# **Intel® Hybrid Cloud Platform 3.5 User Guide**

*Order Number: <TBD> Rev. 1.0 July 09, 2012*

## **Disclaimer**

INFORMATION IN THIS DOCUMENT IS PROVIDED IN CONNECTION WITH INTEL PRODUCTS. NO LICENSE, EXPRESS OR IMPLIED, BY ESTOPPEL OR OTHERWISE, TO ANY INTELLECTUAL PROPERTY RIGHTS IS GRANTED BY THIS DOCUMENT. EXCEPT AS PROVIDED IN INTEL'S TERMS AND CONDITIONS OF SALE FOR SUCH PRODUCTS, INTEL ASSUMES NO LIABILITY WHATSOEVER AND INTEL DISCLAIMS ANY EXPRESS OR IMPLIED WARRANTY, RELATING TO SALE AND/OR USE OF INTEL PRODUCTS INCLUDING LIABILITY OR WARRANTIES RELATING TO FITNESS FOR A PARTICULAR PURPOSE, MERCHANTABILITY, OR INFRINGEMENT OF ANY PATENT, COPYRIGHT OR OTHER INTELLECTUAL PROPERTY RIGHT.

UNLESS OTHERWISE AGREED IN WRITING BY INTEL, THE INTEL PRODUCTS ARE NOT DESIGNED NOR INTENDED FOR ANY APPLICATION IN WHICH THE FAILURE OF THE INTEL PRODUCT COULD CREATE A SITUATION WHERE PERSONAL INJURY OR DEATH MAY OCCUR.

Intel may make changes to specifications and product descriptions at any time, without notice. Designers must not rely on the absence or characteristics of any features or instructions marked "reserved" or "undefined". Intel reserves these for future definition and shall have no responsibility whatsoever for conflicts or incompatibilities arising from future changes to them. The information here is subject to change without notice. Do not finalize a design with this information.

The products described in this document may contain design defects or errors known as errata which may cause the product to deviate from published specifications. Current characterized errata are available on request.

Contact your local Intel sales office or your distributor to obtain the latest specifications and before placing your product order.

Copies of documents which have an order number and are referenced in this document, or other Intel literature, may be obtained by calling 1-800-548-4725, or go to: <http://www.intel.com/design/literature.htm>

Intel® Active Management Technology (Intel® AMT) requires activation and a system with a corporate network connection, an Intel® AMT-enabled chipset, network hardware and software. Results dependent upon hardware, setup and configuration. For more information, visit http://www.intel.com/technology/platform-technology/intel-amt.

Copyright © 2012 by Intel Corporation. All rights reserved. Intel, the Intel logo, Intel AppUp, Xeon and Xeon Inside are trademarks of Intel Corporation in the U.S. and/or other countries. \*Other names and brands may be claimed as the property of others.

# **Table of Contents**

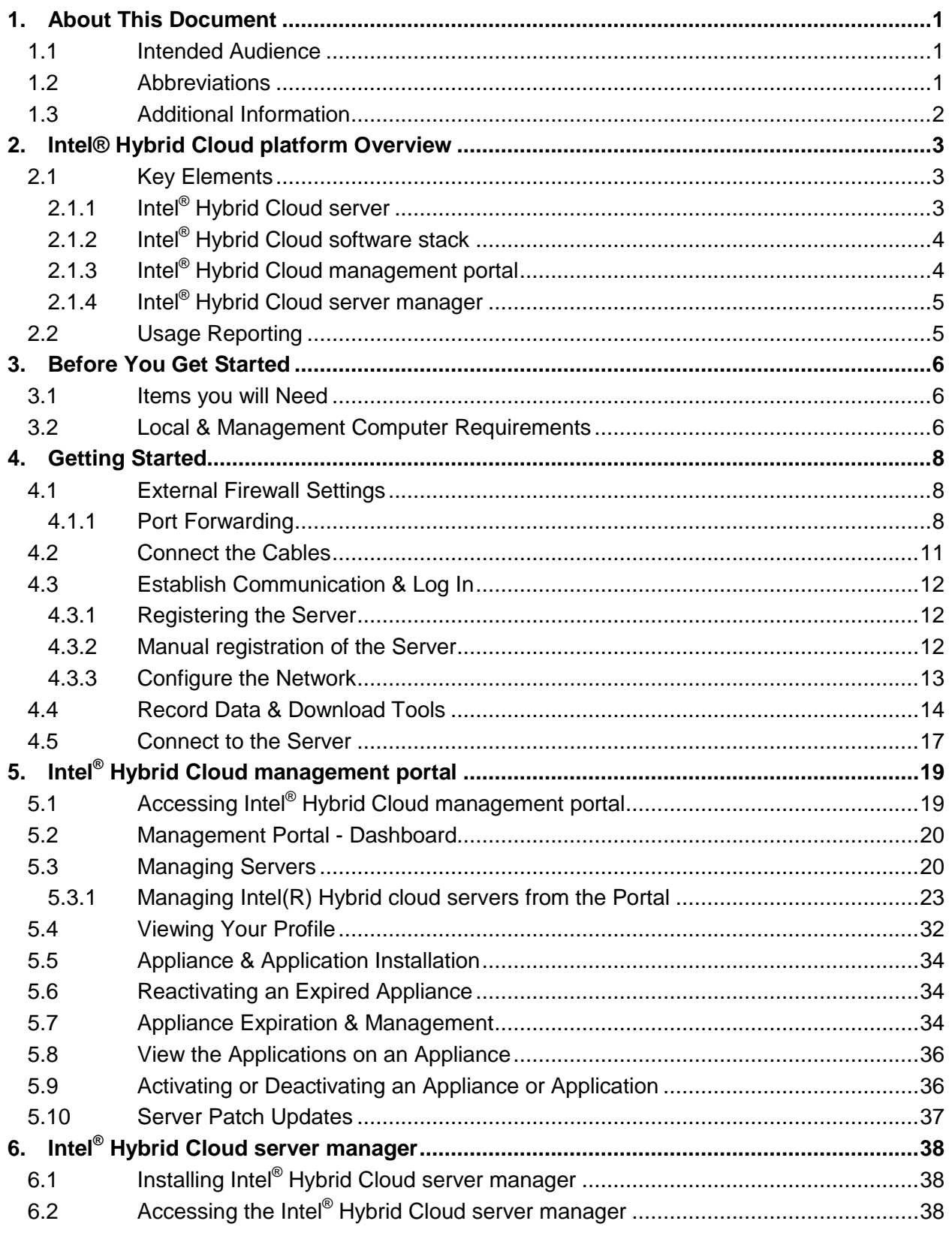

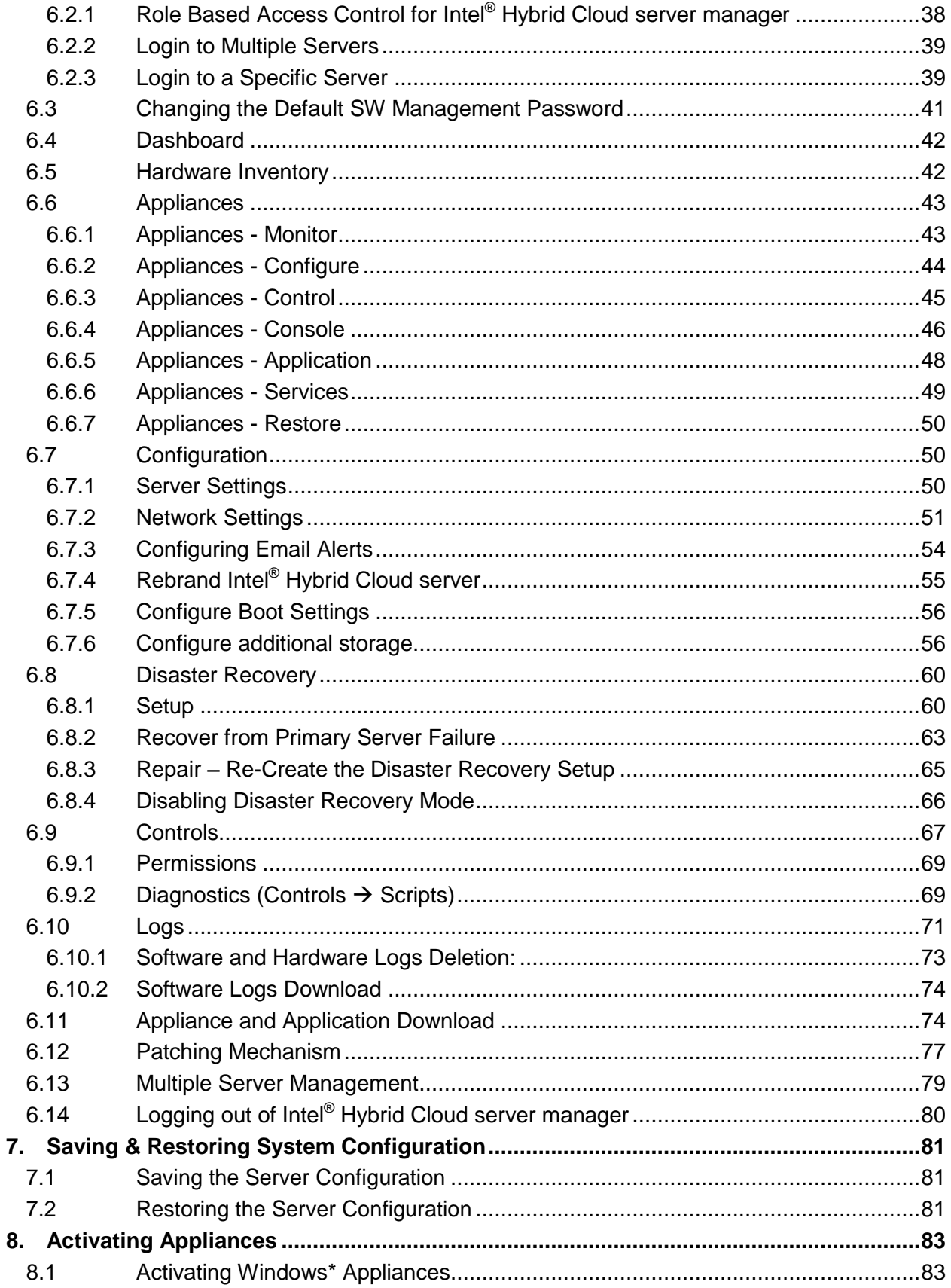

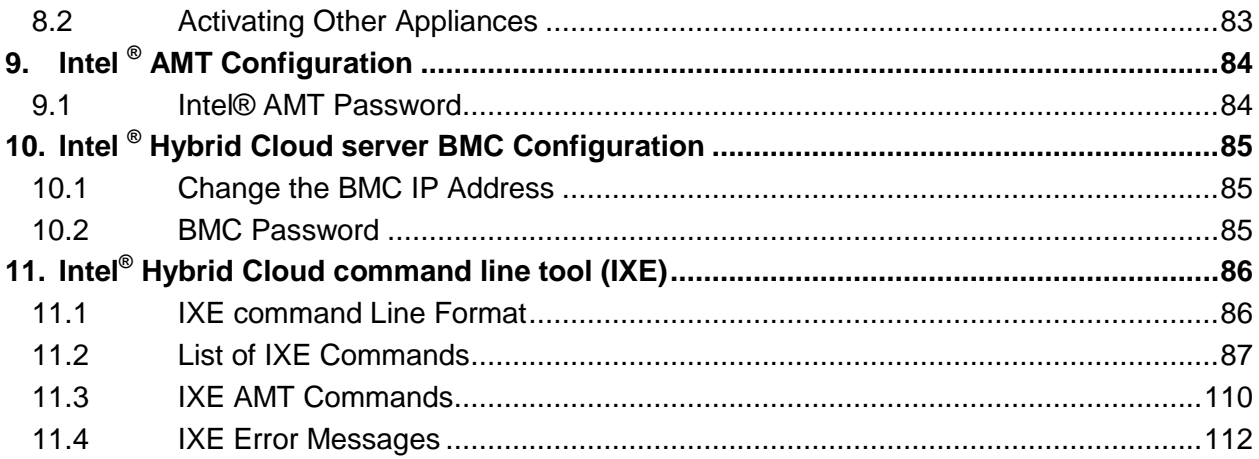

# *List of Figures*

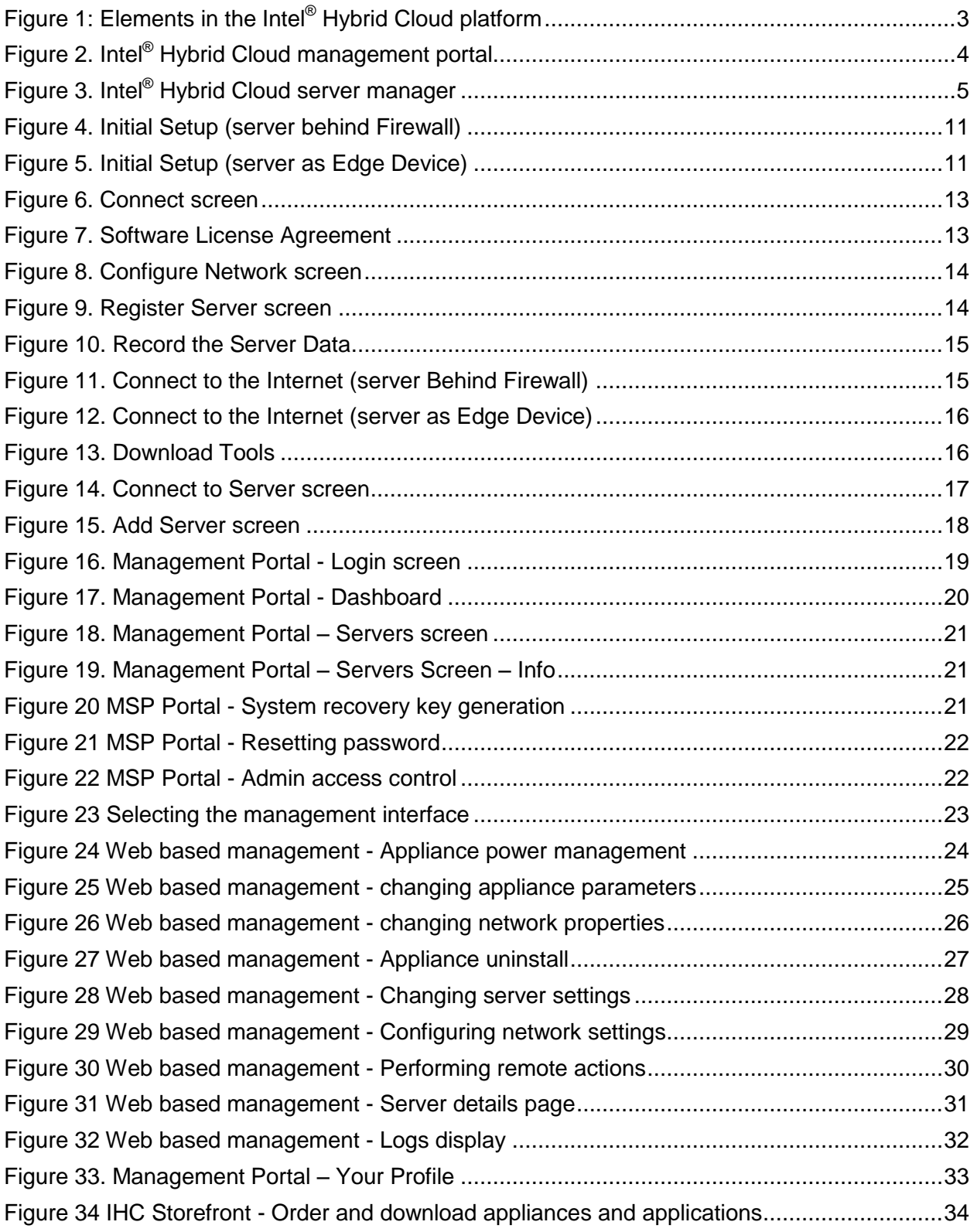

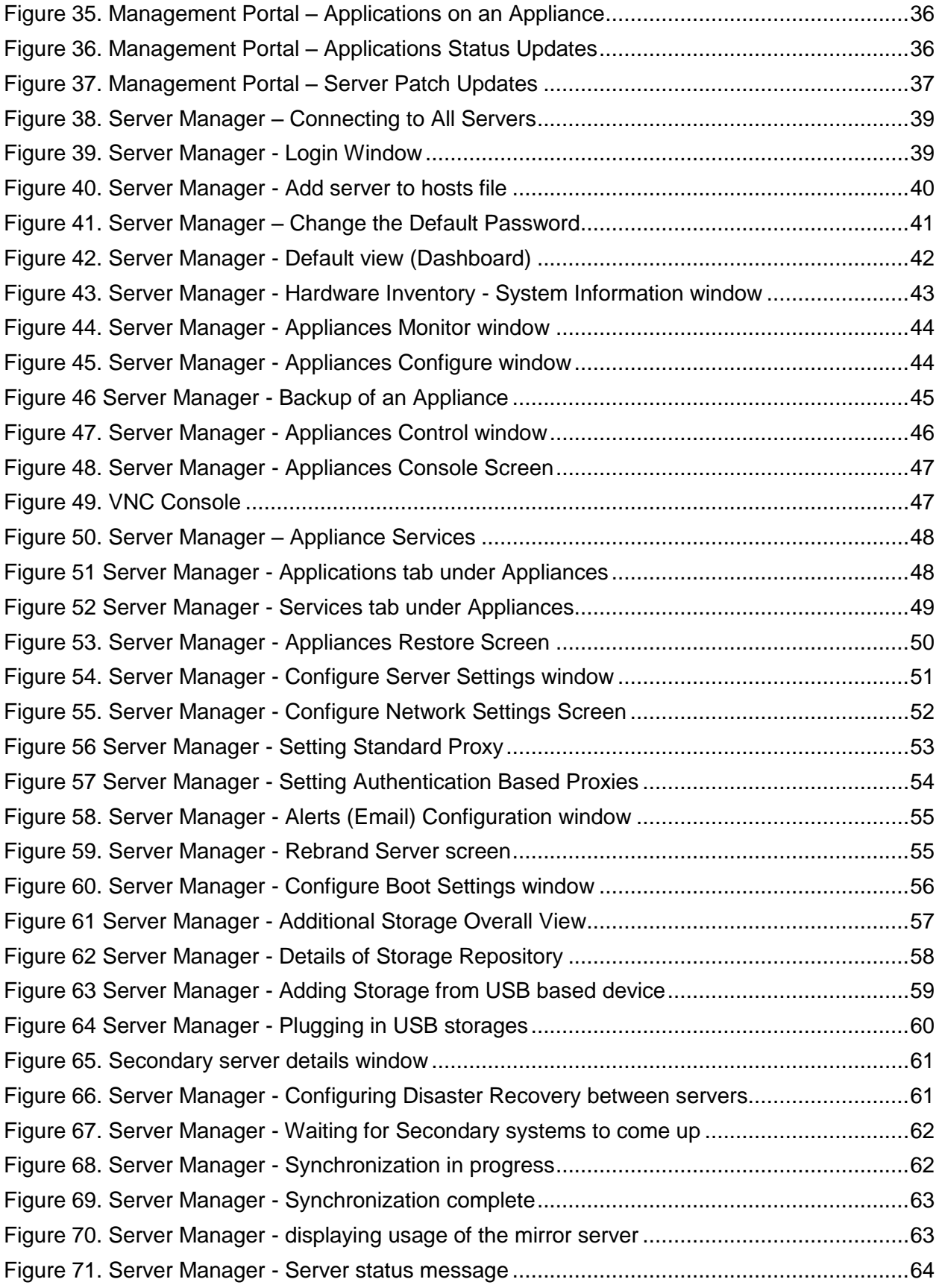

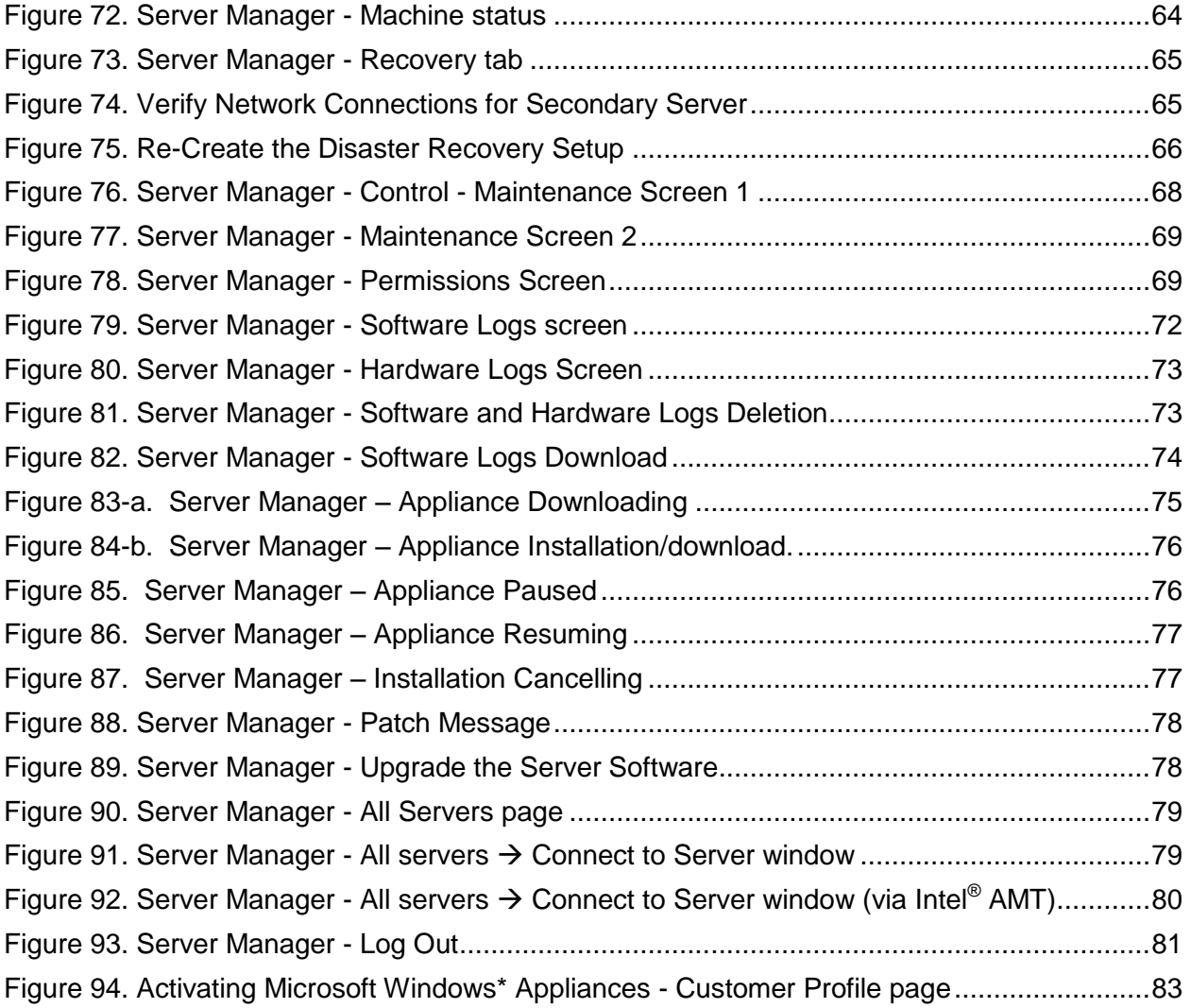

# **List of Tables**

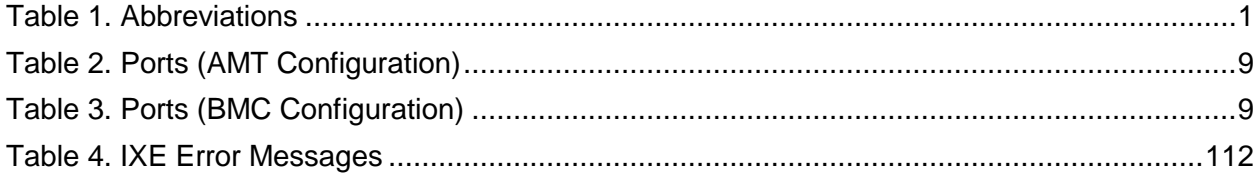

## **1. About This Document**

This User Guide describes in detail, the various features available for configuring and managing the Intel® Hybrid Cloud platform Version 3.5.

## **1.1 Intended Audience**

This User Guide is written for Remote Administrators and end users in the SMB segment, who may want to manage the Intel® Hybrid Cloud server, activate new virtual appliances on the server and monitor virtual appliances running on the server.

## **1.2 Abbreviations**

The following table displays the abbreviations used in this document:

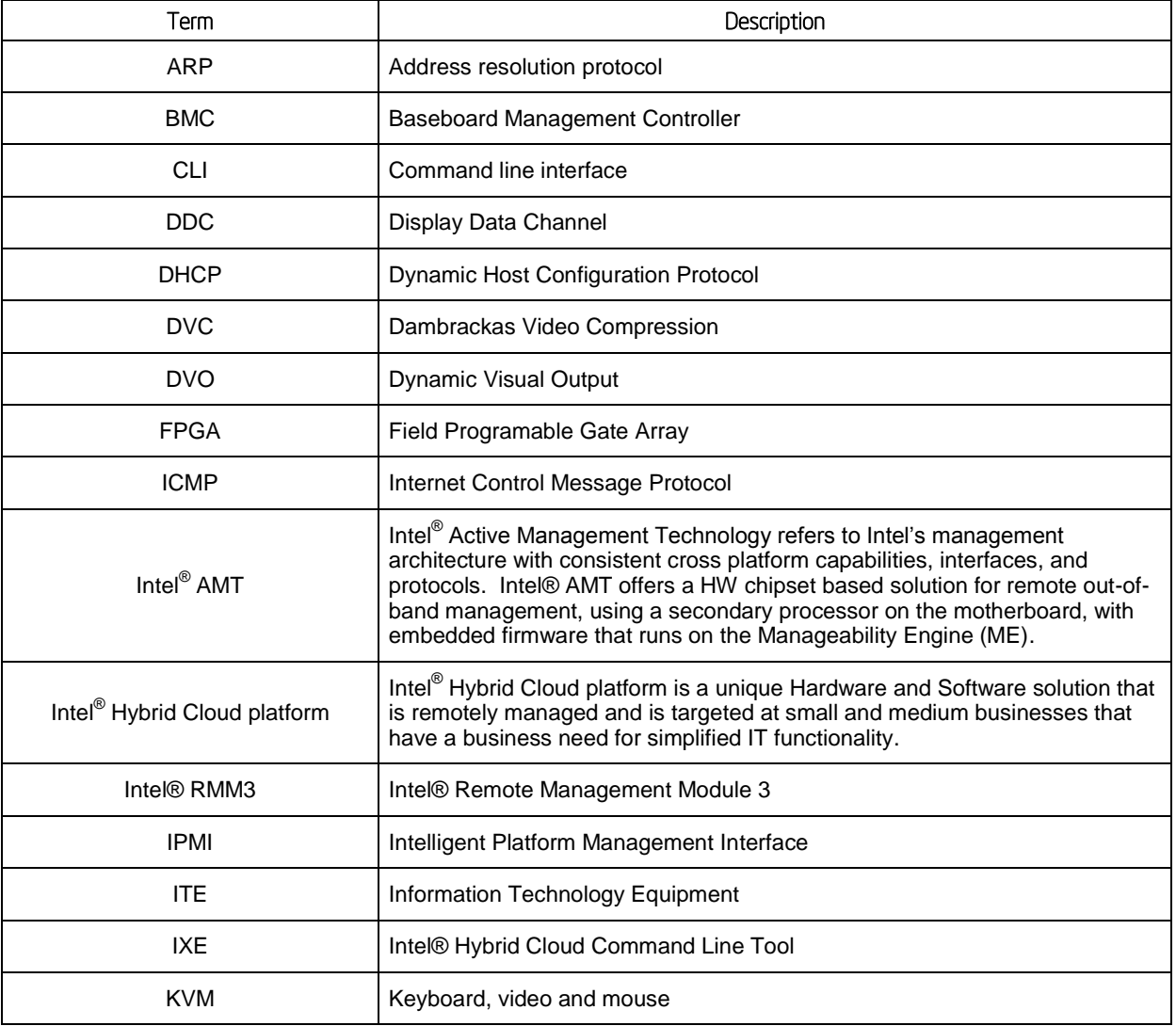

#### **Table 1. Abbreviations**

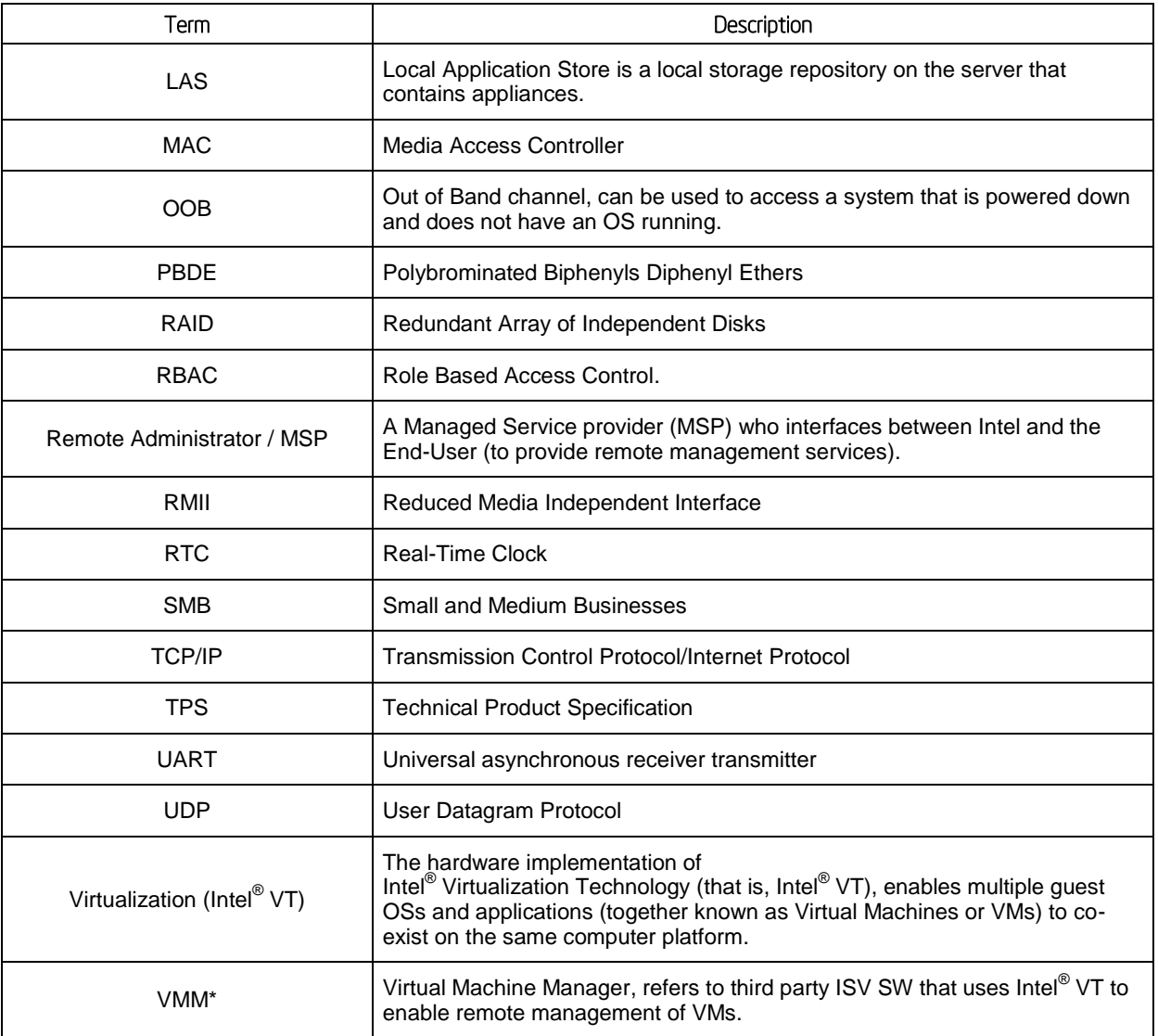

## **1.3 Additional Information**

For additional information not covered in this guide, refer to our Support page:

<http://www.intelhybridcloud.com/support.html>

**NOTE:** You must be logged in to view confidential content.

## **2. Intel® Hybrid Cloud platform Overview**

The Intel<sup>®</sup> Hybrid Cloud platform offers small business customers cloud-like flexibility, providing an innovative solution, which implements a subscription-based model for providing locallyhosted server software on a pay-as-you-go basis. Small businesses get all of the benefits of services in the cloud, with the responsiveness and consistency of local applications, plus the security of having data on site.

## **2.1 Key Elements**

The Intel Hybrid Cloud platform is composed of four key elements:

- Intel<sup>®</sup> Hybrid Cloud server resides on the customer premises and hosts the customer appliances, applications and data locally.
- Intel<sup>®</sup> Hybrid Cloud software stack runs on the Intel<sup>®</sup> Hybrid Cloud server on top of a Virtual Machine Monitor (VMM).
- Intel® Hybrid Cloud management portal (Web Portal) is an internet accessible asset management site for all of your Intel® Hybrid Cloud Servers. This remotely accessible site allows you to register your servers and manage them for each of your customers from any location with an internet connection. Additional details about the Intel® Hybrid Cloud Web Portal are provided in Section [5.](#page-28-1)
- Intel<sup>®</sup> Hybrid Cloud server manager provides you with the power to manage your Intel® Hybrid Cloud Servers and users remotely.

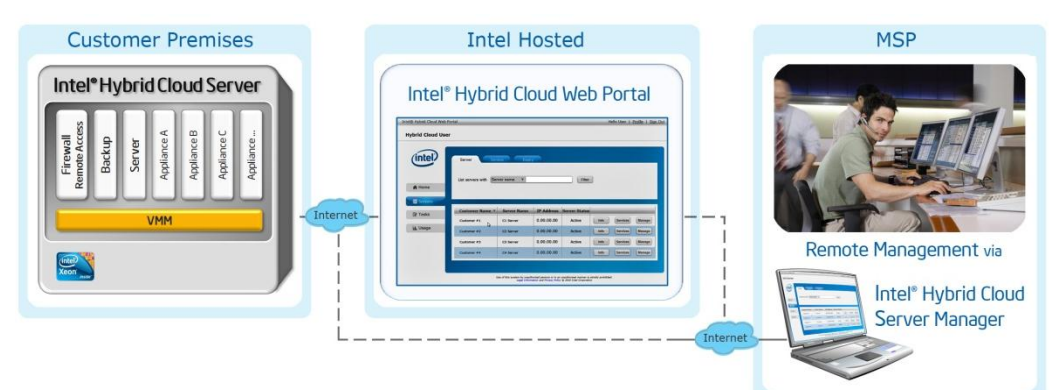

**Figure 1: Elements in the Intel® Hybrid Cloud platform**

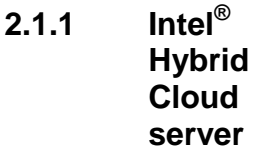

<span id="page-12-0"></span>The Intel® Hybrid Cloud server is equipped with the technical ingredients required to support the Intel® Hybrid Cloud software stack, including Intel® Active Management Technology for remote manageability, Intel AMT/BMC and a Trusted Platform Module.

**2.1.2 Intel® Hybrid Cloud software stack**

The Intel® Hybrid Cloud software stack is a core component that runs on top of a Virtual Machine Monitor (VMM) on the Intel® Hybrid Cloud server. This software provides an abstraction layer over VMM, making it easy to deploy, configure and manage the Intel Hybrid Cloud server. Both Linux\* and Microsoft Windows\* guest operating systems are supported within the VMM, to run a variety of end-user applications.

> **2.1.3 Intel® Hybrid Cloud manageme nt portal**

The Intel® Hybrid Cloud management portal (Web Portal) requires a valid username and password to access, and is available to authorized remote administrators. Through this portal, you can activate/deactivate appliances for your customers and remotely manage the Intel(r) Hybrid Cloud Servers. Additional details about the Intel® Hybrid Cloud management portal are provided in Section [5](#page-28-1) of this document.

<span id="page-13-0"></span>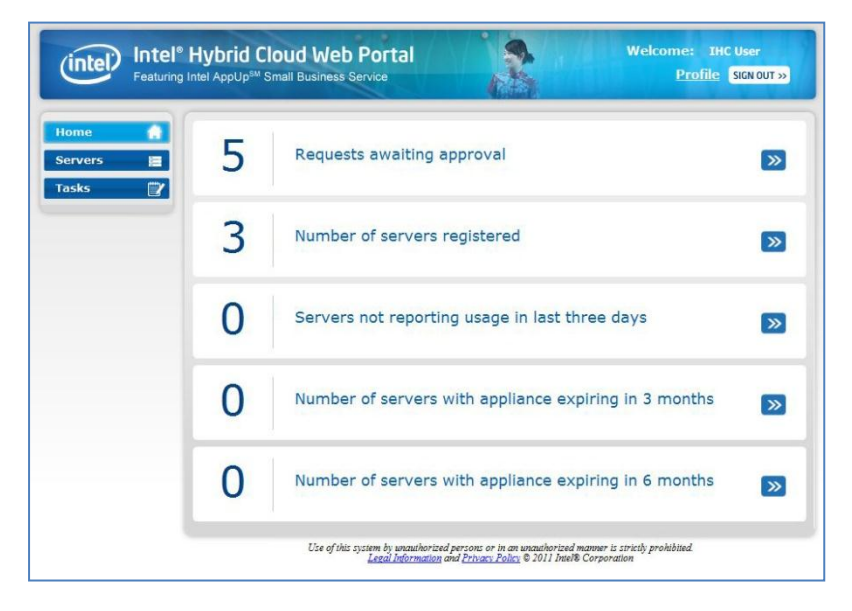

**Figure 2. Intel® Hybrid Cloud management portal**

**2.1.4 Intel® Hybrid Cloud server manager**

This user-friendly interface enables remote monitoring, server configuration and management. Since each software appliance runs on a separate virtual machine, you can manage and isolate appliances individually for reconfiguration or troubleshooting. Additional details are provided in Section [5](#page-28-1) of this document.

| Intel(R) Hybrid Cloud                                                                           |                                                                                                    |                                                                                                    |                                                                                                    |         |                                                                                         | Hello admin $\Box$                       |
|-------------------------------------------------------------------------------------------------|----------------------------------------------------------------------------------------------------|----------------------------------------------------------------------------------------------------|----------------------------------------------------------------------------------------------------|---------|-----------------------------------------------------------------------------------------|------------------------------------------|
| 3.0Patchedto3.1                                                                                 |                                                                                                    |                                                                                                    |                                                                                                    |         |                                                                                         | $\blacksquare$                           |
|                                                                                                 |                                                                                                    |                                                                                                    |                                                                                                    |         | Session C Remote IP: 192.168.0.123 C HW mgmt IP: 192.168.0.123 C Local IP: 192.168.77.1 |                                          |
| <b>A</b> Dashboard                                                                              | (intel)                                                                                                    | No messages available<br>Model: ThinkServer TS130<br>CPU:<br>Memory: 7052.9 MB free of 16208.3 MB<br>Storage: 585.2 GB free of 827.9 GB                                    | Intel(R) Xeon(R) CPU E31235 @ 3.20GHz<br><b>Uptime:</b><br>4 Day(s) and 00 Hour(s)                                                                                                    |         |                                                                                         | $0$ Messages $\left  \cdot \right $ >    |
| ■ HW Inventory                                                                                  | Usage                                                                                                    |                                                                                                    |                                                                                                    |         | Appliances                                                                              |                                          |
| Appliances<br><b>♦ Configuration</b><br><b>Disaster Recovery</b><br>/ Controls<br><b>B</b> Logs | 100<br>90<br>80<br>70<br>50<br>% 50<br>40<br>30<br>20<br>10 <sub>1</sub><br>$\Omega$                                                                                                    | <b>CPU Memory Disk</b>                                                                                                    | 100<br>90<br>80<br>70<br>60<br>50<br>40<br>30<br>20<br>10<br>Time(s)                                                                                                    | LAN WAN | Astaro Securit<br>UPI Onsite Ma<br>Windows Serv<br>Windows SBS                          | Running<br>Running<br>Running<br>Running |
|                                                                                                 | Software Logs<br>Timestamp<br>Thu Dec 22 21:27:23 -0700 2011<br>Thu Dec 22 04:00:43 -0700 2011<br>Thu Dec 22 03:56:40 -0700 2011<br>Thu Dec 22 03:20:42 -0700 2011<br>Thu Dec 22 03:17:05 -0700 2011 | View Log type: $\bigcirc$ $\bigcirc$ Error $\bigcirc$ $\bigcirc$ Alerts $\bigcirc$ A Warning $\bigcirc$ <b>O</b> Information<br>Description<br>Usage reporting successful. | "APANI Epiforce" software successfully installed on "Windows SBS 2008."<br>Requested application 'APANI Epiforce' download is successful.<br>'CXO Workspace' on 'Windows SBS 2008' already installed.<br>Cancellation of 'StoreGrid 4.0 Service Provider Edition' download successful. |         |                                                                                         |                                          |

**Figure 3. Intel® Hybrid Cloud server manager**

<span id="page-14-0"></span>Also available in the Intel® Hybrid Cloud Server Manager is a command line utility (called IXE). IXE is available as part of Intel® Hybrid Cloud server manager and can be used for configuring and managing Intel® Hybrid Cloud servers. Additional details for IXE commands are provided in Section [11](#page-96-0) of this document.

## **2.2 Usage Reporting**

A core feature of the Intel Hybrid Cloud platform is its ability to track usage of services, and to report those statistics to the Intel® Hybrid Cloud data center. Unique Client IDs are used to anonymously track and report software usage, so your customer's identity is never transmitted beyond the local server. Usage reports are provided to you on a monthly basis and include itemized details for the services used on each of the servers you manage. In turn, you can use this data to add margin to the monthly software subscriptions used by your customers.

The Intel® Hybrid Cloud Server must be connected to the internet (and communicating with the Intel® Hybrid Cloud data center) in order to provide accurate usage reports. Communication with the data center is also required for software downloads from the Intel® Hybrid Cloud catalog, and for patches to components of the Intel® Hybrid Cloud software stack.

**NOTE:** To force usage reporting, refer to the IXE Command List in Section [0](#page-96-1), (Command: initiate-usage-reporting).

## **3. Before You Get Started**

#### **3.1 Items you will Need**

In addition to the Intel® Hybrid Cloud server, you will also need the following Items:

- Local Computer (see Section [3.2](#page-15-0) for details)
- Internet Connection
- 2 CAT5 Ethernet Cables (for Remote & Local IP Connections)
- Your Login information (Intel® Hybrid Cloud user ID & PW)
- Password Guide (in the box with the hardware)
- Preliminary Setup Guide (in the box with the hardware)
- Password List (you must log in to [http://www.intelhybridcloud.com/](http://www.intelhybridcloud.com/support.html) to download from the this document from the "**Support**" page)

### <span id="page-15-0"></span>**3.2 Local & Management Computer Requirements**

A local computer is required to setup and register your Intel® Hybrid Cloud server. You can use the same computer or a different computer to remotely manage your Intel® Hybrid Cloud servers. The system requirements are listed here:

#### **Minimum Hardware Requirements**

- Intel® Pentium® 4 Processor 2GHz
- 1GB RAM

#### **Supported Operating Systems**

Your management computer will need to run one of the following supported operating systems

- Microsoft Windows XP\*
- Microsoft Windows 7\*
- Microsoft Windows 2008\*

#### **Supported Web Browsers**

A supported web browser is required to access the Intel® Hybrid Cloud management portal. The following browsers are currently supported (minimum version listed):

- Mozilla Firefox\* 3.6
- **Microsoft Internet Explorer\* 7.0**

Google Chrome\* 10.0

## **4. Getting Started**

This section will help you set up and configure the Intel® Hybrid Cloud platform and management software.

**IMPORTANT:** Read all cautions and warnings (provided with the hardware) before poweringup the system.

## <span id="page-17-0"></span>**4.1 External Firewall Settings**

If an external firewall is used, ensure the following:

- The Intel® Hybrid Cloud server does not contain any software firewall appliance (e.g., Astaro Security Gateway\*).
- All the client machines are to be directly connected to the external firewall.
- All the interfaces of the appliances on the server should use the remote interface (from "Appliances" select the Appliance, then select the Configure tab and scroll to Network section, and ensure the Network is using a remote interface).
- The appropriate ports must be forwarded (see next section).

#### **4.1.1 Port Forwarding**

Use the appropriate table below to determine which ports should be forwarded when using an external firewall/router (i.e. a firewall that is not an appliance running on the Intel® Hybrid Cloud server). Your external firewall should not block these ports. For details regarding your specific firewall/router, refer to the manufacturer's documentation. NOTE: The "Remote IP Address" refers to the IP address on Port A of the Intel® Hybrid Cloud server.

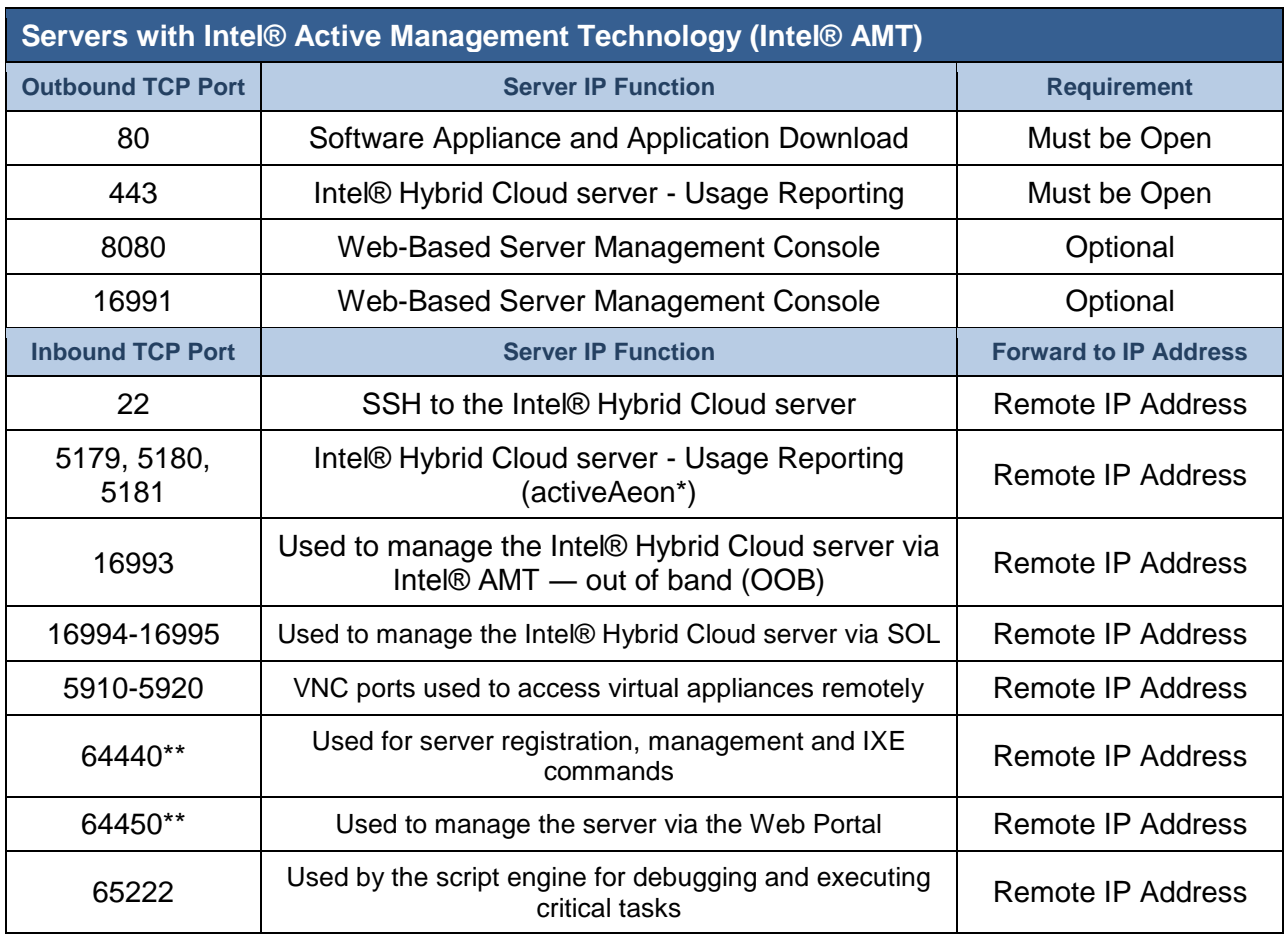

#### **Table 2. Ports (AMT Configuration)**

\*\*If the external firewall device cannot open Port 64440 and 64450, refer to the Intel® Hybrid Cloud - Release Notes to change the management port.

#### **Table 3. Ports (BMC Configuration)**

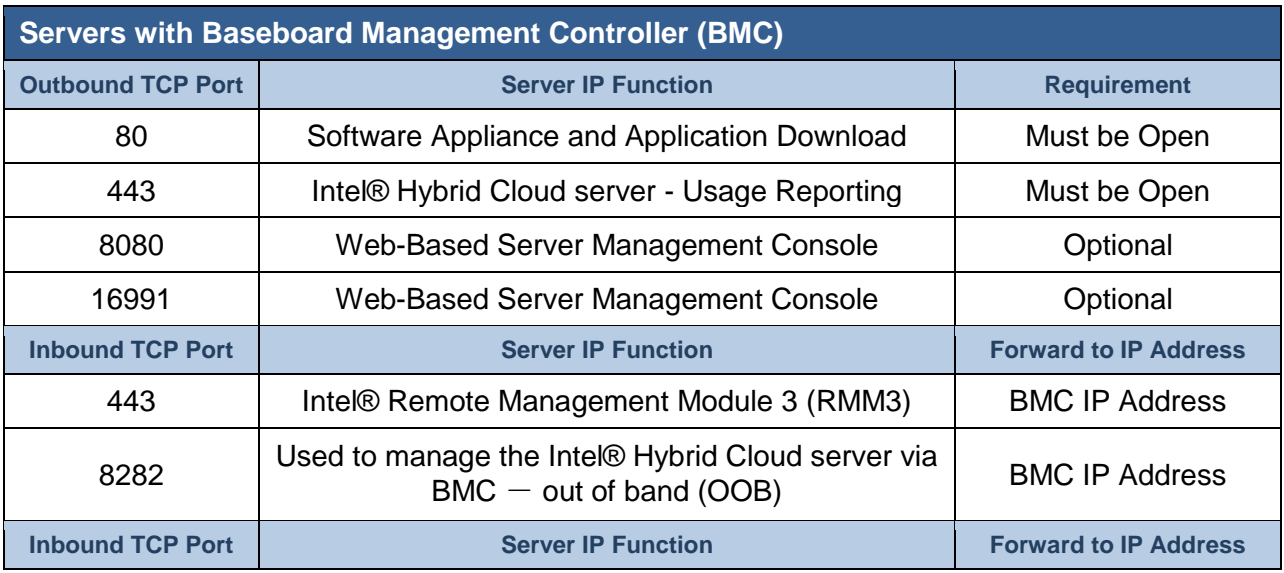

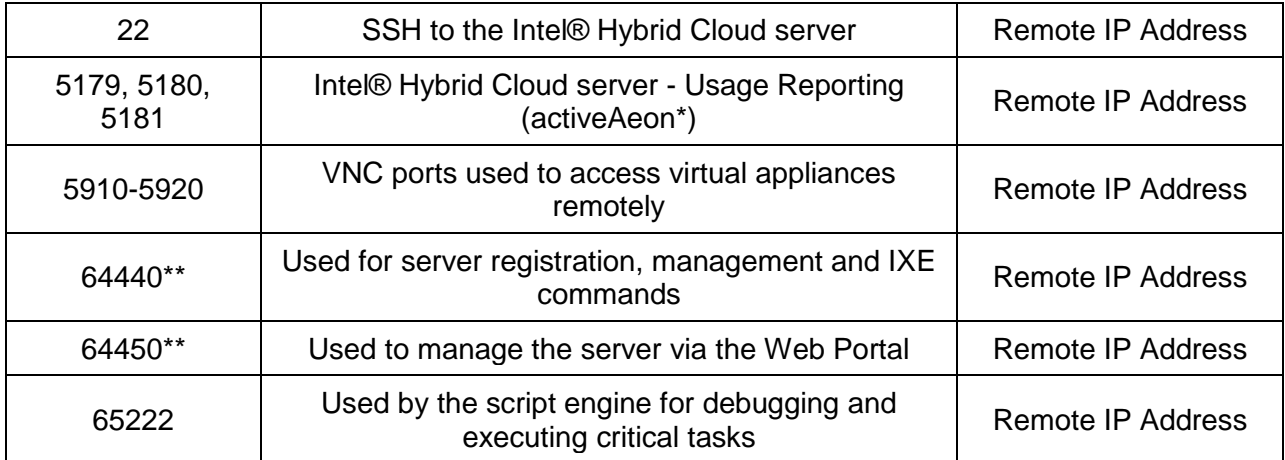

\*\*If the external firewall device cannot open Port 64440 and 64450, refer to the Intel® Hybrid Cloud - Release Notes to change the management port.

### **4.2 Connect the Cables**

**NOTE:** Intel® Hybrid Cloud servers have more than one network interface port (for Remote and Local connections). These RJ45 jacks are labeled for easy identification:

- Port "**A**" Remote Network Interface (Default: DHCP)
- Port "**B**" Local Network Interface (Default IP: 192.168.77.1)

Perform the following steps (as shown in either "**[Figure 4](#page-20-0)**" or "**[Figure 5](#page-20-1)**"):

- 1. Connect the network port, labeled **"A"** on the Intel® Hybrid Cloud server, **to the broadband access device** (such as a cable modem, DSL modem, etc.).
- 2. Connect the power cable to the server, and to an appropriate power source.
- 3. Power-up the Intel® Hybrid Cloud server.
- 4. Before proceeding to the next step, **allow 8 to 10 minutes** for the server to boot completely.
- 5. Connect the network port, labeled **"B"** on the Intel® Hybrid Cloud server, directly **to your Local Computer's network interface**.

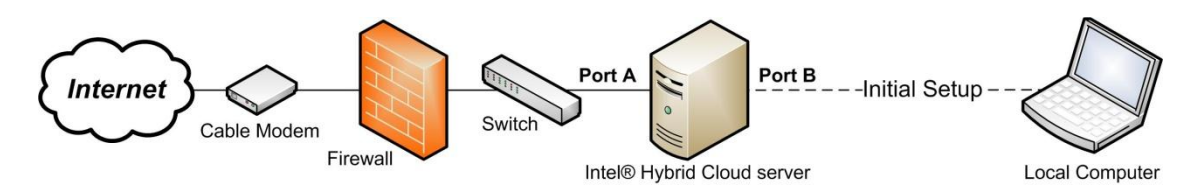

**Figure 4. Initial Setup (server behind Firewall)**

<span id="page-20-1"></span><span id="page-20-0"></span>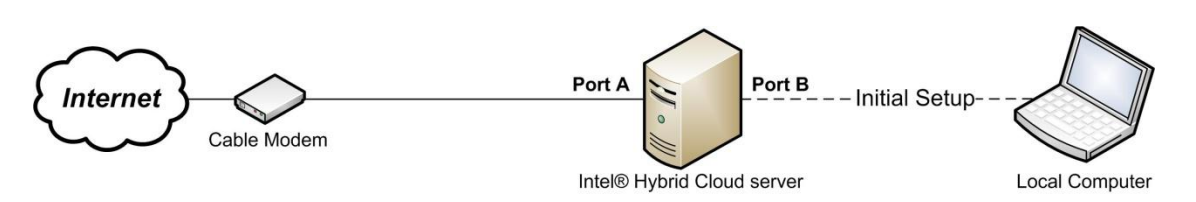

**Figure 5. Initial Setup (server as Edge Device)**

## **4.3 Establish Communication & Log In**

#### **4.3.1 Registering the Server**

Before the server can be used, it has to be registered to the Intel® Hybrid Cloud management portal. By default, when the system is powered on for the first time, it will be automatically registered with the portal, provided there is a working internet connection. In case there is a failure to do auto registration with the portal, the user can do the manual registration as described below.

> **4.3.2 Manual registration of the Server**

The following steps will manually register the Server with the Intel Hybrid Cloud management portal. The following steps have to be executed when the automatic registration fails. If the Server is automatically registered during the first boot, the name of the Server will be automatically changed to "ihcsystem\_xxx" where "xxx" is a number between 0 and 999. If the system name on the Server console has not changed to this syntax even 5 minutes after the system has completely booted up, it is likely the automatic registration has failed and the below steps can then be performed to manually register it.

- 1. Log into your local computer as the Administrator.
- 2. Change the network settings on your local computer to:

#### IP: **192.168.77.42**

Subnet Mask: **255.255.255.0**

3. Use a supported Internet browser to navigate to:

**<https://192.168.77.1:64440/login>**

- 4. Choose "**Continue to this website**" at the Security Certificate warning.
- 5. Enter the default User Name and Password in the "**Connect**" login box:

Username: **admin** Password: **Hybr1dC!0ud**

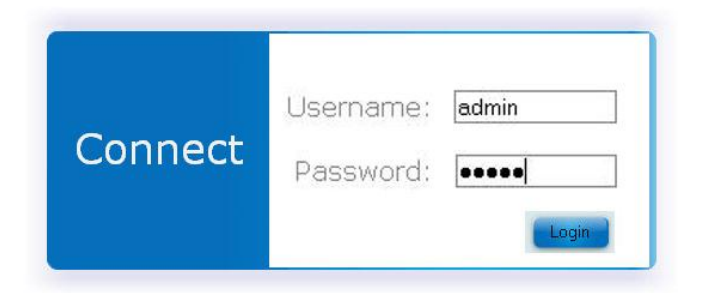

**Figure 6. Connect screen**

- <span id="page-22-0"></span>6. Click the "**Login**" button.
- 7. Read and Accept the "**Intel End User Software License Agreement**."

**NOTE:** If the Intel® Hybrid Cloud server is auto registered, this screen may not appear.

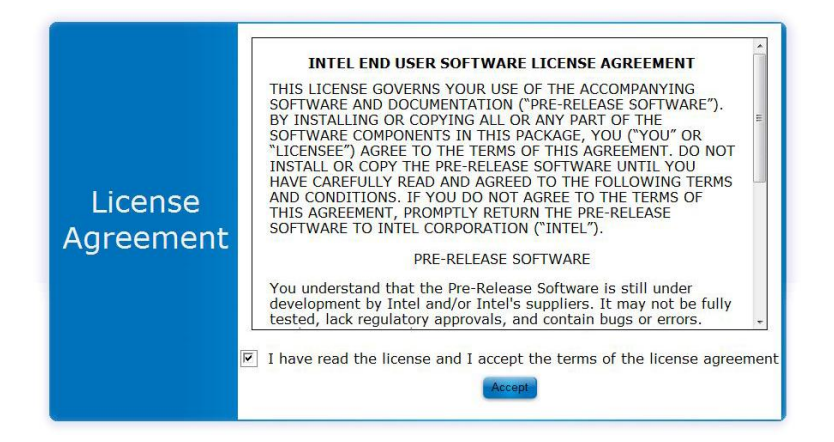

**Figure 7. Software License Agreement**

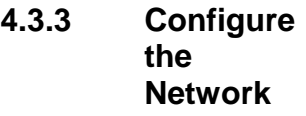

<span id="page-22-1"></span>**NOTE:** If the Intel® Hybrid Cloud server can access the internet and the server is not registered, this screen may not appear.

#### 4.3.3.1 Network Configuration

- DHCP The values will automatically populate:
	- 1. Click the "**Keep the Same**" button.
- **Static IP**:
- 1. Enter the appropriate network configuration values.
- 2. Click the "**Update**" button.

[TBD to update screen shot]

#### **Figure 8. Configure Network screen**

#### <span id="page-23-0"></span>4.3.3.2 Proxy Setting

The user can also configure the proxy settings if the the Intel® Hybrid Cloud Server is behind a proxy server. There is support to configure both authenticated proxy and standard proxy.

#### 4.3.3.3 System Registration Details

**NOTE:** If the Intel® Hybrid Cloud server is auto registered, this screen may not appear.

- 1. Enter your "**Remote Administrator ID**" (i.e. same as your Intel® Channel account) in the Web Portal Login and the password **ATTENTION:** Management of this server will be limited to this Administrator ID.
- 2. Enter the customer name.
- 3. Click the "**Register**" button.

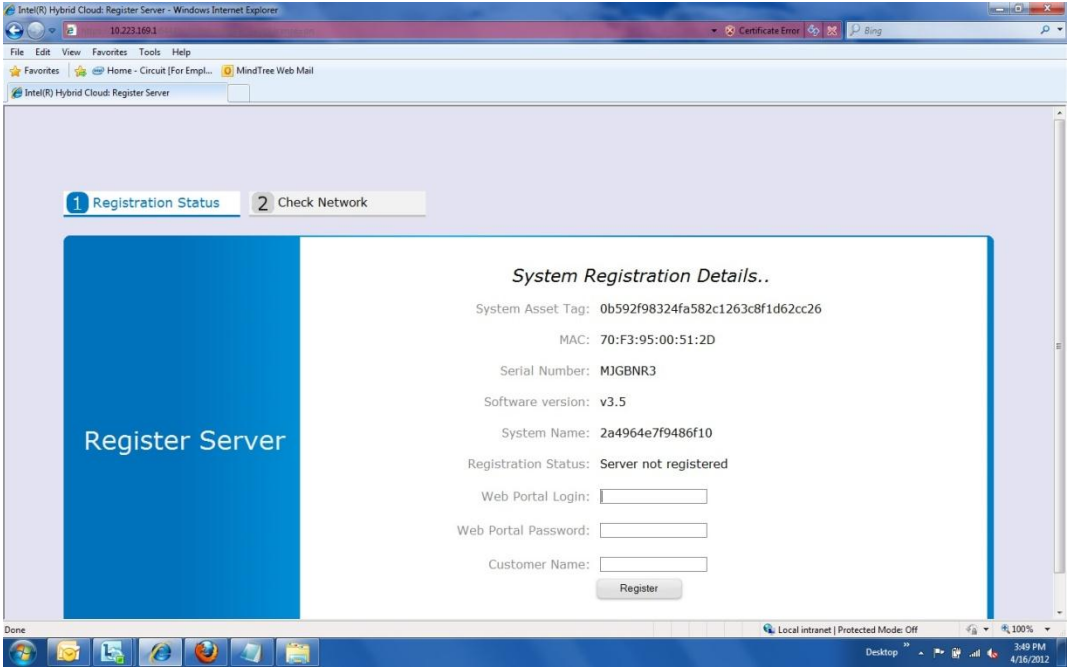

**Figure 9. Register Server screen**

### <span id="page-23-2"></span><span id="page-23-1"></span>**4.4 Record Data & Download Tools**

**ATTENTION:** Leave the browser open for Steps [4.4](#page-23-2) & **Error! Reference source not found.** (to install the software and activate the server).

1. Record the data from the Server Configuration box to corresponding spaces on the Intel® Hybrid Cloud - Server Management Info form (required for Step [4.5\)](#page-26-1).

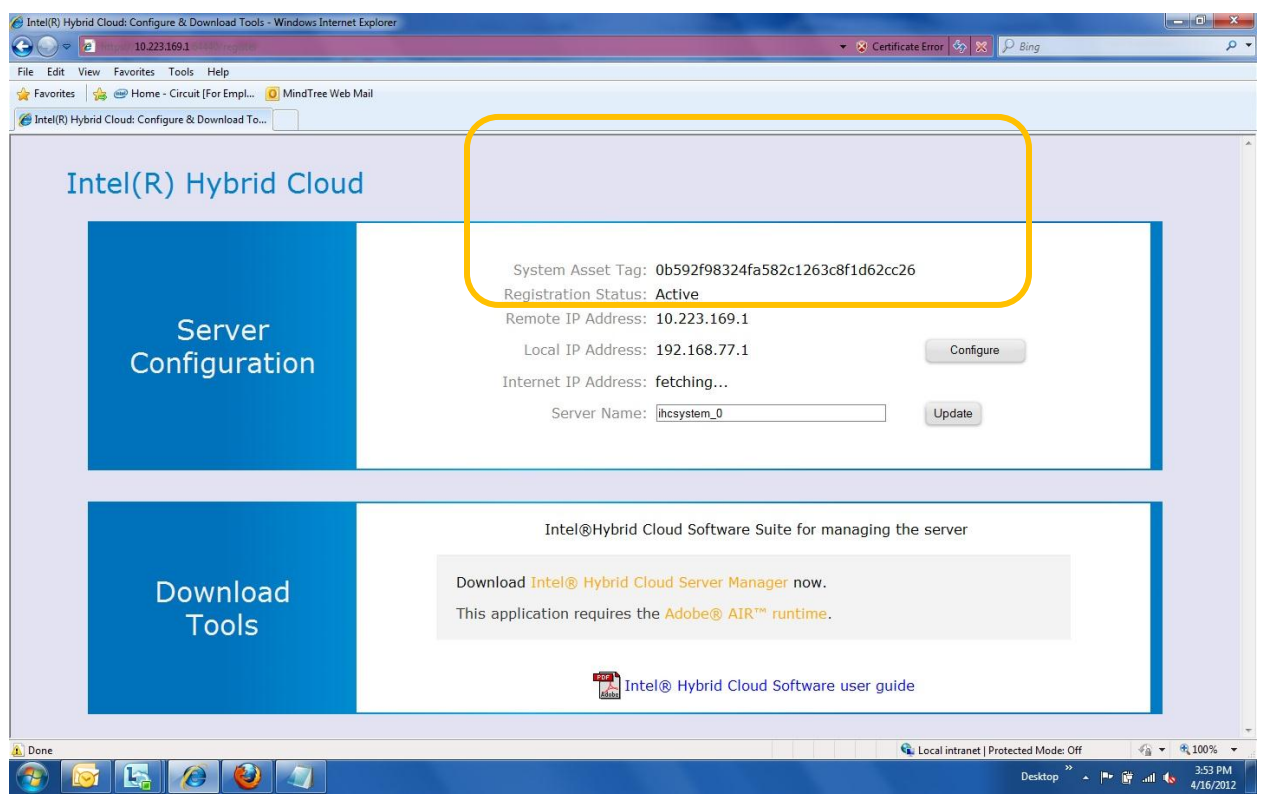

**Figure 10. Record the Server Data**

- <span id="page-24-0"></span>2. Disconnect the local computer's network interface from the Intel® Hybrid Cloud server.
- 3. Connect the local computer to the internet.

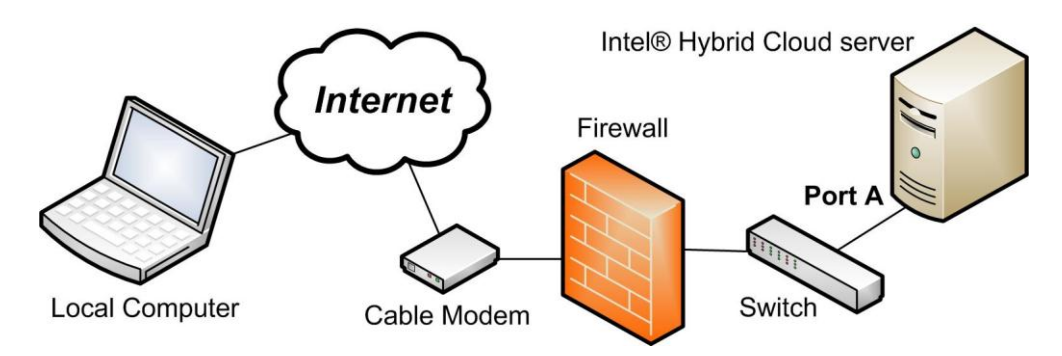

<span id="page-24-1"></span>**Figure 11. Connect to the Internet (server Behind Firewall)**

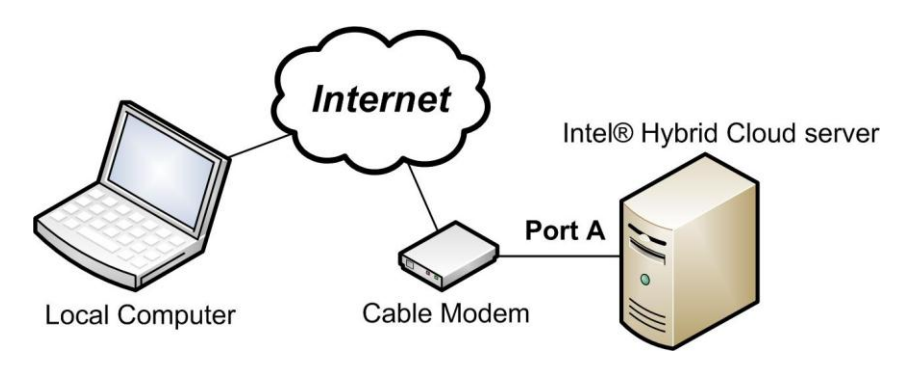

**Figure 12. Connect to the Internet (server as Edge Device)**

- <span id="page-25-0"></span>4. Reconfigure the local computer's network settings to access the internet.
- 5. Under the "**Download Tools**" heading, click the "**Intel® Hybrid Cloud server manager**" link.

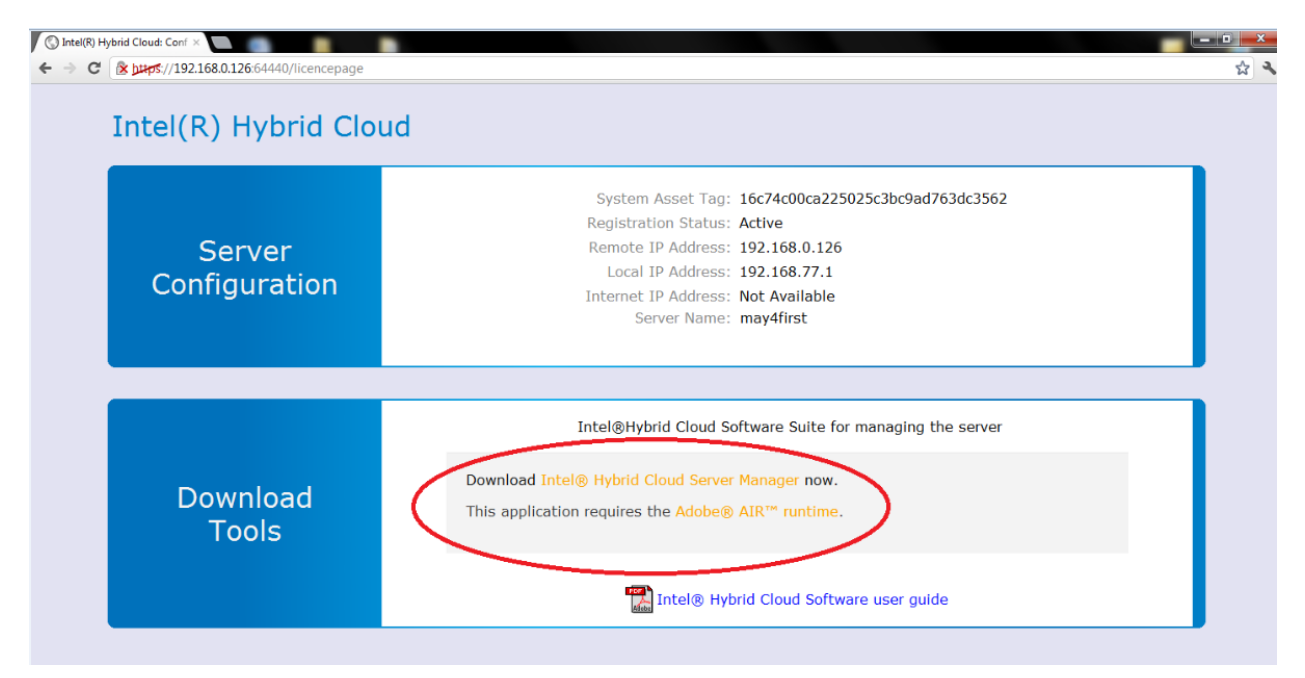

**Figure 13. Download Tools**

<span id="page-25-1"></span>6. Install the Certificates in the store titled "**Trusted Root Certification Authorities**."

**IMPORTANT: Adobe\* Air Version is required**, and will install with the Intel® Hybrid Cloud server manager software.

#### **NOTES:**

 Even if you have previously downloaded the software tools, you may not have the current versions of the tools. If you have already downloaded the current tools, you can skip this step.

- When you download Intel® Hybrid Cloud server manager, IXE command line tools are automatically downloaded to the client machine. Please refer to chapter 10 for more details on IXE tool usage.
- If the Adobe Shockwave Flash Player\* plugin is installed, an "**Install Now**" button will be provided

### <span id="page-26-1"></span>**4.5 Connect to the Server**

- 1. Open "Intel® Hybrid Cloud server manager" as Administrator, using the shortcut on your desktop (or from your Start menu).
	- a. Right-Click the Icon (or menu item).
	- b. Select "Run as administrator."
- 2. Select the "**Connect**" tab.

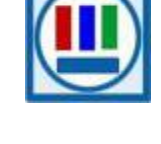

- 3. Enter the remote login information in the "**Connect to Server**" screen:
	- o Server Name.............................. (created in Step 4)
	- o User Name.................................................... **admin**
	- o SW Management Password............... **Hybr1dC!0ud**

#### 4. Click the "**Connect**" button.

**TIP:** If you are experiencing difficulty with the server connection, refer to Section [4.1](#page-17-0) for external firewall and Port Forwarding details.

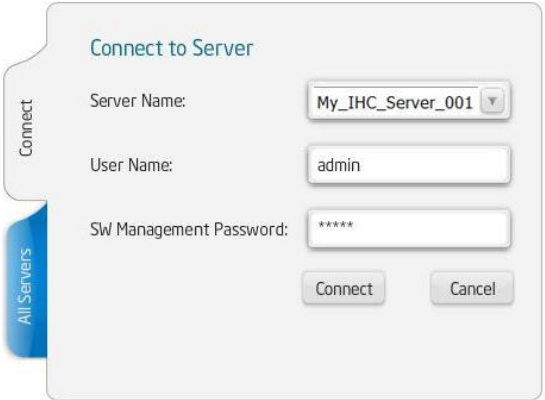

**Figure 14. Connect to Server screen**

- <span id="page-26-0"></span>5. Enter the Remote IP address.
- 6. Press the "**Add**" button.

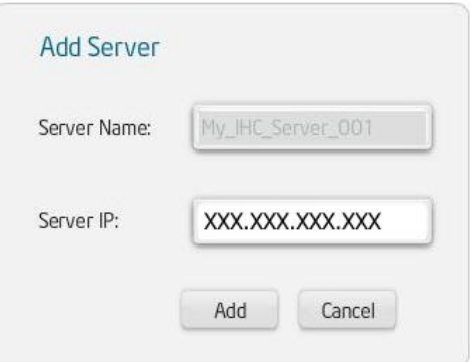

**Figure 15. Add Server screen**

- <span id="page-27-0"></span>7. Install the Certificate in the store titled "**Trusted Root Certification Authorities**."
- 8. At the prompt, change the SW Management Password.

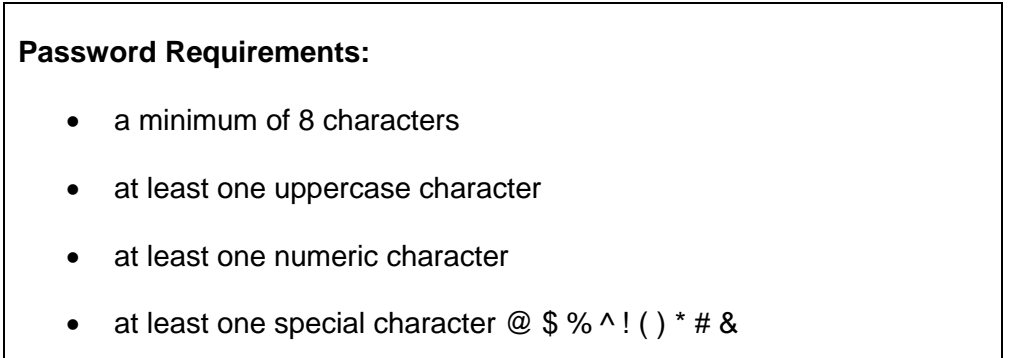

## <span id="page-28-1"></span>**5. Intel® Hybrid Cloud management portal**

The internet accessible Intel® Hybrid Cloud management portal features a user friendly interface to activate/deactivate appliances/applications and remotely manage your Intel Hybrid Cloud servers. Through the management portal, you can also download new applications..

## **5.1 Accessing Intel® Hybrid Cloud management portal**

1. From your Local Computer, use one of the supported web browsers (identified in Section [3.2\)](#page-15-0) to navigate to the following address:

[https://hybridcloud.intel.com](https://hybridcloud.intel.com/)

2. Login to the Intel® Hybrid Cloud management portal using your Remote Administrator ID (Intel® Channel ID).

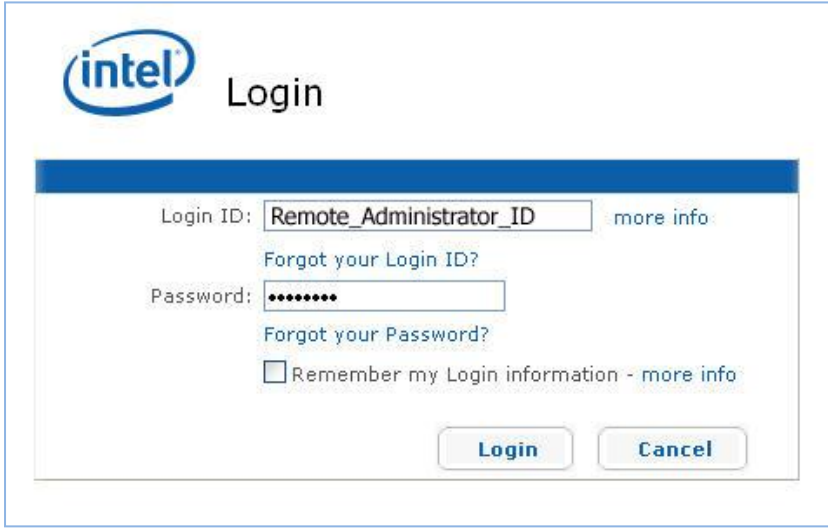

**Figure 16. Management Portal - Login screen**

<span id="page-28-0"></span>Inactivity of more than five minutes on the Intel® Hybrid Cloud management portal will automatically log the user (or administrator) out. For password recovery information, refer to the "**Password**" section of the "**Intel® Hybrid Cloud - Troubleshooting Guide**."

## **5.2 Management Portal - Dashboard**

The dashboard in the Intel® Hybrid Cloud management portal (

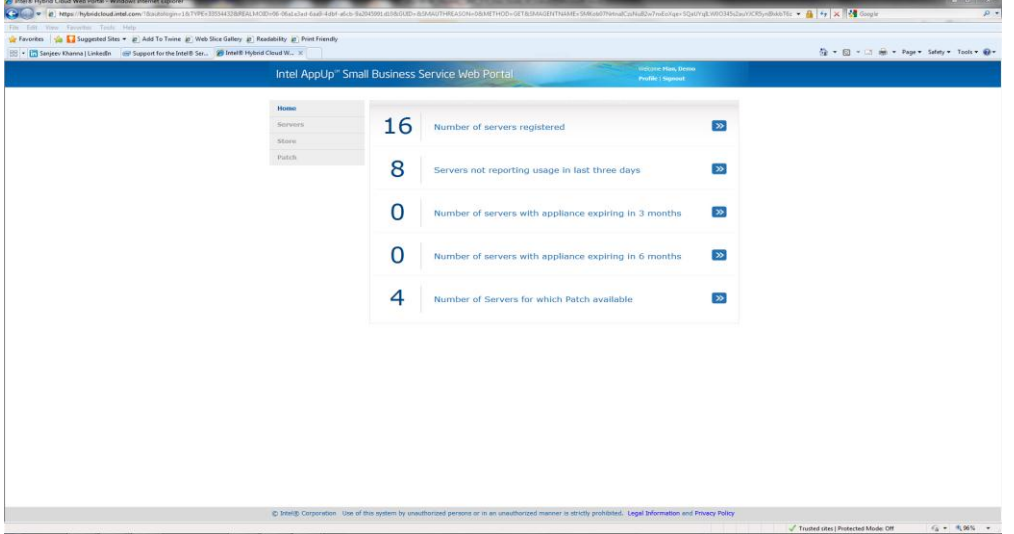

[Figure 17\)](#page-29-1) shows an overview of the servers you manage and some additional management alert links. Also displayed are the menu buttons (on the left) that allow you to navigate to various functional screens throughout the management portal.

<span id="page-29-1"></span>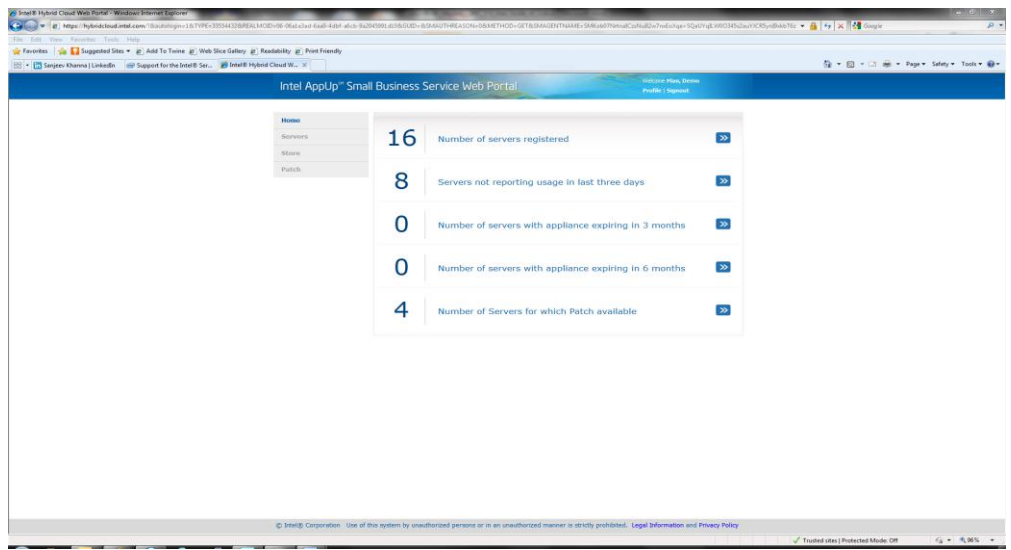

**Figure 17. Management Portal - Dashboard**

### <span id="page-29-0"></span>**5.3 Managing Servers**

Select the "**Servers**" menu button to access the "**Servers**" screen where you can view and modify the expiration dates for appliance licenses, or activate and deactivate the appliances for all of your registered servers. You can also launch the Intel® Hybrid Cloud server manager to monitor or perform maintenance on individual servers. In addition, a new server management feature (Web-Based Server Management Console) has been introduced with 3.5. Using this feature, a subset of the management operations available in the Client-Based Server

Management Console (Adobe Air-based server manager) can directly be performed from the portal.

| Gel Citrix Forums : Raid Monit: X Google Reader (77)                                                                                              |                                                  | Intel® Hybrid Cloud Web   x                                                                                                    | Manage: ihcsystem_138           |     |                 |           |                                                        | $-107 - x$                                                        |
|----------------------------------------------------------------------------------------------------|--------------------------------------------------|----------------------------------------------------------------------------------------------------|---------------------------------|-----|-----------------|-----------|--------------------------------------------------------|-------------------------------------------------------------------|
| $\leftrightarrow$<br>$\mathbf{C}^{\prime}$                                                                                                    | https://ecv1ihc.cps.intel.com/ManageServers.aspx |                                                                                                    |                                 |     |                 |           |                                                        | 2 <sup>0</sup><br>$\bullet$<br>$\mathbf{u}$<br>M<br>$\frac{1}{2}$ |
| Cooole Tarediff W wikipedia O icicibank O icicidirect @ cricinfo ann hdfc S Twitter @ Reader M gmail S Twitter El Facebook C Df Type in Sanskrit) |                                                  |                                                                                                    |                                 |     |                 |           |                                                        | Other bookmarks                                                   |
|                                                                                                    |                                                  | (intel) AppUp Small Business Service                                                                                                    |                                 |     |                 |           | Wekoma Dwaram, Raghavendra<br><b>Profile   Signout</b> |                                                                   |
|                                                                                                    |                                                  |                                                                                                    |                                 |     |                 |           |                                                        |                                                                   |
|                                                                                                    | <b>Home</b>                                      |                                                                                                    |                                 |     |                 |           |                                                        |                                                                   |
|                                                                                                    | <b>Servers</b>                                   | Server                                                                                                    | Service Expiry No Reports       |     |                 |           |                                                        |                                                                   |
|                                                                                                    | Catalog                                          |                                                                                                    | List servers with Server Name 6 |     | Filter          |           |                                                        |                                                                   |
|                                                                                                    | Store                                            |                                                                                                    |                                 |     |                 |           | <br><b>Pronout</b>                                     |                                                                   |
|                                                                                                    | Patch                                            |                                                                                                    |                                 |     |                 |           |                                                        |                                                                   |
|                                                                                                    |                                                  | <b>CCV</b>                                                                                                    | ihcsystem_827                   | a.  | 122.166.127.122 | $\bullet$ | $\otimes$ Info<br>® Manage                             |                                                                   |
|                                                                                                    |                                                  | Not Available                                                                                                    | ihcsystem_70                    | af. | 10.223.169.162  | ۵         | $\odot$ Info<br>® Manage                               |                                                                   |
|                                                                                                    |                                                  | Not Available                                                                                                    | 211f3c09bed2b3c3                | ÷   | 122.166.127.122 | ۵         | ® Info<br><b>® Manage</b>                              |                                                                   |
|                                                                                                    |                                                  | Not Available                                                                                                    | ihcsystem_630                   | aP. | 122.166.127.122 | $\bullet$ | $\otimes$ Info<br>® Manage                             |                                                                   |
|                                                                                                    |                                                  | Not Available                                                                                                    | ihcsystem_941                   | ap. | 10,223,169.7    | $\circ$   | $\odot$ Info<br>® Manage                               |                                                                   |
|                                                                                                    |                                                  | Not Available                                                                                                    | Beta2_3.5                       | af. | 122.166.127.122 | $\bullet$ | $\otimes$ Info<br><b>® Manage</b>                      |                                                                   |
|                                                                                                    |                                                  | Not Available                                                                                                    | ihcsystem_138                   | ÷   | 10.223.169.133  | $\bullet$ | $\otimes$ Info<br><b>Manage</b>                        |                                                                   |
|                                                                                                    |                                                  | Not Available                                                                                                    | ihcsystem_307                   | af. | 10.223.169.136  | $\bullet$ | ® Info<br>® Manage                                     |                                                                   |
|                                                                                                    |                                                  | sowmya                                                                                                    | EcvTesting                      | af. | 10.223.169.139  | $\bullet$ | $\otimes$ Info<br>® Manage                             |                                                                   |
|                                                                                                    |                                                  | @ Intel@ Corporation Use of this system by unauthorized persons or in an unauthorized manner is strictly prohibited. Legal Information and Privacy Policy |                                 |     |                 |           |                                                        |                                                                   |

**Figure 18. Management Portal – Servers screen**

<span id="page-30-0"></span>In the "**Servers**" tab on the "**Servers**" screen [\(Figure 18](#page-30-0) above), the following items are available:

**Info** - Provides details about the server including the Server name, the customer name, the system asset tag. It also displays a list of appliances installed on the server. You can activate/deactivate and change the expiry date of the appliance licenses. Default ap**pliance** expiry is set to three years.

| Carix Forum: Raid Monit = Google Reader (77)<br>← → C A https://ecv1ihc.cps.intel.com/ManageServers.aspx | Intel® Hybrid Cloud Web   X<br>Manage: ihcsystem 138                                                                                                    | <b>Real Office</b><br>$M \lambda0$<br>田<br>$\frac{1}{2\sqrt{3}}$<br>۰ |
|----------------------------------------------------------------------------------------------------|----------------------------------------------------------------------------------------------------|-----------------------------------------------------------------------|
| Home<br><b>Servers</b><br>Catalog<br>Store<br>Patch                                                      | Coople To rediff W wikipedia @ icicibank @ icicidirect @ cricinfo sua hdfc > Twitter @ Reader M gmail > Twitter & Facebook @ Df Type in Sanskrit]<br>Welcome Dwaram, Raghavendra<br>(intel) AppUp Small Business Service<br>Profile   Signout<br>4 Servers<br>ihcsystem 138 $\mathbf{a}^{\prime}$ $\mathbf{\odot}$ Version; v3.5<br>Server Name:<br>Update<br>Customer Name:<br>Not Available<br>65c6abb9cdca9f6632c7aa92680eba49<br>Asset Tag:<br>Mail System recovery key   Reset Password<br><b>Update</b><br>Should admin be able access to the server? No<br>Download new Appliance/Application<br><b>Status</b><br>Expiry<br>Name<br>05/04/2014<br>$Action =$<br>Fonalty<br>Update | Other bookmarks                                                       |
|                                                                                                    | @ Intel® Corporation Use of this system by unauthorized persons or in an unauthorized manner is strictly prohibited. Legal Information and Privacy Policy                                                                                                    |                                                                       |

**Figure 19. Management Portal – Servers Screen – Info**

<span id="page-30-1"></span>This tab also provides the user the ability to email the system recovery key for the Server.

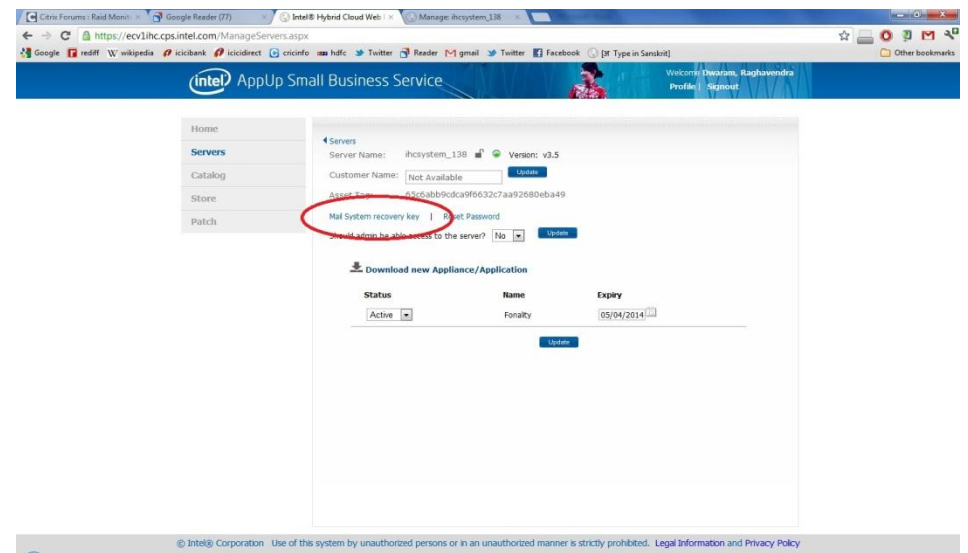

**Figure 20 MSP Portal - System recovery key generation**

<span id="page-31-0"></span>The user is provided with the functionality of resetting the passwords for any of the users configured on the system, including the admin account.

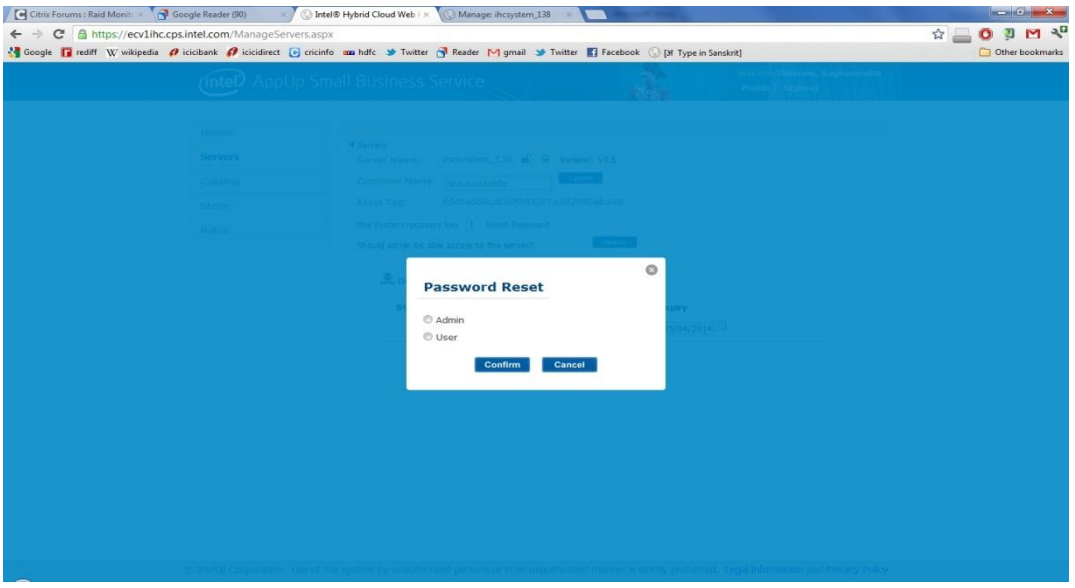

**Figure 21 MSP Portal - Resetting password**

<span id="page-31-1"></span>This tab also provides an option to the user to enable, or disable, access to the Server for Intel administrators.

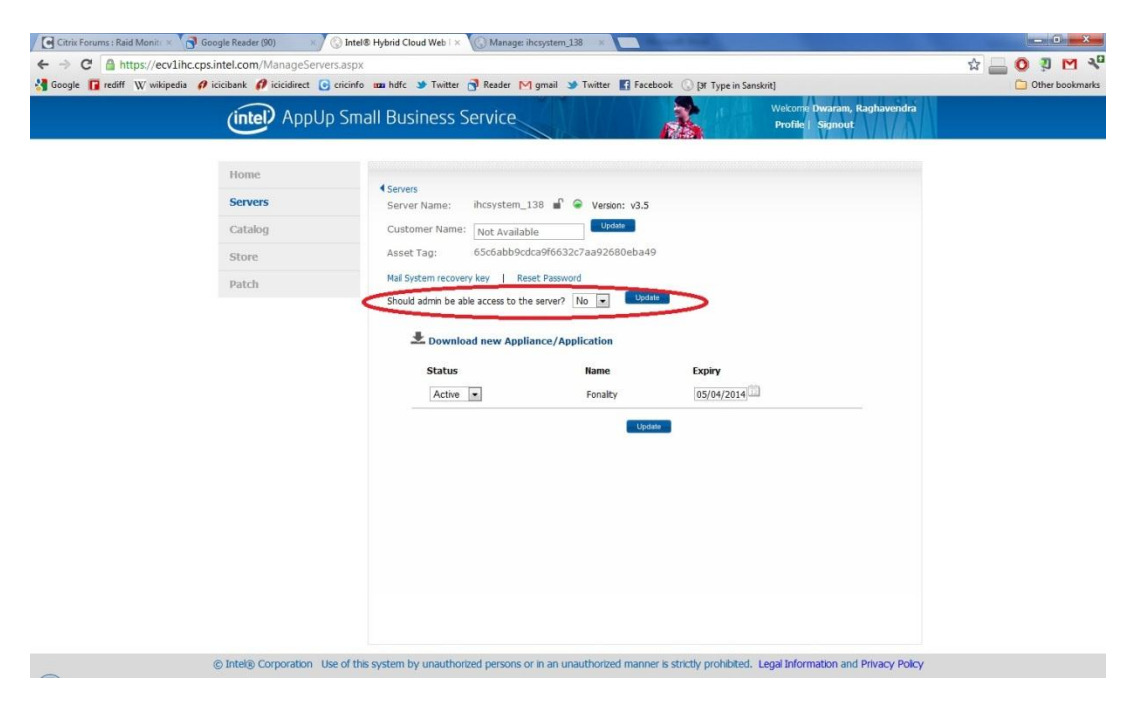

**Figure 22 MSP Portal - Admin access control**

<span id="page-32-0"></span>**Manage** – Provides a link to perform additional server management functions . Refer the next section for details.

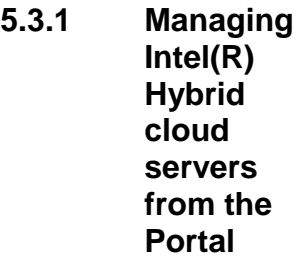

If the user chooses to manage the box from the manangement portal directly, it can be done by selecting Servers --> selected server --> Manage. Here, the user can choose to manage from the directly from management portal.

When this option is chosen, the user is provided with the options of managing the Portal using the Client-Based Server Management Console or using the Web-Based Server Management Console.

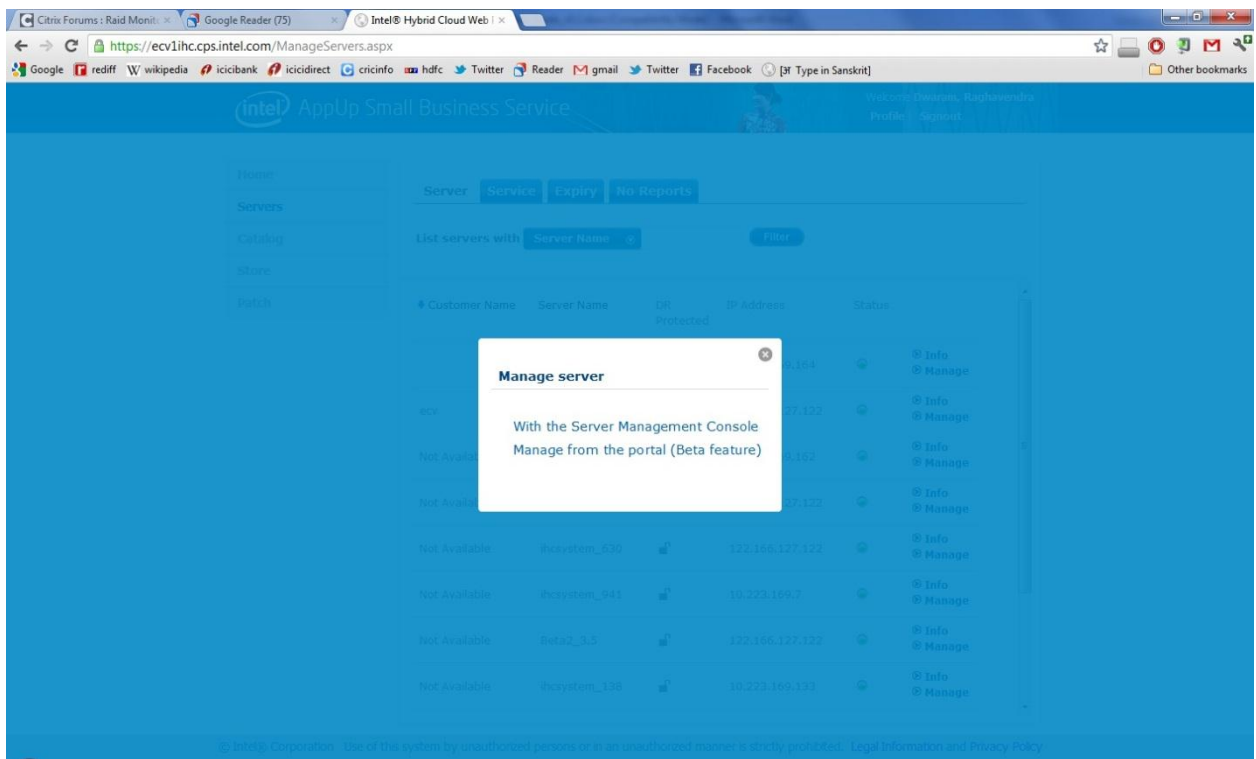

**Figure 23 Selecting the management interface**

<span id="page-33-0"></span>The details of managing via the Client-Based Server Management Console will be provided in Section 6. The rest of this section applies to the Web-Based Server Management Console, which will appear under the option "Using Web-Based Server Management Console".

#### **5.3.1.1 Appliances**

This is the default landing page for the Web-Based Server Management Console.

The appliances installed on the Intel® Hybrid cloud Server are listed in this page. Power operations like Start, Shutdown, Suspend and Resume can be performed on these appliances. Refer figure below for details.

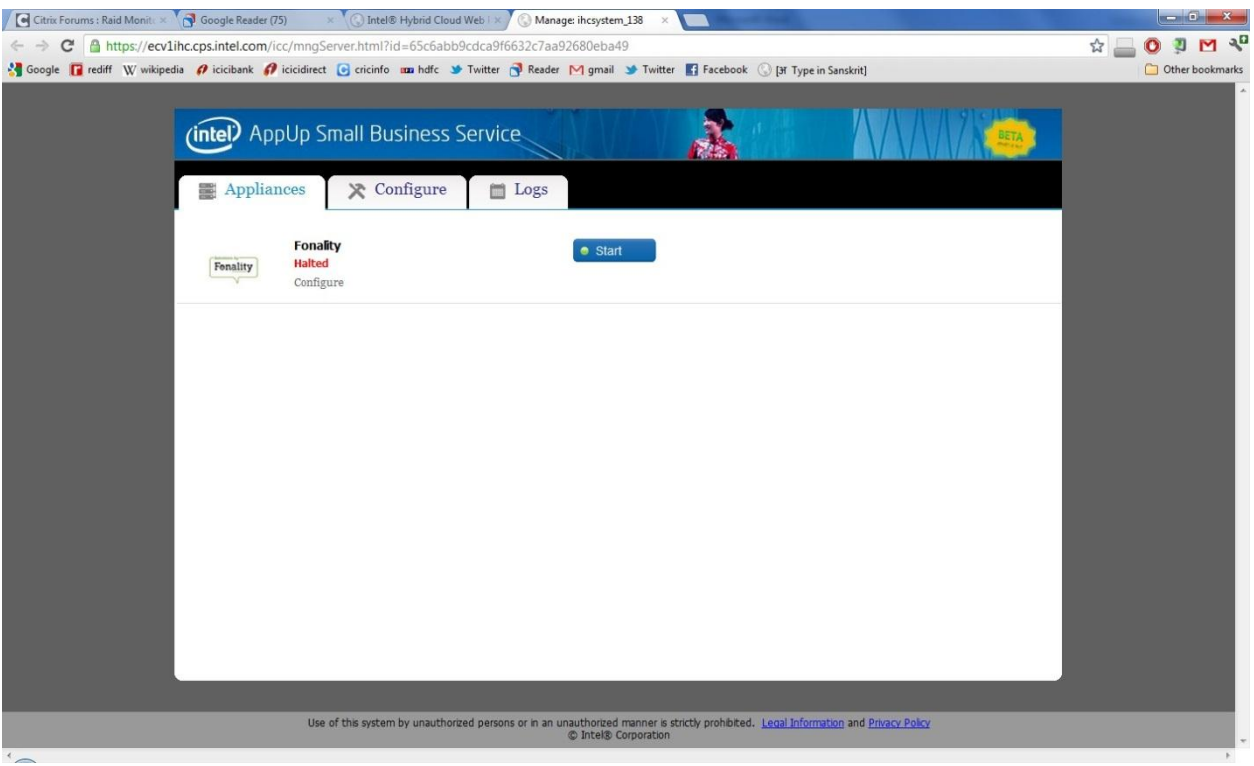

**Figure 24 Web based management - Appliance power management**

<span id="page-34-0"></span>The Configure button on this page can be used to perform configuration settings change for every appliance on the server.

Once inside the appliance configuration page, a multitude of operations can be performed.

The Appliance name can be changed from here. The user can also change the appliance CPU and memory settings. Refer screenshot below for details.

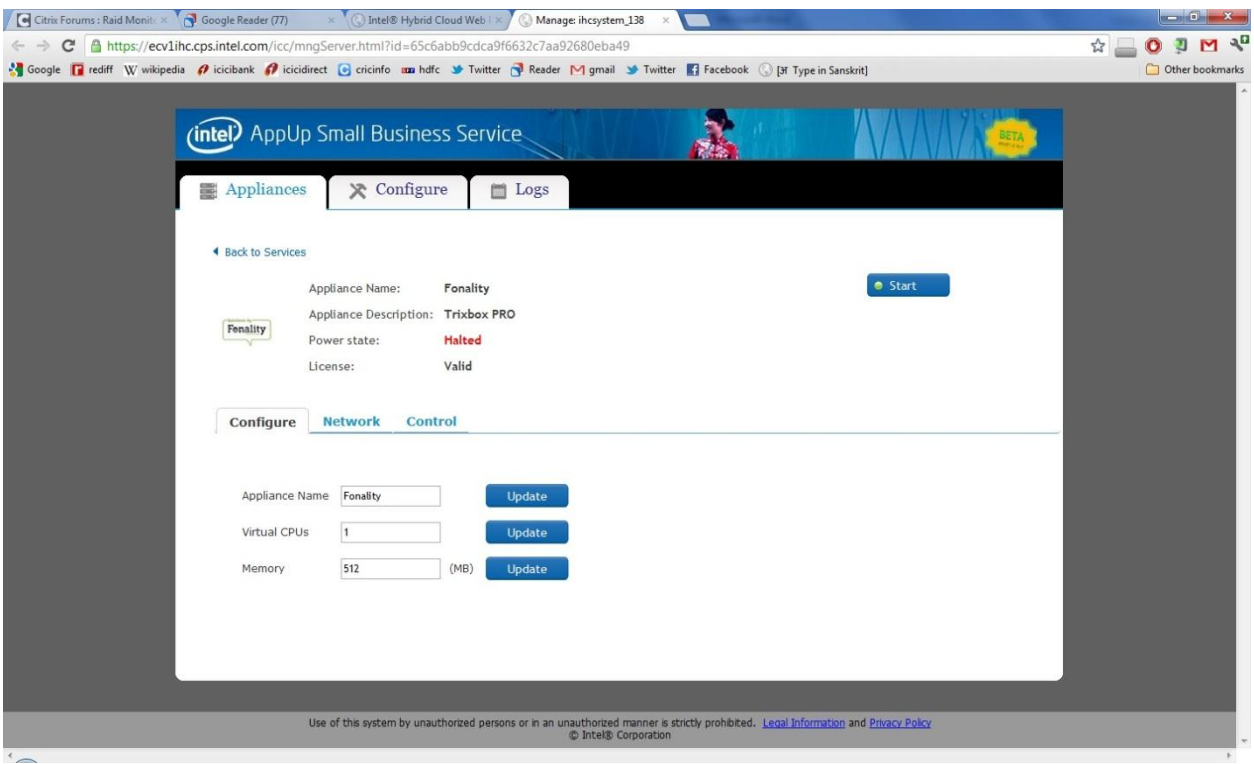

**Figure 25 Web based management - changing appliance parameters**

<span id="page-35-0"></span>Under the "Network" sub-tab on this page, the user can also add/delete network interfaces for an appliance.
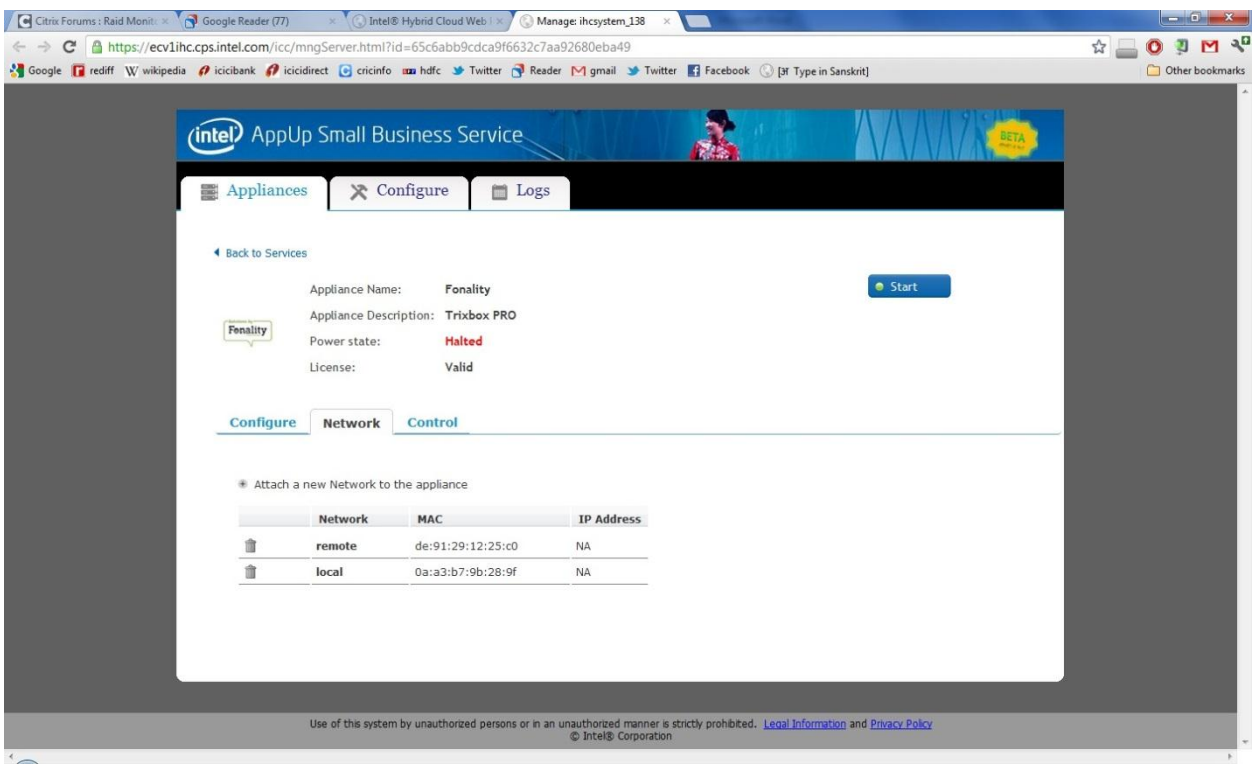

**Figure 26 Web based management - changing network properties**

Under the control sub-tab, the user also has an option to uninstall an appliance. Refer to the figure below.

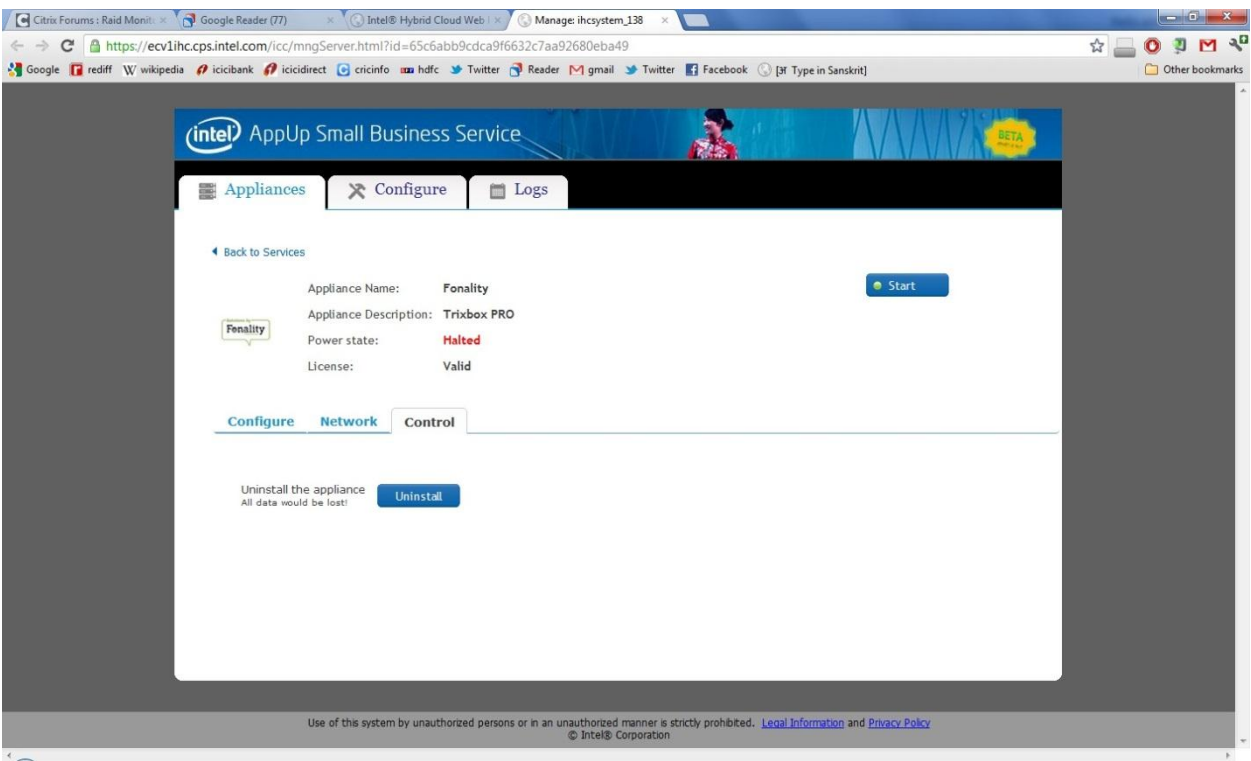

**Figure 27 Web based management - Appliance uninstall**

#### 5.3.1.2 Server Configuration

Under this main tab, configuration settings for the entire server can be changed.

Under the "Server Settings" sub-tab, two main operations can be performed

- 1) Changing the system name
- 2) Setting a new password for any of the users configured on the system, including changing the password for the admin account.

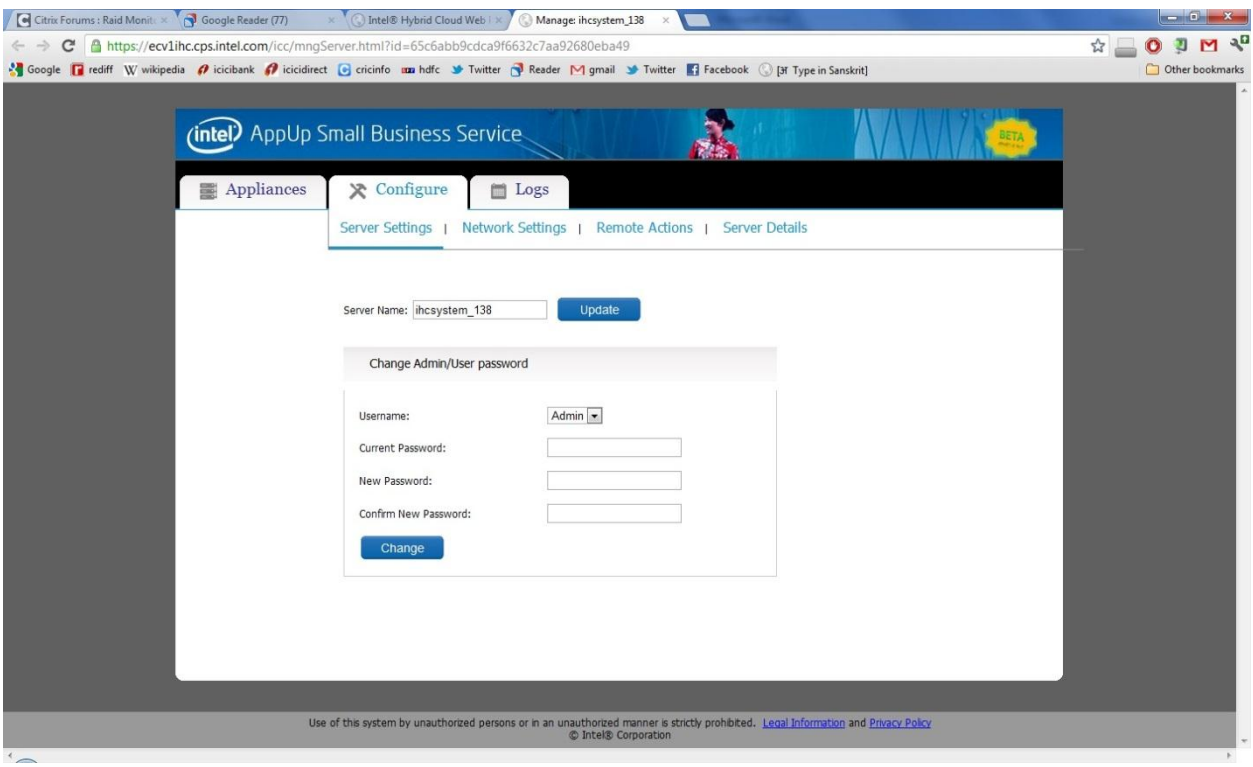

**Figure 28 Web based management - Changing server settings**

Under the "Network Settings" sub-tab, the network settings for both the "Local" and "Remote" interfaces of the Server can be (re)configured.

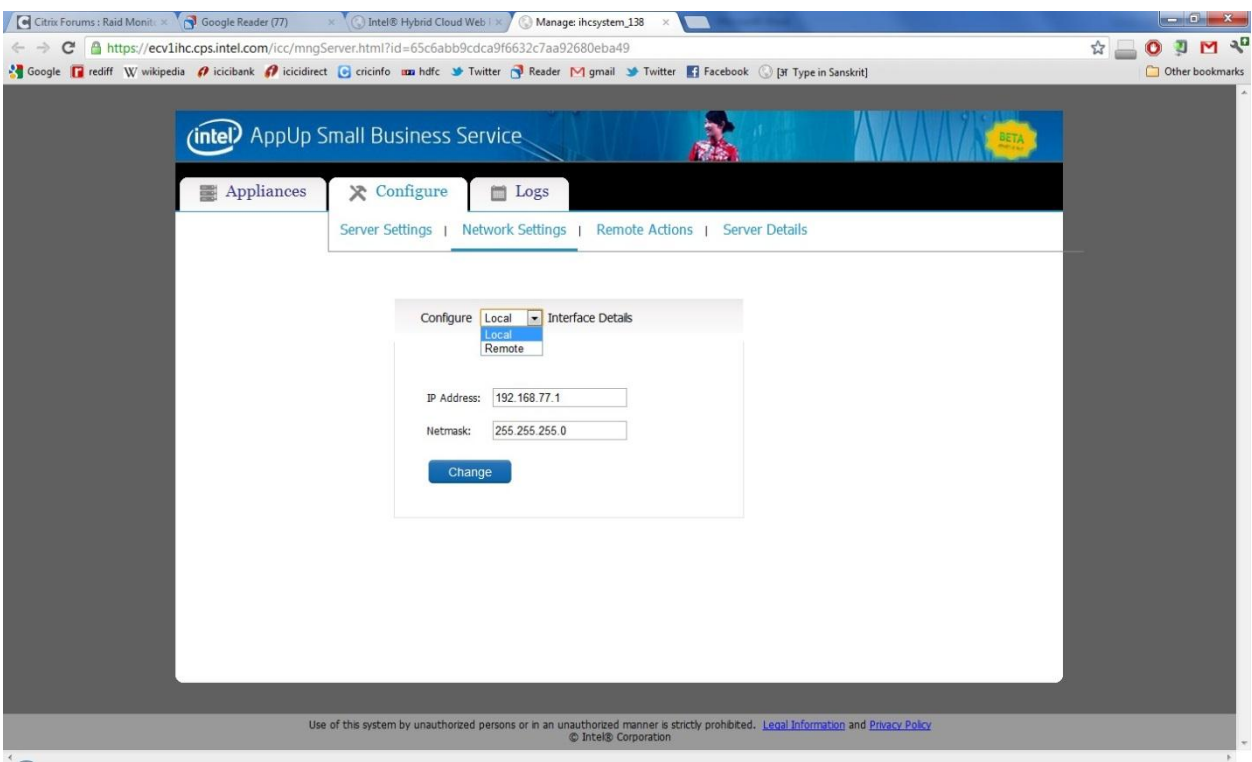

#### **Figure 29 Web based management - Configuring network settings**

Under the "Remote Actions" sub-tab, three Server actions can be performed

- 1) Resetting the Intel Hybrid Cloud software stack on the Server
- 2) A soft reset (reboot) of the Server
- 3) A soft shutdown of the Server

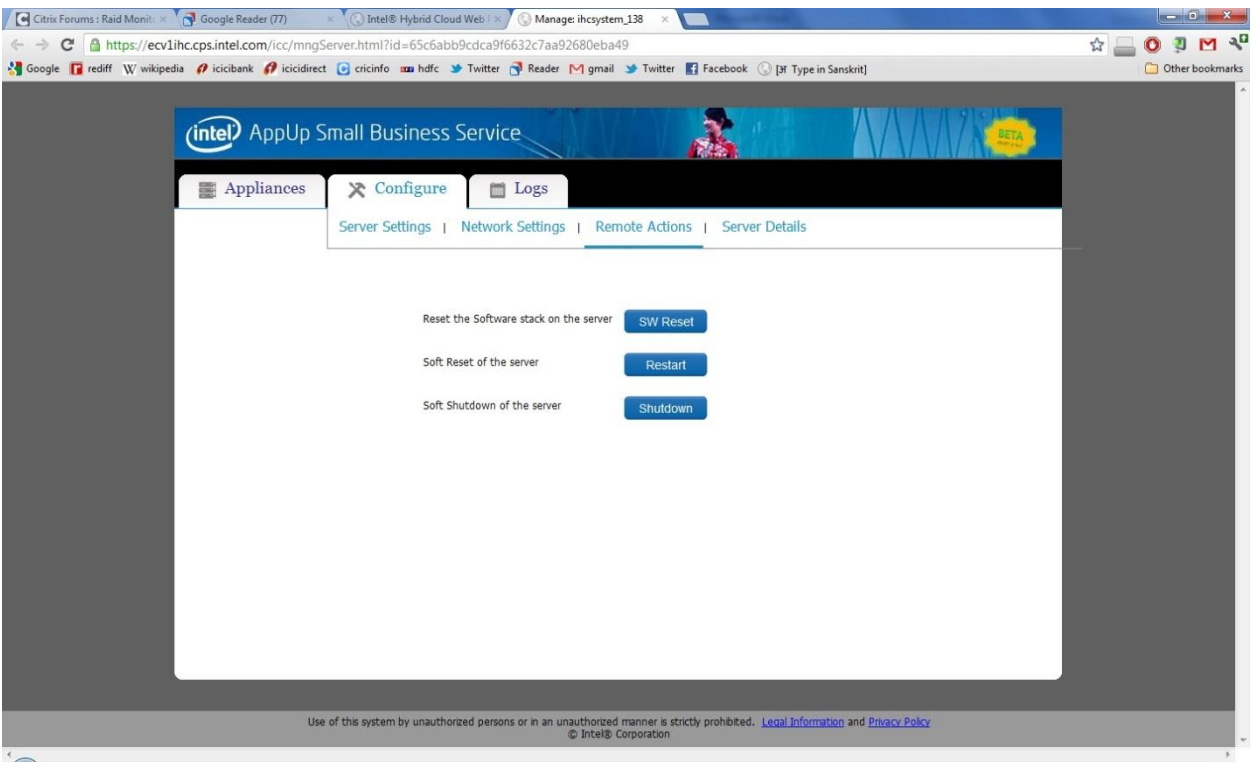

**Figure 30 Web based management - Performing remote actions**

Under the "Server Details" sub-tab, details such as the server name, CPU and Baseboard model numbers, Server uptime and system memory details such as total memory and free memory and Storage information is displayed.

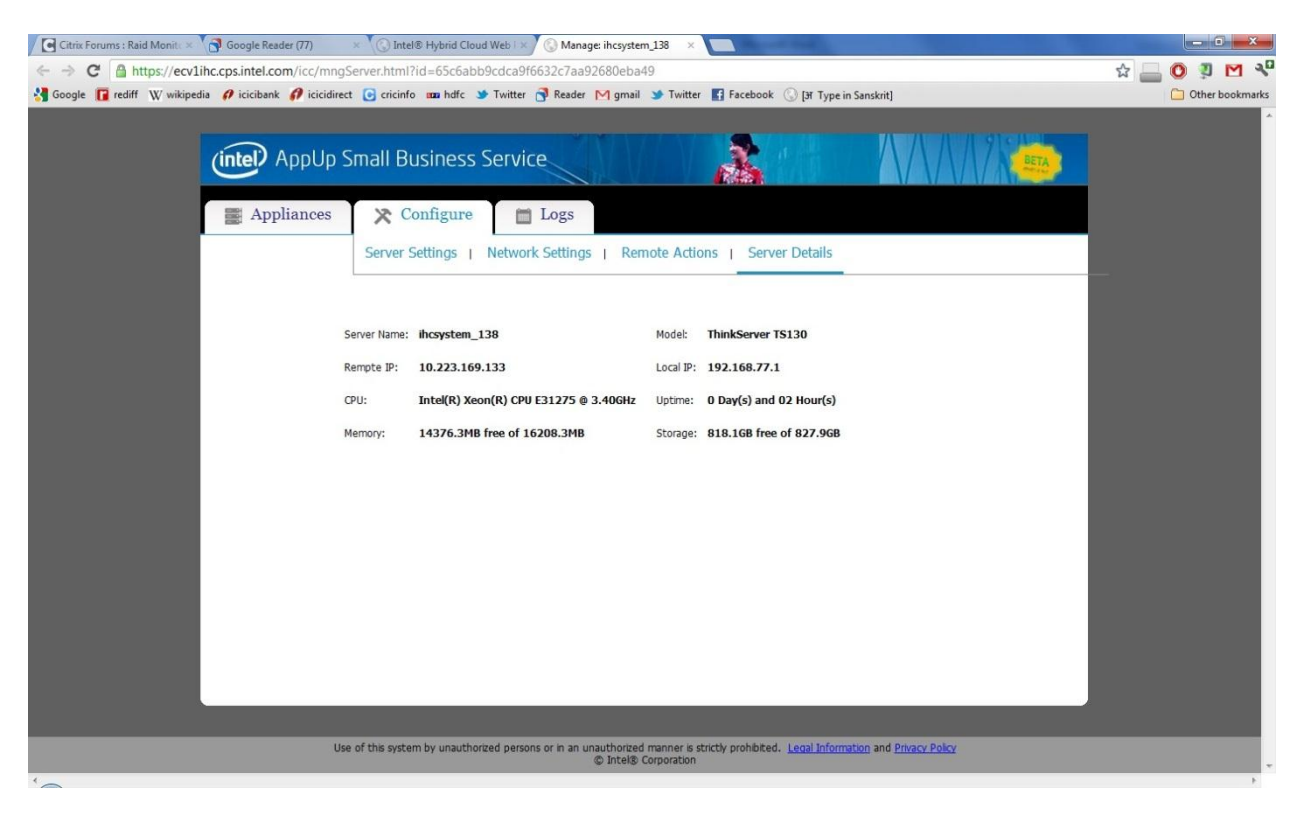

**Figure 31 Web based management - Server details page**

#### 5.3.1.3 Logs

This page displays all the software logs. The user can choose to close selected logs. The User can also choose to view all the logs or only the Open or Closed logs. Further, the user can filter the logs to be displayed based on their severity. Logs are categorized into 'Errors', 'Alerts', 'Warnings' and 'Information'.

| (intel) AppUp Small Business Service<br><b>X</b> Configure<br>Appliances<br><b>D</b> Logs<br><b>ZAII Z O Error Z O Alerts Z A Warning Z O Information</b><br>State All<br>$\cdot$<br>Refresh Log<br>Previous<br>Đ<br>Timestamp<br>Description<br>Type<br>No files for restore found in connected USB disk. Please make sure the USB disk with backup appliances<br>14<br>Fri May 04 19:35:50 +0530 2012<br>is connected to the box and not attached to any appliance and try again.<br>Fri May 04 19:13:53 +0530 2012<br>Access denied. The username or password you entered is incorrect.<br>13<br>12<br>Fri May 04 18:16:10 +0530 2012<br>Usage reporting successful.<br>11<br>Fri May 04 17:45:27 +0530 2012<br>Usage reporting successful.<br>10<br>Fri May 04 17:16:30 +0530 2012<br>Internal error. Unable to register new appliance in Web portal. Please contact support provider.<br>$\overline{9}$<br>Fri May 04 17:16:30 +0530 2012<br>New appliance registration successful.<br>$\bf 8$<br>Fri May 04 17:16:22 +0530 2012<br>Usage reporting successful.<br>$\overline{7}$<br>Fri May 04 17:15:03 +0530 2012<br>license is invalid.Appliance 'Fonality' could not be started. Please contact support provider.<br>0<br>6<br>Fri May 04 17:14:43 +0530 2012<br>license is invalid.Appliance 'Fonality' could not be started. Please contact support provider.<br>$\overline{5}$<br>Fri May 04 17:04:07 +0530 2012<br>admin password updated.<br>$\overline{4}$<br>Fri May 04 17:03:11 +0530 2012<br>Usage reporting successful.<br>Access desired. Dispose changes the default programed of admin<br>$\overline{ }$<br>Eri Marc 04, 17-02-10 +0520 2012 |  | Google Trediff W wikipedia nicicibank nicicidirect is cricinfo man hdfc S Twitter Reader M gmail S Twitter Ta Facebook ( IST Type in Sanskrit) | Other bookmarks |
|----------------------------------------------------------------------------------------------------|--|----------------------------------------------------------------------------------------------------|-----------------|
|                                                                                                    |  |                                                                                                    |                 |
|                                                                                                    |  |                                                                                                    |                 |
|                                                                                                    |  |                                                                                                    |                 |
|                                                                                                    |  |                                                                                                    |                 |
|                                                                                                    |  |                                                                                                    |                 |
|                                                                                                    |  |                                                                                                    |                 |
|                                                                                                    |  |                                                                                                    |                 |
|                                                                                                    |  |                                                                                                    |                 |
|                                                                                                    |  |                                                                                                    |                 |
|                                                                                                    |  |                                                                                                    |                 |
|                                                                                                    |  |                                                                                                    |                 |
|                                                                                                    |  |                                                                                                    |                 |
|                                                                                                    |  |                                                                                                    |                 |
|                                                                                                    |  |                                                                                                    |                 |
|                                                                                                    |  |                                                                                                    |                 |
|                                                                                                    |  |                                                                                                    |                 |
|                                                                                                    |  |                                                                                                    |                 |

**Figure 32 Web based management - Logs display**

# **5.4 Viewing Your Profile**

The "**Profile**" link (next to the "**SIGN OUT**" button on the top right) allows you to view your contact information (note: You cannot edit this information here).

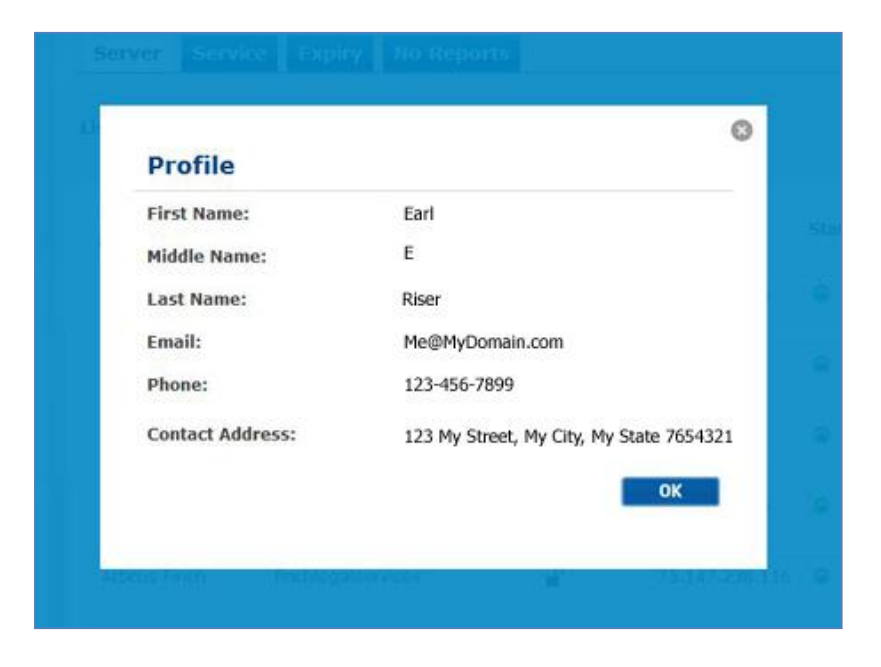

**Figure 33. Management Portal – Your Profile**

# **5.5 Appliance & Application Installation**

This feature allows you to choose and install appliances and applications directly from the Intel AppUpSM Small Business Service catalog available at [https://store.intelhybridcloud.com](https://store.intelhybridcloud.com/)

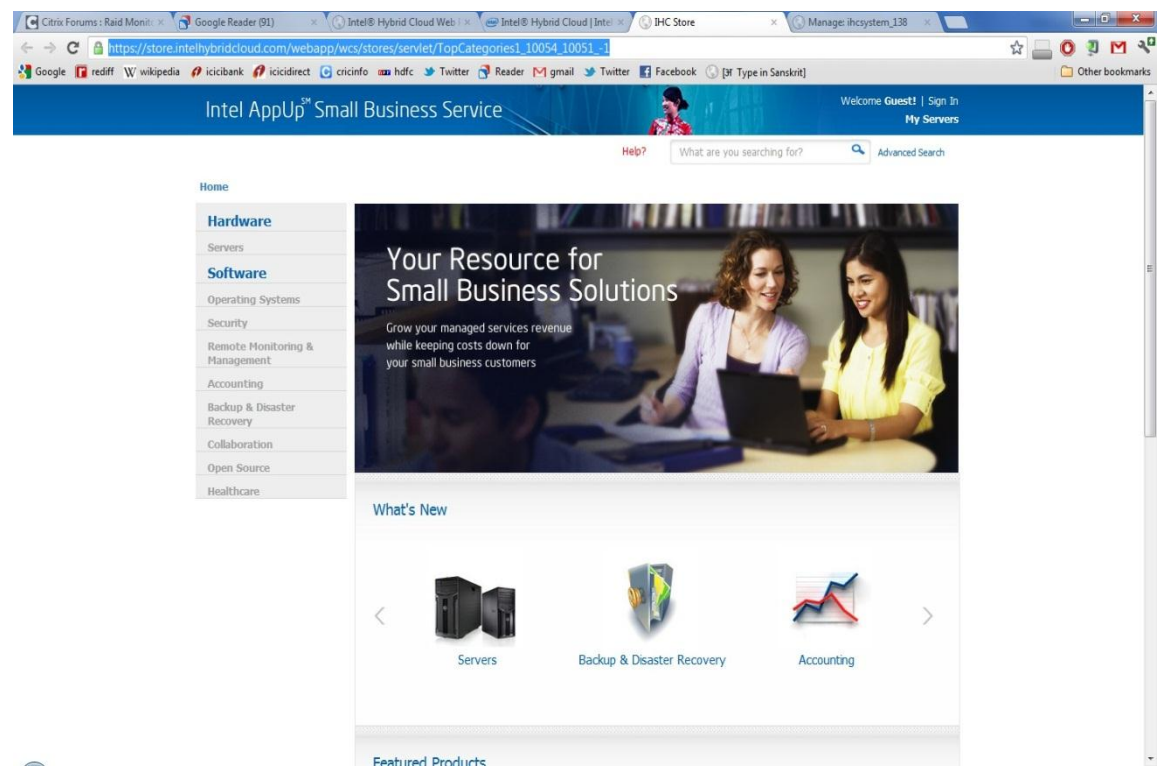

**Figure 34 IHC Storefront - Order and download appliances and applications**

Note: You need an MSP account to be able to login to the Service catalog and order and download appliances and applications.

Once an appliance or application has been selected for download from the Intel AppUp Small Business Service catalog, the download will initiate within 6 hours on the server.

# **5.6 Reactivating an Expired Appliance**

If the system has not communicated with the Intel® Hybrid Cloud data center for 30 consecutive days, all the running appliances will stop and the appliance licenses will be revoked. The Administrator can use the management portal to re-activate the appliances, re-establishes communication with the management portal.

# **5.7 Appliance Expiration & Management**

Appliance expiration must be managed by the administrator. Starting 15 days prior to the expiration of an appliance license, warning messages will be displayed in the Intel® Hybrid Cloud server manager to indicate the pending appliance license expiration. Email notifications will also be sent to the MSP warning of the pending appliance license expiration. NOTE: The appropriate settings must be entered in the Server Manager in order for email notifications to work properly (Refer to Section [6.7.3](#page-64-0) to configure email alerts). After license expiration, there is

a 15 day grace period (to use the appliance). Upon expiration of the grace period, the license for the corresponding appliance will be revoked and the appliance will shut down. The Remote Administrator can choose to extend the appliance license from the management portal (to meet end-user requirements).

### **5.8 View the Applications on an Appliance**

The Management Portal allows you to view a list of applications installed on each appliance on any of the servers you manage. To view the applications, select the "**Servers**" screen, the "**Servers**" tab, and the "**Services**" link for a particular server. Appliances with installed applications will display an arrow to the left of the "**Status**" dropdown options. Click the arrow to view the applications on the corresponding appliance (as shown in the following screen).

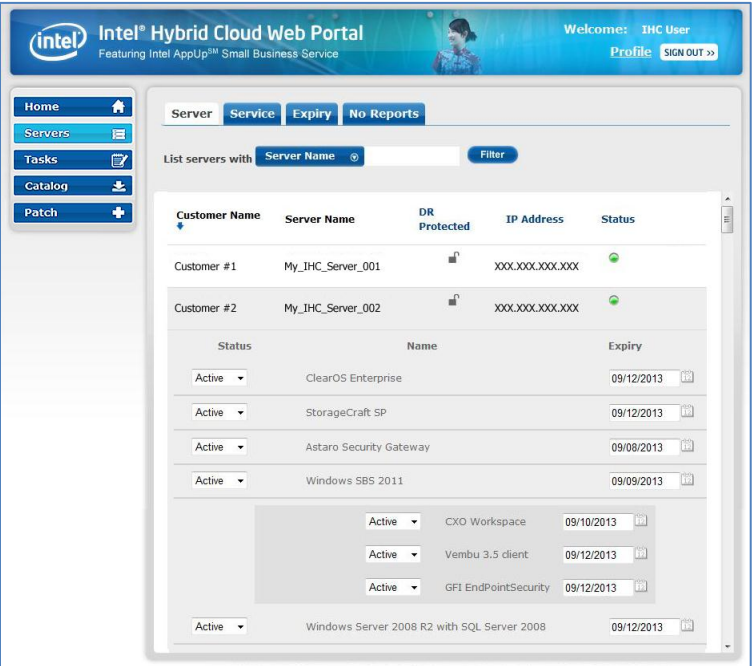

**Figure 35. Management Portal – Applications on an Appliance**

# <span id="page-46-0"></span>**5.9 Activating or Deactivating an Appliance or Application**

The Intel Hybrid Cloud management portal allows you to activate and deactivate appliances and applications. Status change requests will be added to the queue and will take effect after the next usage report is received from the respective server. As long as the server is communicating properly with the Intel® Hybrid Cloud data center (see Section [2.2\)](#page-14-0), this will occur within 24 hours. To force usage reporting, refer to the IXE Command List on Page [100,](#page-110-0) (Command: initiate-usage-reporting).

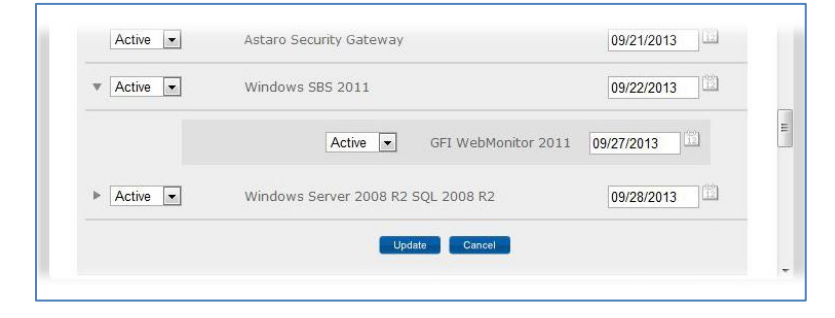

**Figure 36. Management Portal – Applications Status Updates**

## **5.10 Server Patch Updates**

Select the "**Patch**" button from the navigation menu to view available upgrades for the servers you manage. If an upgrade is available, the servers will be listed along with the available upgrade (i.e. Patch). To apply a patch, select the server (check box) and click the "**Confirm**" button.

**NOTE:** Patch download requests are added to the queue. Downloading will proceed after the next usage report is received from the respective server. As long as the server is communicating properly with the Intel® Hybrid Cloud data center (see Section [2.2\)](#page-14-0), this will occur within 24 hours. To force usage reporting, refer to the IXE Command List in Section [11.2,](#page-97-0) (Command: initiate-usage-reporting, page [100\)](#page-110-0).

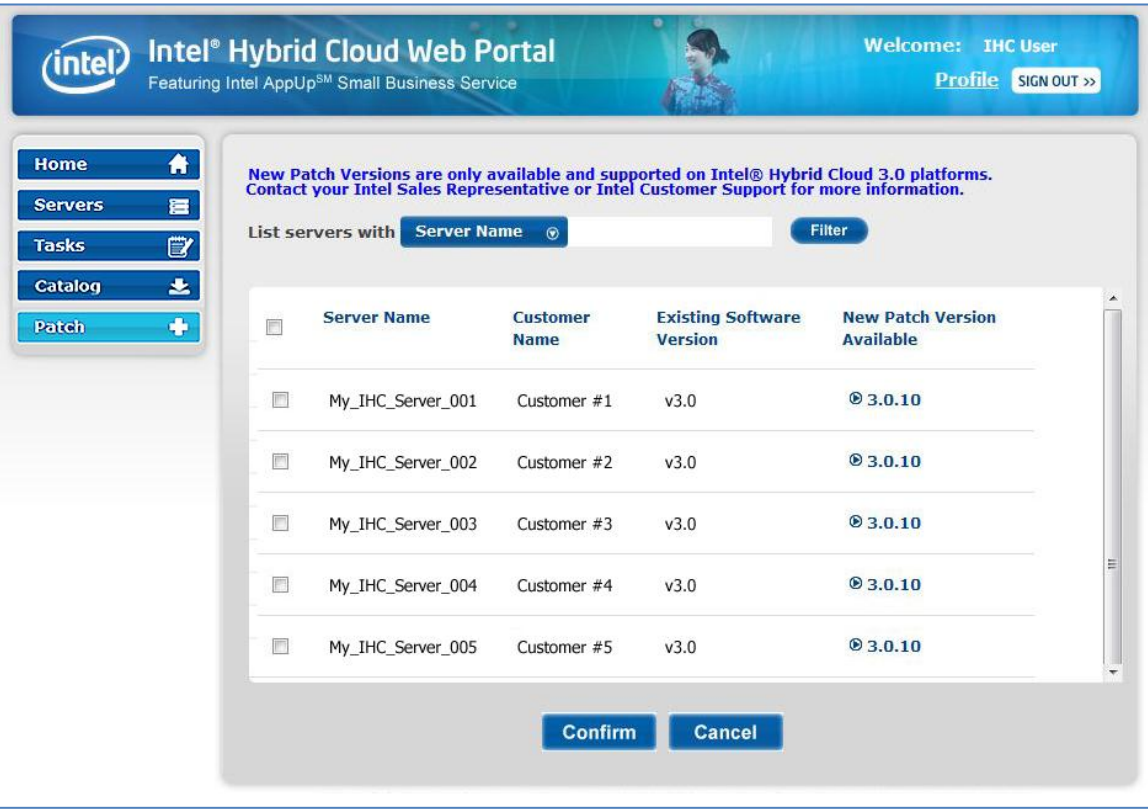

**Figure 37. Management Portal – Server Patch Updates**

# **6. Intel® Hybrid Cloud server manager**

Intel® Hybrid Cloud server manager provides remote and local access to a variety of management functions. A maximum of 4 simultaneous remote connections are allowed for each Intel® Hybrid Cloud server.

# **6.1 Installing Intel® Hybrid Cloud server manager**

Intel® Hybrid Cloud server manager can be installed in 2 ways.

- Intel® Hybrid Cloud server manager is installed when you setup and register a new server as described in Sections [3](#page-15-0) and [4.](#page-17-0)
- Intel® Hybrid Cloud server manager can also be downloaded and installed from the "**Support**" page on the Intel Hybrid Cloud web site (Login required):
	- a. Use a web browser go to: [www.intelhybridcloud.com/](http://www.intelhybridcloud.com/)
	- b. Click the "**LOGIN**" button and enter your login information.
	- c. Select the "**Support**" link from the menu on the left.
	- d. Select the "**Server Manager**" download link.

# **6.2 Accessing the Intel® Hybrid Cloud server manager**

■ After you have installed Intel® Hybrid Cloud server manager, you can access it via the icon on your desktop (or via your Windows\* programs menu).

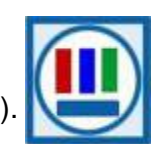

 You may also access the Intel Hybrid Cloud server manager through the Intel® Hybrid Cloud management portal (refer to Section [5.3](#page-29-0) for details).

### **6.2.1 Role Based Access Control for Intel® Hybrid Cloud server manager**

Intel® Hybrid Cloud server manager follows a Role Based Access Control (RBAC) mechanism. Two roles are supported by the Intel® Hybrid Cloud server manager:

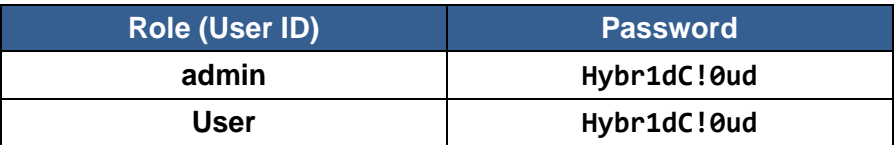

The content in this section describes functions and features that can be performed or accessed when logged in as the administrator ("admin" role). The administrator can set privileges for the "User" role.

**NOTE:** Upon initial login, you will be prompted to change the SW Management password. This is generally done during server setup.

### <span id="page-49-0"></span>**6.2.2 Login to Multiple Servers**

You can login to Intel® Hybrid Cloud server manager using Intel<sup>®</sup> Hybrid Cloud management portal login credentials and see list of all active servers. You can then launch the Intel® Hybrid Cloud server manager for a specific Intel® Hybrid Cloud server.

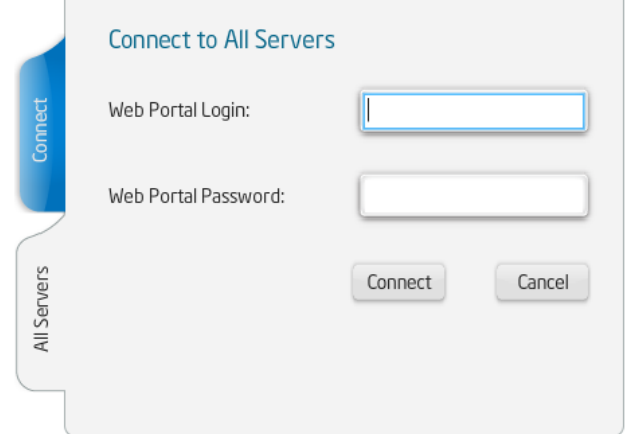

**Figure 38. Server Manager – Connecting to All Servers**

#### **6.2.3 Login to a Specific Server**

In contrast to the "All Servers" tab, the "Connect" tab allows you to connect directly to a particular server. However, you can only connect to servers that you have already registered.

**NOTE:** If you do not know the Server Name, use the "All Servers" tab (Section [6.2.2\)](#page-49-0) to see a list of your servers.

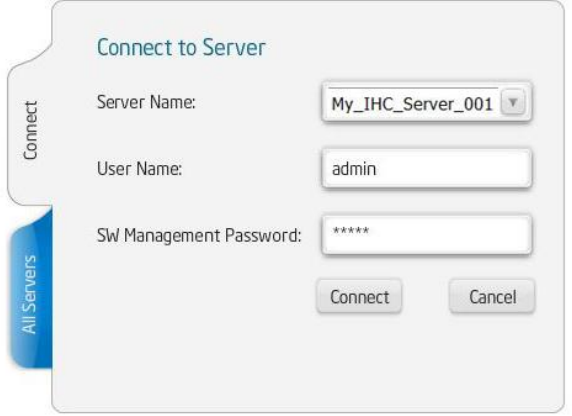

**Figure 39. Server Manager - Login Window**

When you access a server for the first time, you need to provide the IP address of the server. After the initial connection, Intel® Hybrid Cloud server manager will remember the server name and IP address, so you will not need to enter it the next time.

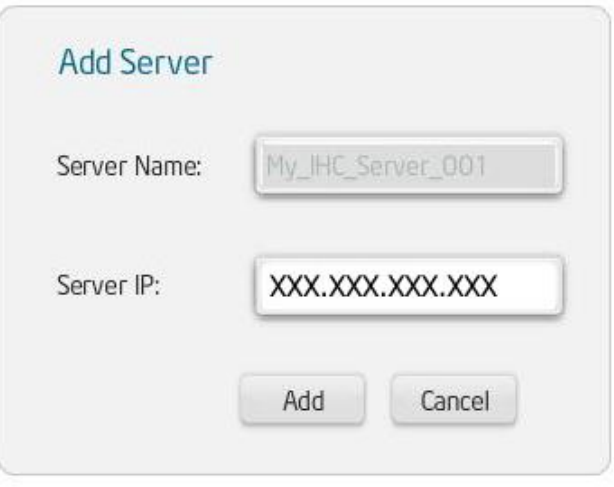

**Figure 40. Server Manager - Add server to hosts file**

#### **NOTES:**

- If you are logging into the server for the first time, you will be prompted to change the default password. The SW management password is automatically synchronized with the HW management password (either the Intel® ME/Intel® AMT, or Baseboard Management Controller). Using any other method to change the Intel® AMT password or BMC password will break the synchronization.
- Entering IP address as the Server Name is not allowed. You must enter Server Name to connect to the server.
- On Windows 7, the server manager must be invoked with "administrator" privileges.
- If the server is equipped with Intel® AMT, you can use AMT to connect even if the server is powered down. This feature is available only through Remote Network Interface (Port A). Refer to Section [4.2](#page-20-0) for details. In order to connect with AMT, you must provide the Server Name (hostname), and login with the "Admin" role. For details, refer to Section [9.](#page-94-0)
- **If the server is equipped with Baseboard Management Controller (BMC), you can use** BMC to connect even if the server is powered down. For details, refer to Section [10.](#page-95-0)

### **6.3 Changing the Default SW Management Password**

In order to change the "admin" and "user" passwords, you will need to login separately for each role (the default passwords for each are shown below).

- 1. Open Intel Hybrid Cloud server manager (Run as administrator).
- 2. Select the "Connect" tab.
- 3. Enter the Server Name and login information:
	- Server Name (created during server setup, Section [4.3.1\)](#page-21-0)
	- User Name **admin** (or **user**)
	- Default SW Management Password **Hybr1dC!0ud NOTE:** The SW management password is automatically synchronized with the HW management password (Intel® ME / Intel® AMT / BMC). Using any other method to change the Intel® AMT password or BMC password will break the synchronization.
- 4. Press the "Connect" button.
- 5. Select the "Configuration" menu and the "Server Settings" tab.
- 6. Enter the "Old Password," and new password information.
- 7. Click the "Change password" button. **NOTE:** Perform the steps above for each role (i.e. "user" and "admin").

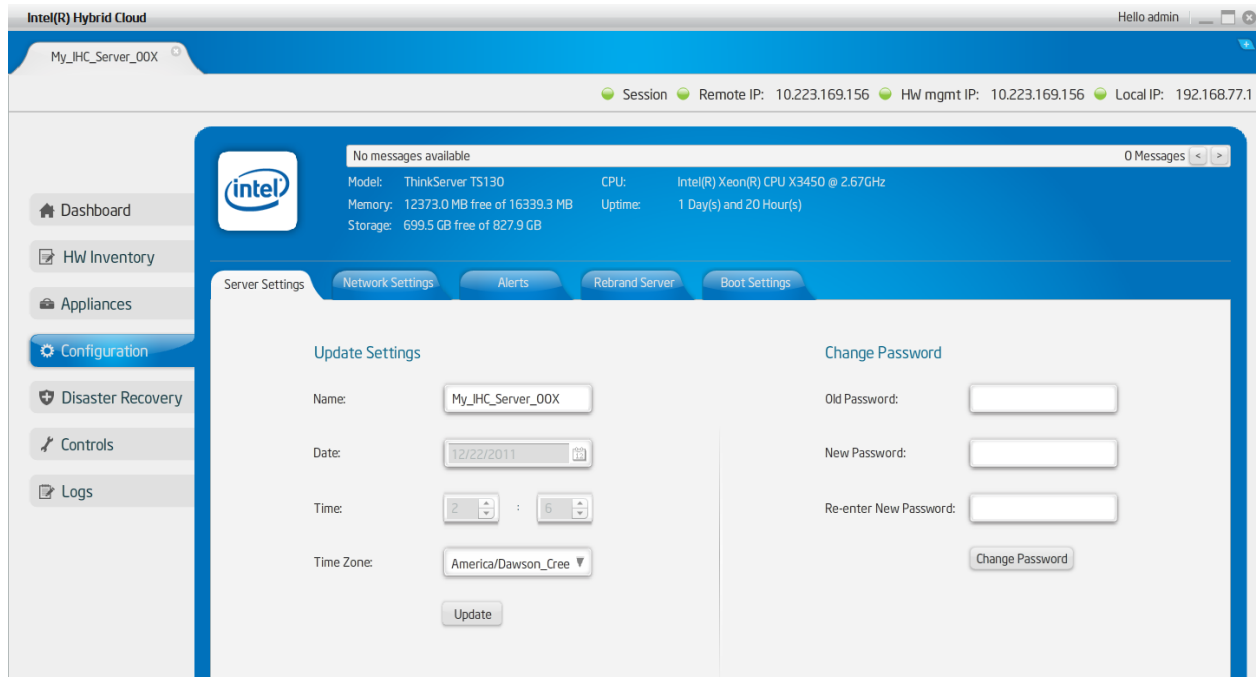

**Figure 41. Server Manager – Change the Default Password**

# **6.4 Dashboard**

Once connected to an the Intel® Hybrid Cloud server, Intel® Hybrid Cloud server manager "Dashboard" view consists of Intel® Hybrid Cloud server details, main menu, log-in details and a dashboard view. Dashboard consists of three sections as shown in following screen:

- **Usage** Displays usage graph of Memory, CPU, Disk, LAN, WAN of the server
- **Appliances** Appliance status listing the installed appliances on Intel<sup>®</sup> Hybrid Cloud server and their current power state (Starting/Stopping/suspending/halted/Suspended/Importing/Running)
- **Software Logs** A table of logs that show the last five log entries which could be information, warning, alert or error messages. Each entry has a record ID, timestamp and description. By default, messages that indicate "Errors" are displayed. By choosing the appropriate radio button on top of the messages, different categories of error messages can be viewed.

| Intel(R) Hybrid Cloud                |                                                                           |                                                                                                    |                         |                                                                                                    | Hello admin<br>$\Box$ $\alpha$                                                              |
|--------------------------------------|---------------------------------------------------------------------------|----------------------------------------------------------------------------------------------------|-------------------------|----------------------------------------------------------------------------------------------------|---------------------------------------------------------------------------------------------|
| My_IHC_Server_00X                    |                                                                           |                                                                                                    |                         |                                                                                                    |                                                                                             |
|                                      |                                                                           |                                                                                                    |                         |                                                                                                    | ● Session ● Remote IP: 10.223.169.156 ● HW mgmt IP: 10.223.169.156 ● Local IP: 192.168.77.1 |
|                                      | No messages available<br>Model:<br>(intel)                                | ThinkServer TS130<br>CPU:<br>Memory: 12373.0 MB free of 16339.3 MB<br>Uptime:                                             | 1 Day(s) and 20 Hour(s) | Intel(R) Xeon(R) CPU X3450 @ 2.67GHz                                                                     | $0$ Messages $\vert$ <                                                                      |
| <b>A</b> Dashboard<br>■ HW Inventory | Storage: 699.5 GB free of 827.9 GB<br>Usage                               |                                                                                                    |                         | Appliances                                                                                               |                                                                                             |
| Appliances                           | <b>CPU Memory Disk</b><br>100<br>90<br>80                                 | 100<br>90<br>80                                                                                                    | LAN WAN                 | Windows Serv<br>Astaro Securit                                                                           | Running<br>Running                                                                          |
| ◎ Configuration                      | 70<br>60<br>%<br>50                                                       | 70<br>60<br>50                                                                                                    |                         |                                                                                                    |                                                                                             |
| Disaster Recovery                    | 40<br>30                                                                  | 40<br>30                                                                                                    |                         |                                                                                                    |                                                                                             |
| ∦ Controls<br>■ Logs                 | 20<br>10<br>$\Omega$                                                      | 20<br>10<br>O                                                                                                    |                         |                                                                                                    |                                                                                             |
|                                      | Software Logs<br>View Log type: $\odot$ $\bullet$ Error $\odot$ $\bullet$ | Time(s)<br>Alerts O A Warning O O Information                                                                             |                         |                                                                                                    |                                                                                             |
|                                      | Timestamp                                                                 | Description                                                                                                    |                         |                                                                                                    |                                                                                             |
|                                      | Tue Dec 20 06:32:35 -0700 2011                                            | License of appliance Windows Server 2008 R2 SQL 2008 R2 has expired.                                                      |                         |                                                                                                    |                                                                                             |
|                                      | Tue Dec 20 06:31:58 -0700 2011                                            | license is invalid. Appliance 'Windows Server 2008 R2 SQL 2008 R2' could not be started. Please contact support provider. |                         |                                                                                                    |                                                                                             |
|                                      | Tue Dec 20 06:31:51 -0700 2011                                            | License of appliance Windows Server 2008 R2 SQL 2008 R2 has expired.                                                      |                         |                                                                                                    |                                                                                             |
|                                      | Tue Dec 20 05:56:24 -0700 2011                                            |                                                                                                    |                         | Web portal unreachable. Check Internet connection. If problem persists, please contact support provider. |                                                                                             |

**Figure 42. Server Manager - Default view (Dashboard)**

A **Message Ticker** also appears at the top of the screen. This ticker will display important messages about any failures that may have occurred or if patches are available for install.

### **6.5 Hardware Inventory**

The "Hardware Inventory" screens provide detailed HW information for the Intel® Hybrid Cloud server via Intel® AMT or Baseboard Management Controller (BMC). This option is available only for the "admin" role when connected through the remote interface. A sample screenshot for system information is shown below. Similar data is available for processors, memory, and disk.

NOTE: AMT and BMC features like HW inventory, HW events, force shutdown, and force restart are ONLY available through Remote Network Interface (Port A). Refer to Section [4.2](#page-20-0) for details. BMC systems do not support disk data.

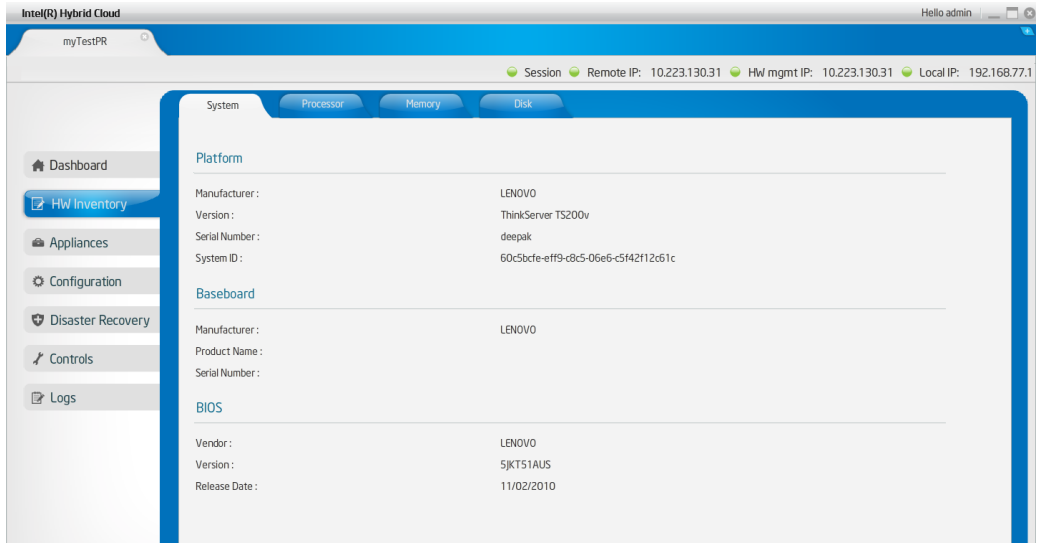

**Figure 43. Server Manager - Hardware Inventory - System Information window**

## **6.6 Appliances**

Appliances installed on Intel® Hybrid Cloud server can be managed using the "Appliance" menu. The default ("Monitor" tab) view under this menu option displays icons for all available appliances, along with the respective power status of each. You can select any appliance to manage it. Appliance details (i.e. name, vendor, and version) are shown along with buttons to start, stop, suspend, or resume the appliance (depending upon its current state). For example, if an appliance is already started, the option to "stop" and "suspend" it are available. After installing an appliance, it will default to the "Stopped" state. Appliances can also be uninstalled only in the "Stopped" state.

An appliance can be "Started" or "Resumed" only when the license is set to the "Active" state in the Intel® Hybrid Cloud management portal (see Section [5.9\)](#page-46-0). When you attempt to start an appliance, a license query is sent to the management portal. If the license is "Active," the appliance will be permitted to start. If the license is not active, an error message will be displayed. Appliances may also be started or stopped using the management portal (see Section [5.9\)](#page-46-0).

If the appliance license has expired, you are allowed to use the appliance for a grace period of 15 days post license expiry date, after which the appliance will be suspended (and nonoperational). Warning messages will be displayed 15 days prior to the expiry of the appliance license and error messages will be logged during the grace period.

#### **6.6.1 Appliances - Monitor**

The "Monitor" tab provides access to view resource details such as, Memory, Disk, and CPU.

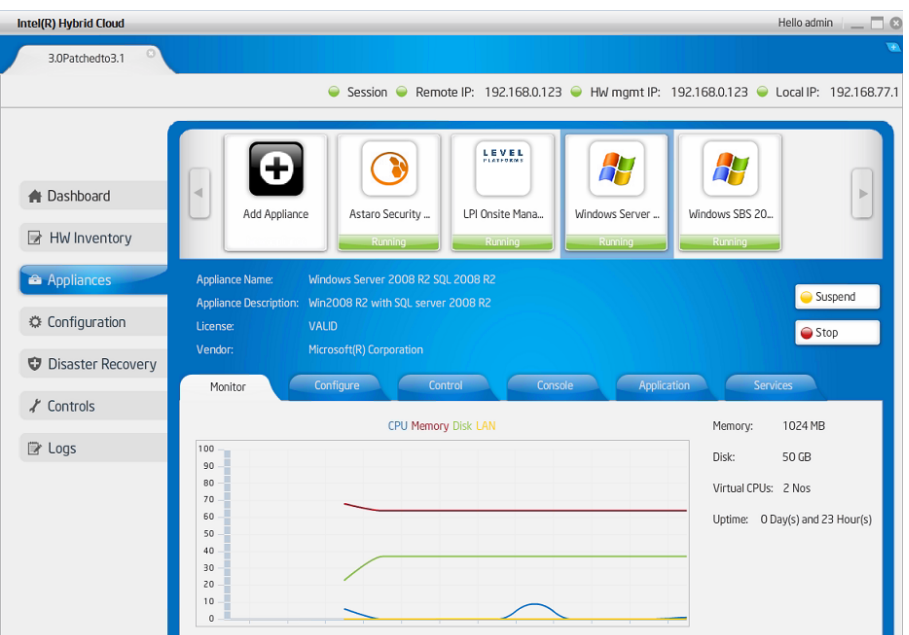

**Figure 44. Server Manager - Appliances Monitor window**

#### 6.6.1.1 Appliance and Application Download

#### **6.6.2 Appliances - Configure**

The "Configure" tab allows you to manage the variables that you initially set when installing your appliances. These variables include Appliance Name, number of Virtual CPUs, total Memory allocated, add or delete storage devices and network interfaces.

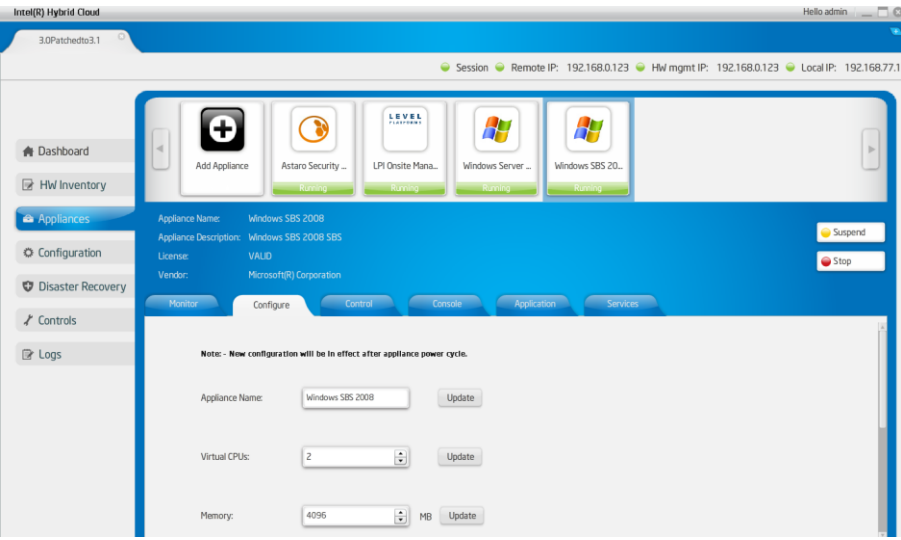

**Figure 45. Server Manager - Appliances Configure window**

**NOTE:** You can add or remove storage devices and network interfaces when the appliance is in stopped. Configuration changes take effect only when the appliance is restarted.

#### **6.6.3 Appliances - Control**

<span id="page-55-0"></span>The "Control" tab allows you to backup an appliance to a USB drive that is directly connected to the server. The USB drive must have free space equal or greater than the size of the appliance you are backing up, and must be formatted in NTFS.

From release 3.5 onwards, support is provided for choosing the USB device to which the backup has to be performed. This is especially useful when more than one USB device is connected to the system and the user wants control over which device to back up the appliance to. The pop-up screen provides a list of the USB devices and their partitions, along with a description of the USB, using which the required device can be identified. Refer the screenshot below for details.

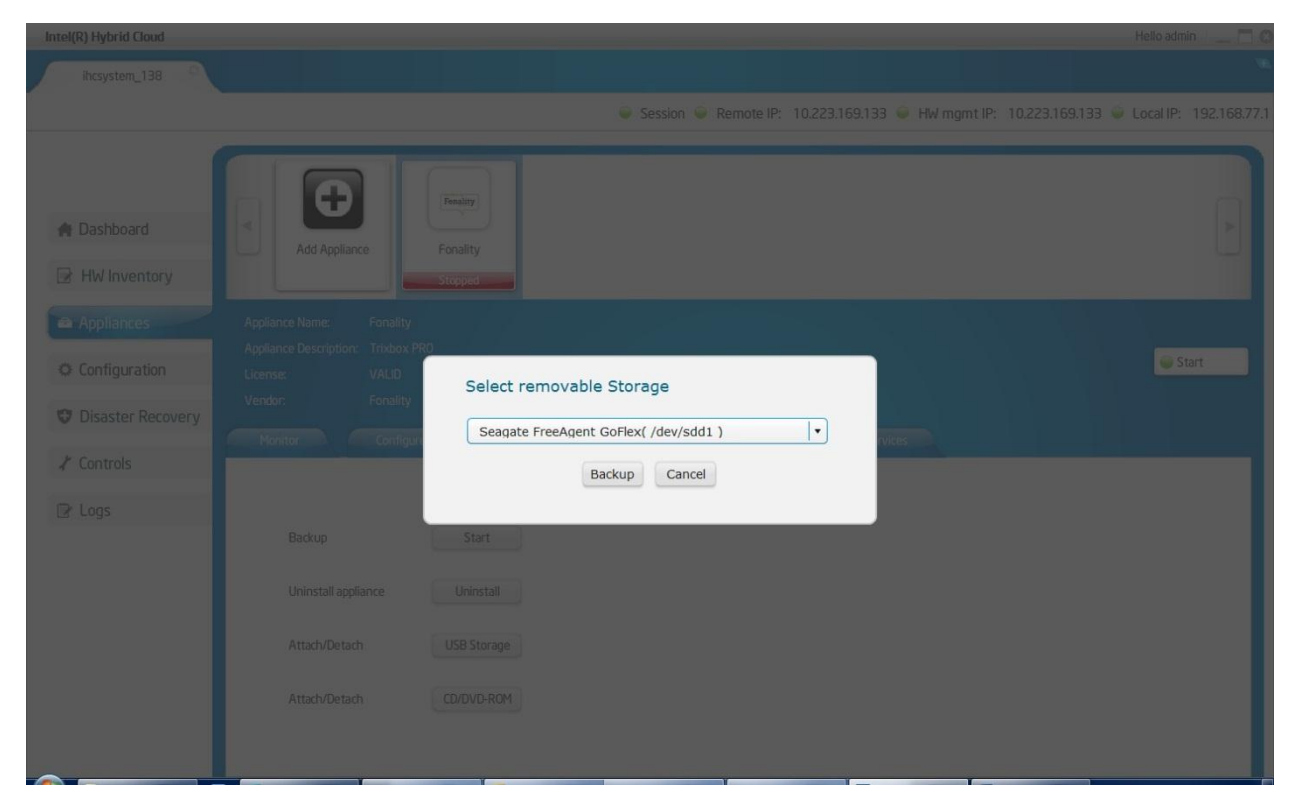

**Figure 46 Server Manager - Backup of an Appliance**

Use the "USB Storage" button or the "CD/DVD ROM" button to attach or detach drives to an appliance for backup and restore functions. Once backed up, the appliance can be restored from the USB disk at a later time. For appliance restoration details, refer to Section [6.6.7.](#page-60-0)

The "Control" tab also allows you to remove appliances with the "Uninstall" button. Additionally, a CD/DVD ROM can be attached as virtual device inside an appliance (e.g. to copy data).

| Intel(R) Hybrid Cloud                | Hello admin   _ 0                                                                                                    |
|--------------------------------------|----------------------------------------------------------------------------------------------------|
| 3.0Patchedto3.1                      |                                                                                                    |
|                                      | Session C Remote IP: 192.168.0.123 C HW mgmt IP: 192.168.0.123 C Local IP: 192.168.77.1                                                                                                    |
| <b>A</b> Dashboard<br>■ HW Inventory | $\begin{array}{l} \mathbf{L} \mathbf{E} \mathbf{V} \mathbf{E} \mathbf{L} \\ \text{parameterless} \end{array}$<br>$\odot$<br>O<br>AU<br>H.<br>$\overline{\phantom{0}}$<br>Add Appliance<br>Astaro Security<br>Windows Server<br>Windows SBS 20<br>LPI Onsite Mana<br>Running<br>Running<br>Running<br>Running |
| <b>Appliances</b>                    | Appliance Name:<br>Windows SBS 2008<br>Suspend                                                                                                    |
| ◎ Configuration                      | Appliance Description: Windows SBS 2008 SBS<br>License:<br>VALID<br>$\bigcirc$ Stop                                                                                                    |
| Disaster Recovery                    | Vendor:<br>Microsoft(R) Corporation<br>Configure<br>Services<br>Monitor<br>Application<br>Console                                                                                                    |
| / Controls                           | Control                                                                                                    |
| ■ Logs                               |                                                                                                    |
|                                      | Backup<br>Start                                                                                                    |
|                                      | Uninstall appliance<br>Uninstall                                                                                                    |
|                                      | USB Storage<br>Attach/Detach                                                                                                    |
|                                      | CD/DVD-ROM<br>Attach/Detach                                                                                                    |

**Figure 47. Server Manager - Appliances Control window**

**6.6.4 Appliances - Console**

The "Console" tab allows you to launch the VNC console for an appliance that is running. You can open only one console per appliance. Each console can be closed only from the original session. You may also use Remote Desktop to view the console of an appliance (note: RDP protocol must be supported and configured properly).

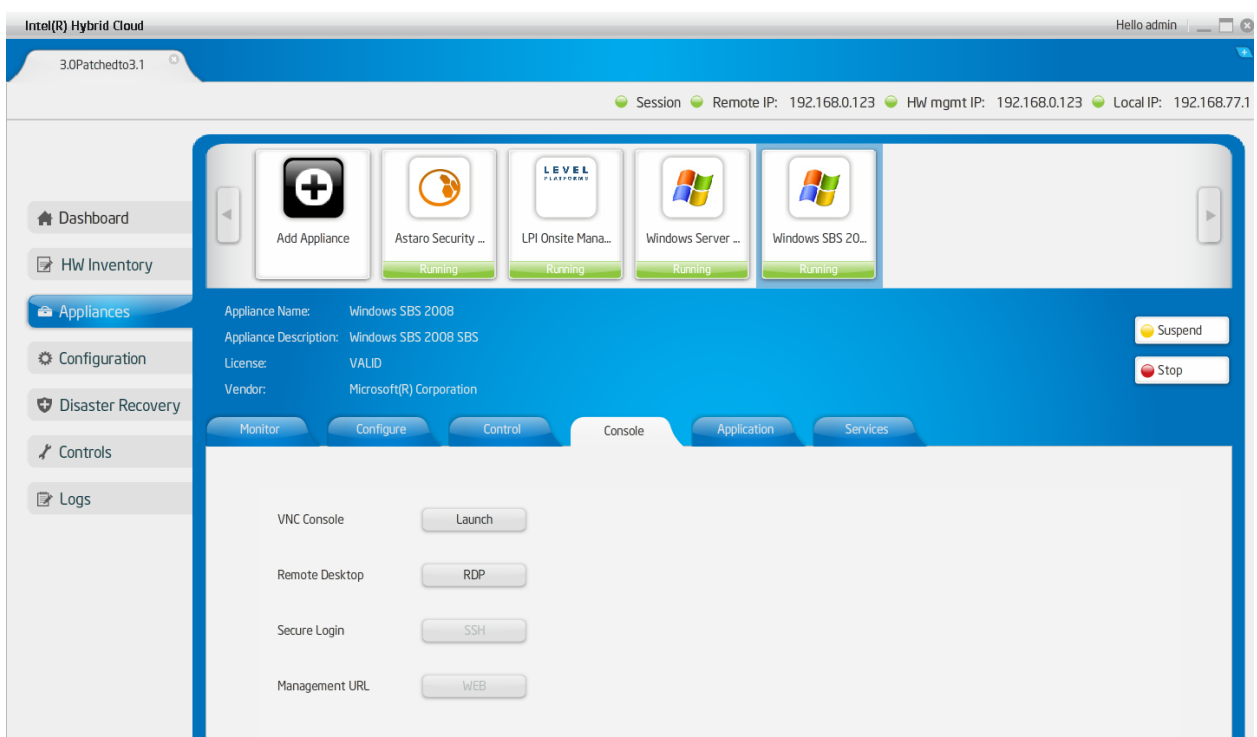

**Figure 48. Server Manager - Appliances Console Screen**

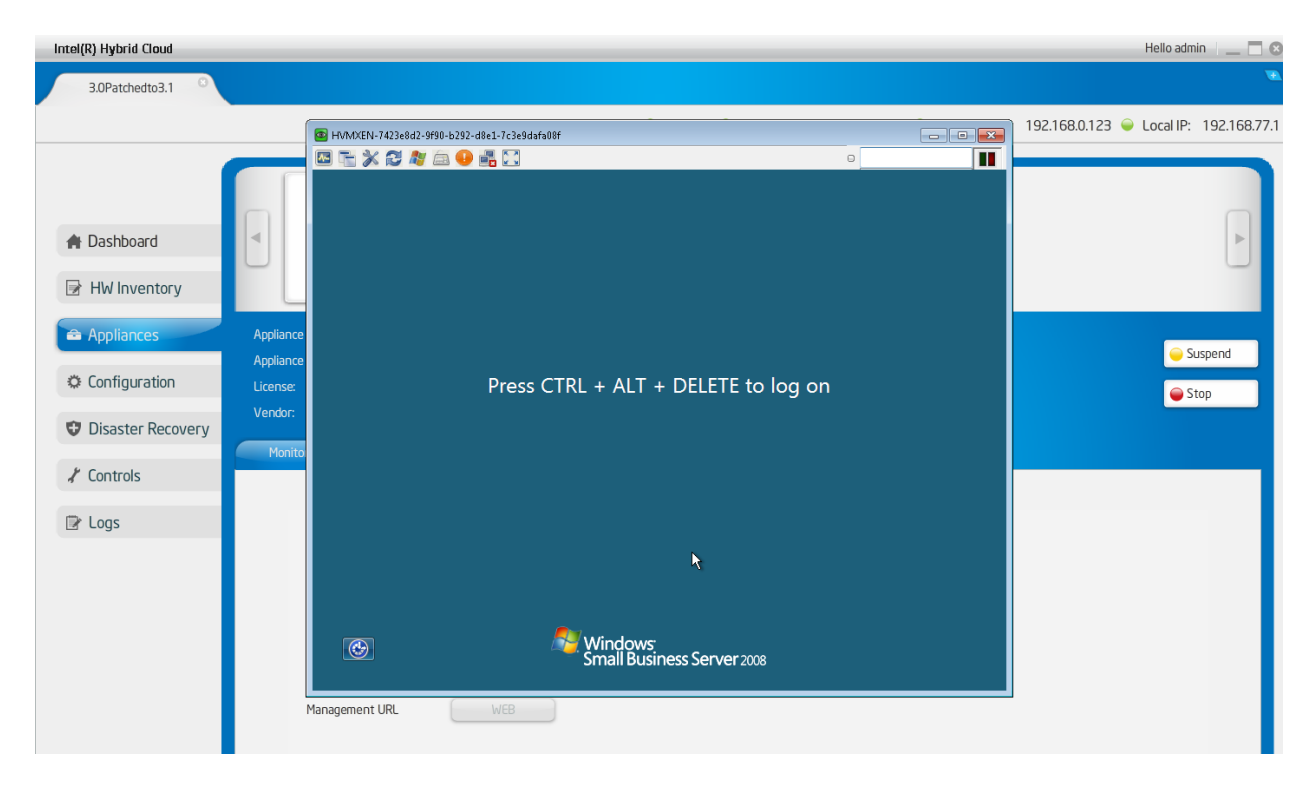

**Figure 49. VNC Console**

### **6.6.5 Appliances**

#### **- Application**

The "Application" tab provides access to the applications within each appliance. Select the appliance icon at the top of the screen to view the corresponding applications.

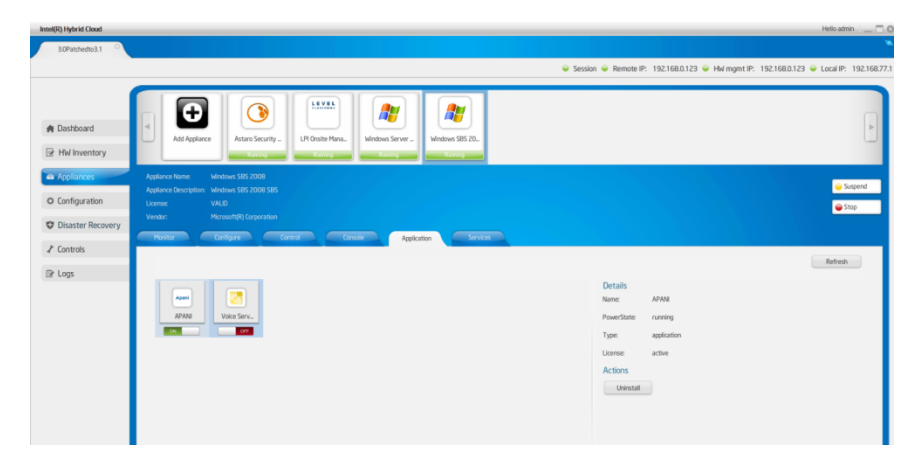

**Figure 50. Server Manager – Appliance Services**

Following controls are provided for each application:

#### **Start**

To start the application, right click the application icon and select the "Start" option. If the application requires a EULA, it will be displayed. When you accept the agreement, a license key will be retrieved from the portal; the application will be activated and allowed to start.

#### **Stop**

To stop the application, right click the application icon and select the "Stop" option.

#### **Uninstall**

An "Uninstall" button is available under the "Actions" section. Choose the appropriate application and click the "Uninstall" button.

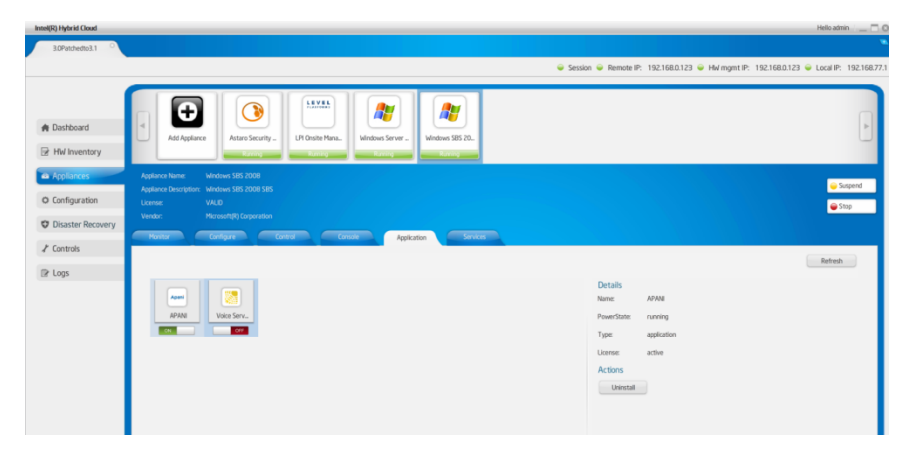

**Figure 51 Server Manager - Applications tab under Appliances**

#### **6.6.6 Appliances - Services**

The "Services" tab provides access to the services within each appliance. Select the appliance icon at the top of the screen to view the corresponding services.

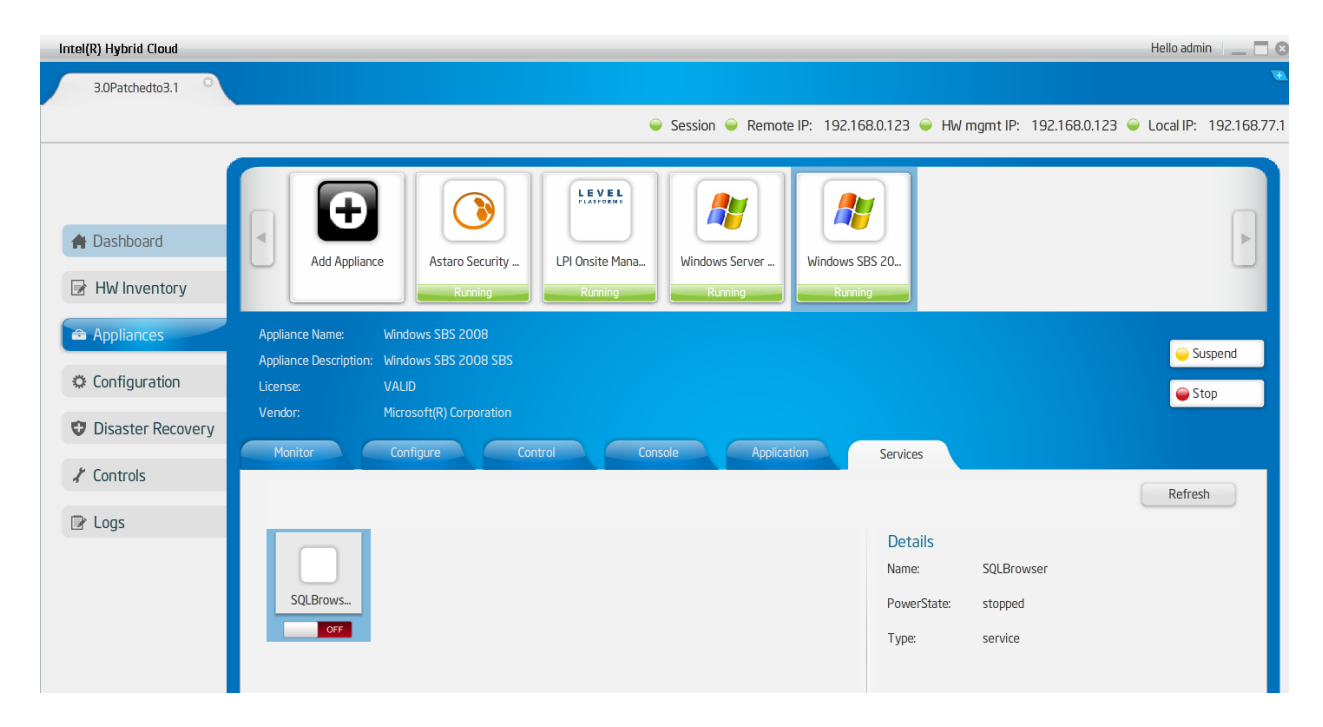

**Figure 52 Server Manager - Services tab under Appliances**

Following controls are provided for each service:

#### **Start**

To start the service, right click the service icon and select the "Start" option. If the service requires a EULA, it will be displayed. When you accept the agreement, a license key will be retrieved from the portal; the service will be activated and allowed to start.

#### **Stop**

To stop the service, right click the service icon and select the "Stop" option.

#### **Uninstall**

An "Uninstall" button is available under the "Actions" section. Choose the appropriate service and click the "Uninstall" button.

### **6.6.7 Appliances - Restore**

<span id="page-60-0"></span>The appliances that were backed up on to a USB disk can be restored via this tab. Once the user connects the USB disk containing backed up appliance images, this tab will display a list of all USB devices connected to the Server. Once a device and partition has been selected, the list of all backed up images available on the chosen partition will be displayed. The user can then select any appliance and click on the restore button provided. The restore operation will install the previously backed-up appliance. The older appliance will still be present and has to be deleted manually if required. Refer to Section [6.6.3](#page-55-0) to see how to delete an appliance. Also note that images backed up on a machine can be restored on any other IHC server, provided the hardware configuration of the machines match.

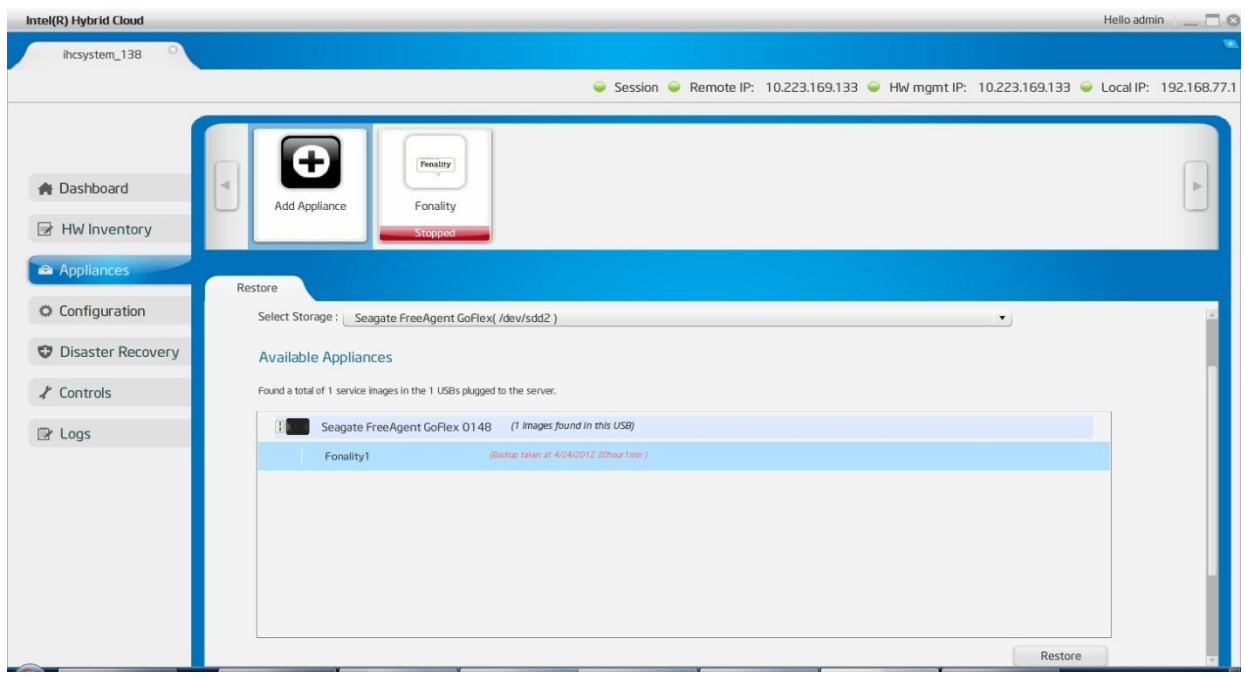

**Figure 53. Server Manager - Appliances Restore Screen**

# **6.7 Configuration**

This feature can be used to configure Intel<sup>®</sup> Hybrid Cloud server and also to perform few other tasks like changing password, appliance boot settings, etc. Functionality of these features is explained in the following sections.

### **6.7.1 Server Settings**

This tab can be used to configure System name, update time zone and change password will sync both system and Intel® AMT or BMC password.

**NOTE:** allowed characters for System name are:

A-Z (uppercase letters) a-z (lowercase letters) 0-9 (numeric digits) . (period) – (dash) (underscore)

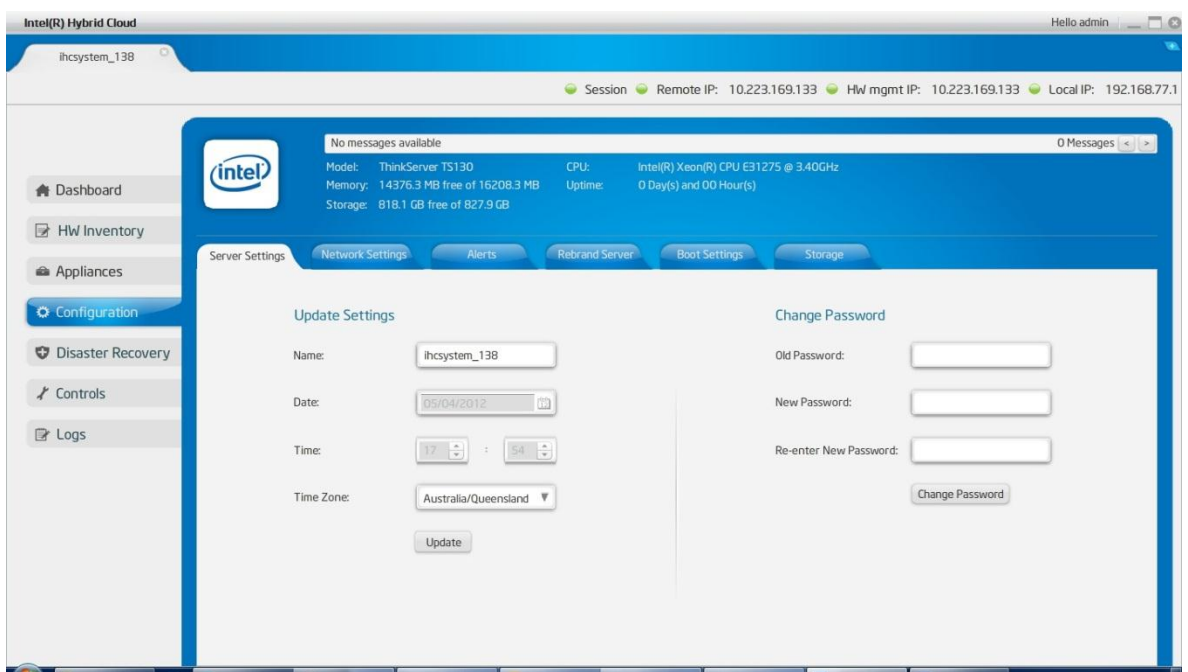

**Figure 54. Server Manager - Configure Server Settings window**

#### **6.7.2 Network Settings**

This tab can be used to configure local and remote interfaces of the Intel® Hybrid Cloud server. If one updates the interface through which the user is connected, it displays a warning message before it proceeds.

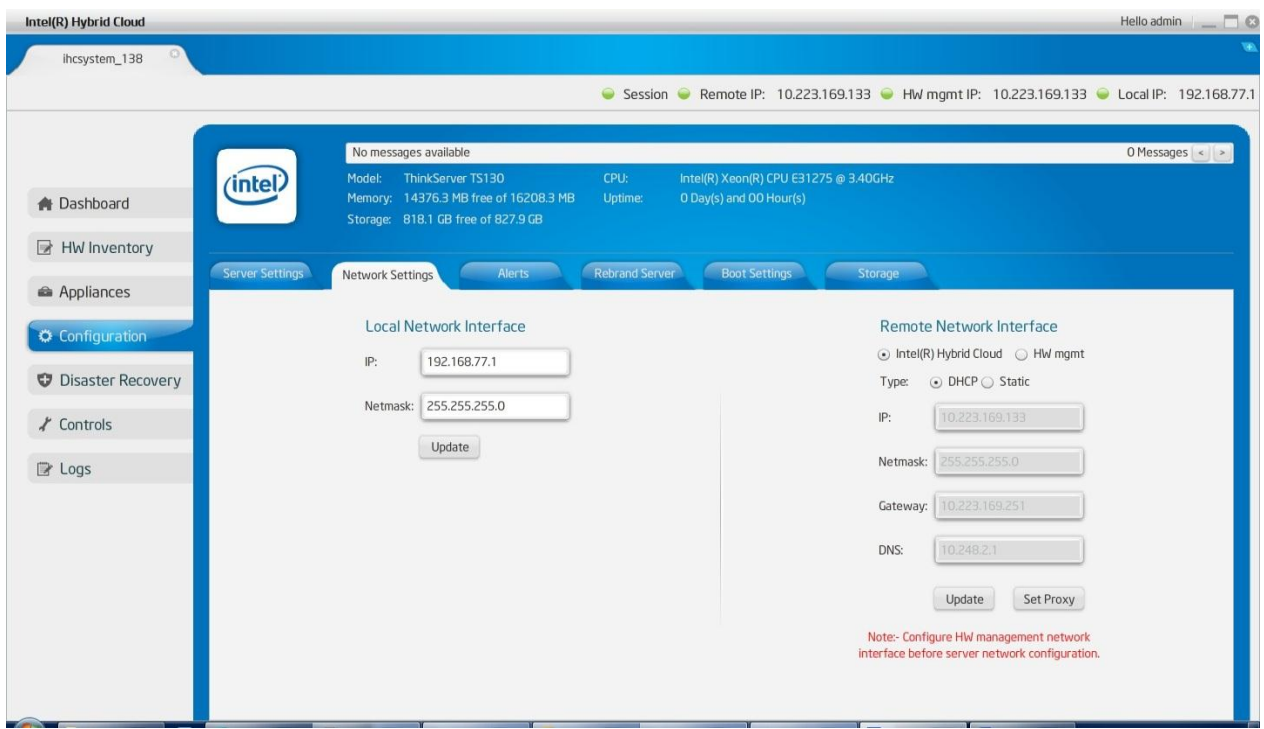

**Figure 55. Server Manager - Configure Network Settings Screen**

From this tab, the system can be configured to work behind a proxy. The "Set Proxy" button under this tab allows this configuration to be performed. Support is provided for both Standard and Authentication based proxies.

For "Standard" proxies, the url of the proxy server and the port number has to be provided. Refer figure below.

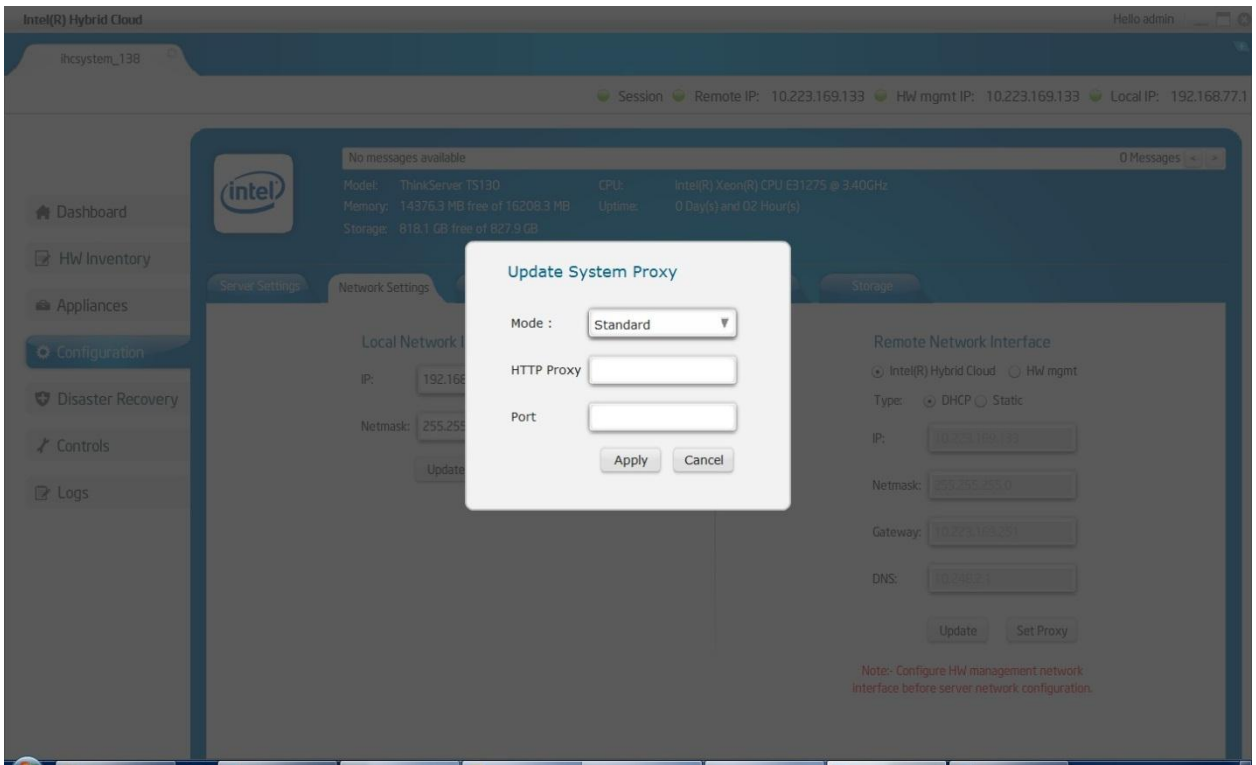

**Figure 56 Server Manager - Setting Standard Proxy**

For "Authentication" based proxies, the authentication username and password should also be specified in addition. Refer screenshot below for details.

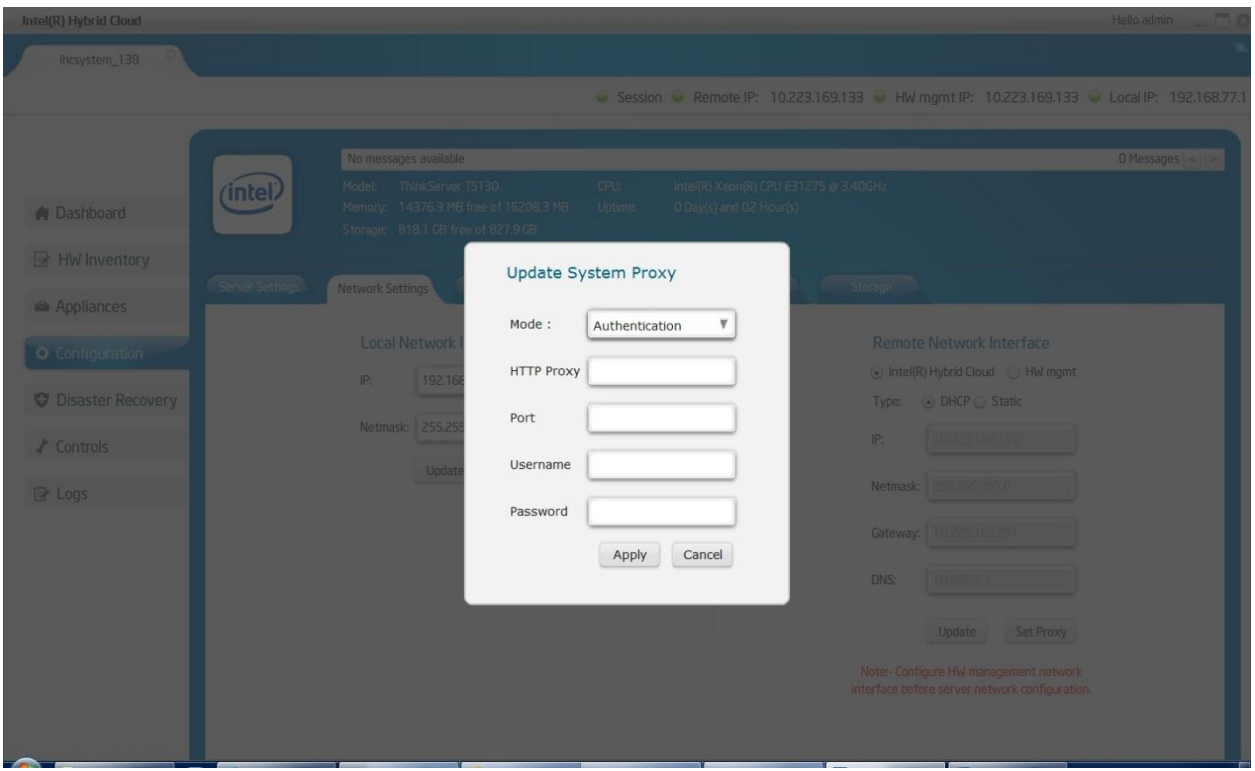

**Figure 57 Server Manager - Setting Authentication Based Proxies**

### <span id="page-64-0"></span>**6.7.3 Configuring Email Alerts**

This tab lets the admin and user configure the email settings and select the software alerts that can be received from the Intel® Hybrid Cloud server by email. The Server email/SMTP configuration can be updated only by admin. The DNS name of the SMTP server needs to be configured. The user and admin can configure their email addresses to which the alerts are sent and also the specific type of logs for which Intel<sup>®</sup> Hybrid Cloud server should send the alert emails.

**Note:** Currently, under the "Server email configuration" option, support is provided only for TLS**/STARTTLS Ports**. Therefore add only such SMTP mail servers. The most popular example of such a qualifying email service is Google's Gmail\* (smtp.gmail.com). Refer to the technical documentation of your email provider to check if it provides TLS/STARTTLS ports.

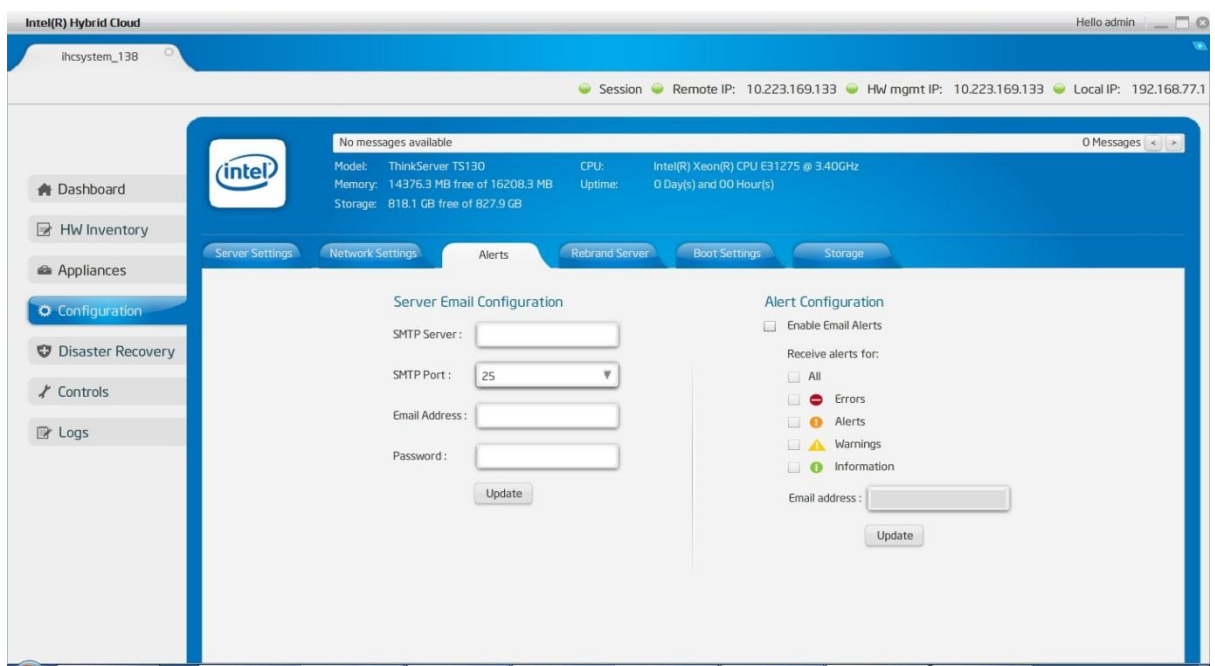

**Figure 58. Server Manager - Alerts (Email) Configuration window**

# **6.7.4 Rebrand Intel® Hybrid Cloud server**

This option helps OEM/ Remote Administrator/MSPs to rebrand server by changing Vendor name, Client name, logo, and EULA. This option is available only for "Admin" role.

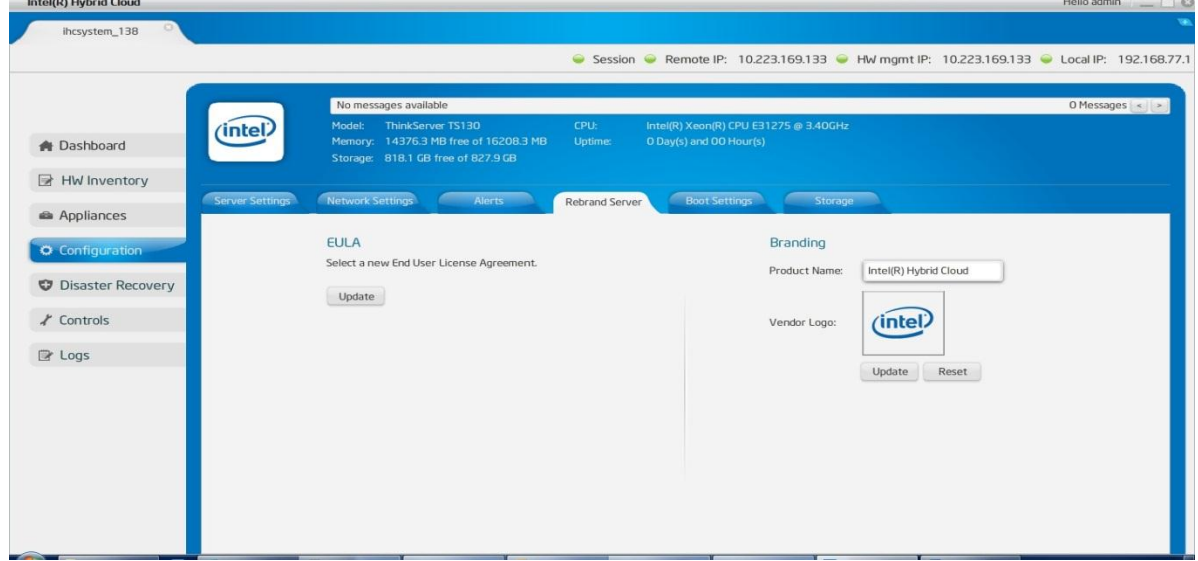

**Figure 59. Server Manager - Rebrand Server screen**

#### **6.7.5 Configure Boot Settings**

This tab can be used to change the order in which appliances should automatically start up post server boot. User can drag and drop to change the order. This order is only applicable on the subsequent boot.

**Note**: Reorder option for appliances is available only for admin role. Appliances marked to run on boot should have valid licenses installed. Without a valid license, appliance will not be started automatically or otherwise.

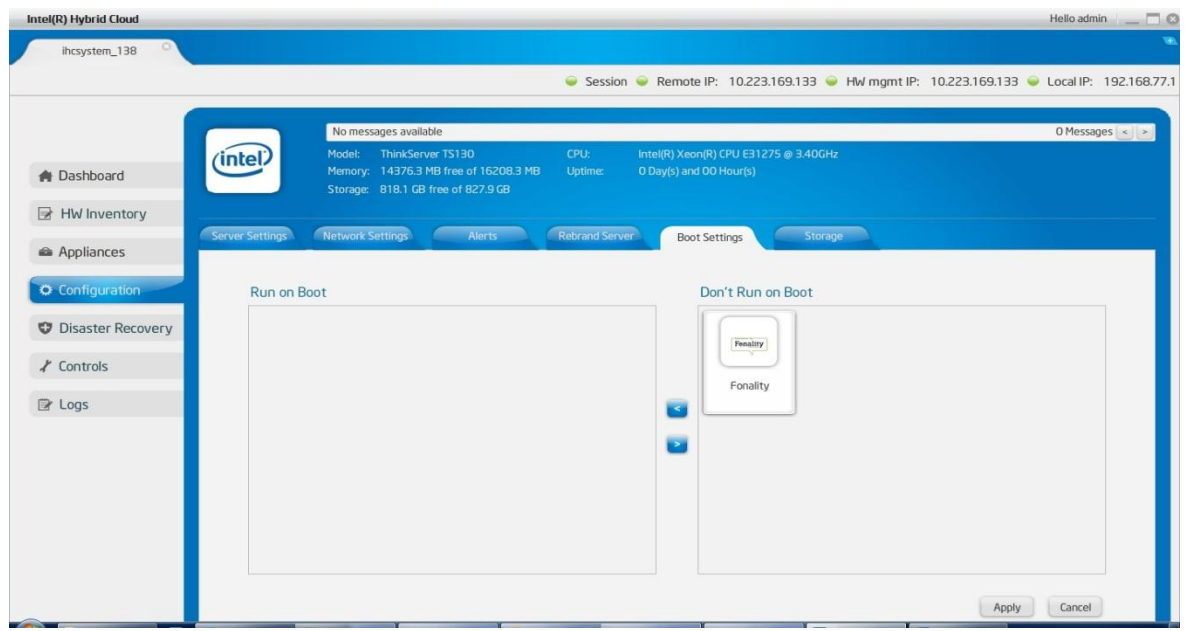

**Figure 60. Server Manager - Configure Boot Settings window**

#### **6.7.6 Configure additional storage**

From release 3.5 onwards, the Intel Hybrid Cloud software provides support for using USB based additional storage devices. Such additional storage devices can be used to add additional storage support to the Virtual Machines. The management of such storage devices is performed under a separate tab under "Configuration"

| Intel(R) Hybrid Cloud                                           |                                                                                                    | $\Box$ c<br>Hello admin                                              |
|-----------------------------------------------------------------|----------------------------------------------------------------------------------------------------|----------------------------------------------------------------------|
| ihcsystem_138                                                   |                                                                                                    | w                                                                    |
|                                                                 | Session C Remote IP: 10.223.169.133 C HW mgmt IP: 10.223.169.133 C Local IP: 192.168.77.1                                                                                                    |                                                                      |
| <b>A</b> Dashboard<br>HW Inventory                              | No messages available<br>ThinkServer TS130<br>Intel(R) Xeon(R) CPU E31275 @ 3.40GHz<br>Model:<br>CPU:<br>(intel)<br>Memory: 14376.3 MB free of 16208.3 MB<br>O Day(s) and OO Hour(s)<br><b>Uptime:</b><br>Storage: 818.1 GB free of 827.9 GB | $0$ Messages $\left  \cdot \right $ >                                |
| Appliances                                                      | Network Settings<br>Server Settings<br>Alerts<br>Rebrand Server<br><b>Boot Settings</b><br>Storage                                                                                                    |                                                                      |
| Configuration<br>Disaster Recovery<br>$\chi$ Controls<br>■ Logs | Storage Repository Configuration.<br>Name: Seagate Porta<br>size: 932 GB<br>Device: sdc                                                                                                    | Refresh<br>Not Configured<br>Configured<br>Recoverable<br>Un plugged |

**Figure 61 Server Manager - Additional Storage Overall View**

Once a USB storage device is connected physically to the server, it will start appearing in this tab. Before attempting to use this device for adding storage to Virtual Machines, the device has to be configured. This is a simple 2-step process. First the particular device has to be chosen by clicking on the device entry. Next, the particular partition has to be chosen and the "Create" button has to be clicked. This will create a XenServer SR on the chosen partition which can be used to create additional storage for Virtual Machines.

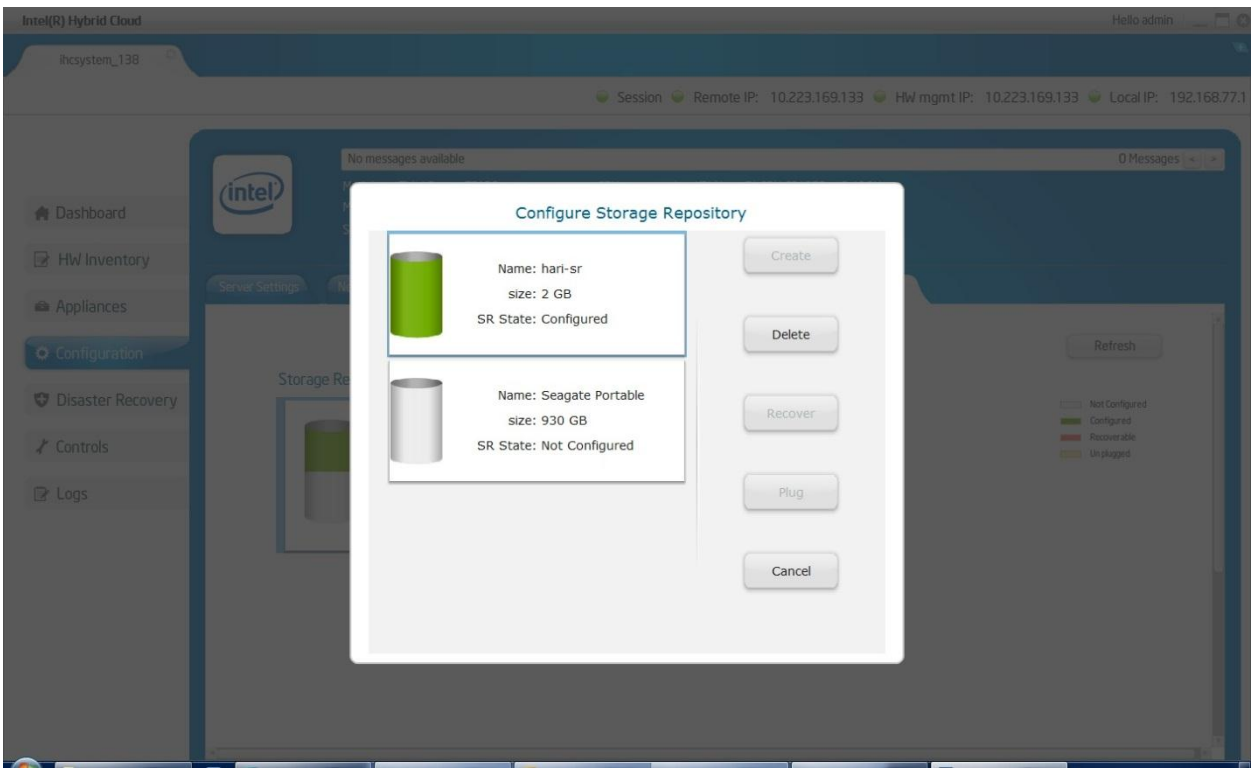

**Figure 62 Server Manager - Details of Storage Repository**

Such a configured partition can be used to add storage to Virtual Machines. This is performed by going to the Appliances tab and chosing the particular Virtual Machine and then clicking "Add Storage" under the "Configure" tab. The screenshot below shows such an operation being performed.

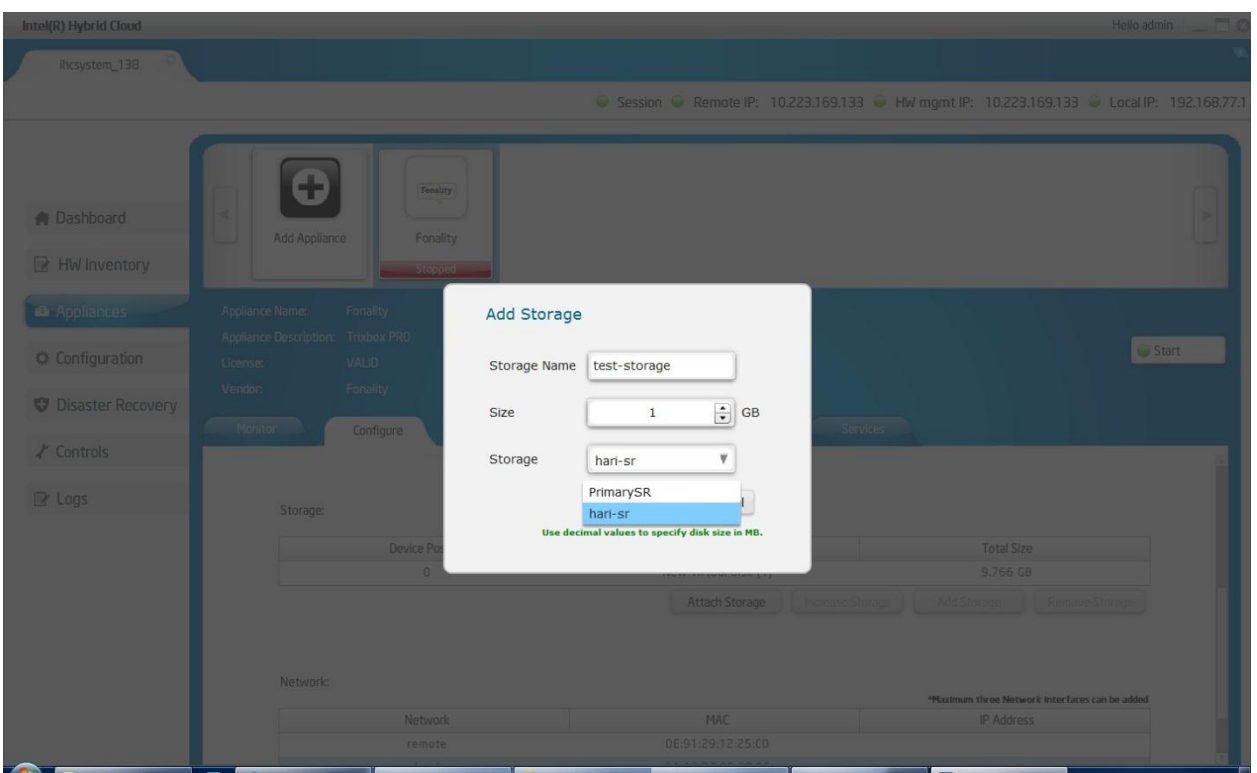

**Figure 63 Server Manager - Adding Storage from USB based device**

The "Storage" tab under "Configuration" will display one entry for every USB device connected to the system. The state of the partitions will be displayed using different color codes.

- Grey colored partition raw unconfigured storage
- Green colored partition configured to be used as a XenServer SR
- Yellow colored partition a device which is currently removed from the server (but was previously configured on the system)
- Red colored partition a device which contains an SR configured on another server.

If a device that was connected to the server is disconnected, the status of the device in the tab will turn yellow. Once the device is reconnected, the same can be activated for use by clicking on the device and choosing the "Plug" option.

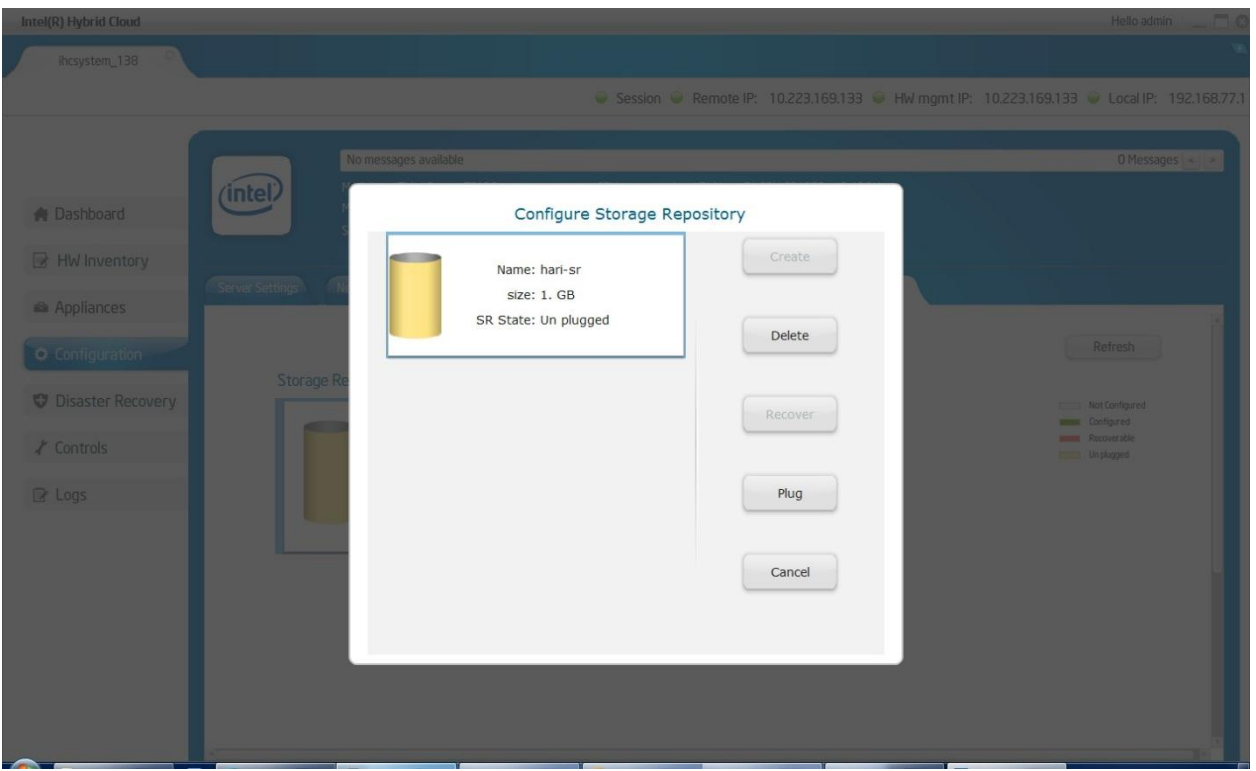

**Figure 64 Server Manager - Plugging in USB storages**

In the case of a server failure, the USB storage devices which were connected to such servers can be taken across to another Intel Hybrid Cloud server, or the same server after repair, and reconnected. The device has to be chosen and the "Recover" option has to be clicked. This will recover the existing SRs on to the system, after which the device can be used as a regular SR.

Similarly, existing SRs can be unconfigured by clicking on the device and then choosing the "Delete" button. Note: Once an SR is deleted, all contents on the partition are lost and cannot be recovered.

### **6.8 Disaster Recovery**

As the Intel<sup>®</sup> Hybrid Cloud platform works as a one-stop solution for all IT requirements of an SMB, the Intel<sup>®</sup> Hybrid Cloud server will be the backbone of IT in the SMB premises. Intel<sup>®</sup> Hybrid Cloud provides an option to subscribe for Disaster Recovery capability wherein the customer will get two Intel® Hybrid Cloud servers. One of the servers acts as a primary server and this server will run the customer applications and IT services. The second server is the secondary server and will mirror the primary server. In the event of the primary server failing, the secondary server can be activated, and the customer can have their business up and running with very minimal downtime.

#### **6.8.1 Setup**

Setting up Disaster Recovery is a single step process. Once both the primary and secondary servers are booted, launch the Intel® Hybrid Cloud server manager and connect to the primary server and navigate to the Disaster Recovery screen. This view provides a DR Setup option as given in the screenshot below.

The MSP must enter the Remote/WAN IP address of the secondary server and the Local/LAN IP address that the MSP wants to configure as the secondary server. Both machines must be able to reach each other on the Remote/WAN interface. They need not be on the same network but must be reachable via a router or gateway. Both machines, though, must be on the same LAN.

The name of this secondary server is set, by default, as the "<primary-server-name>\_clone". This can be modified if the secondary server has been named differently.

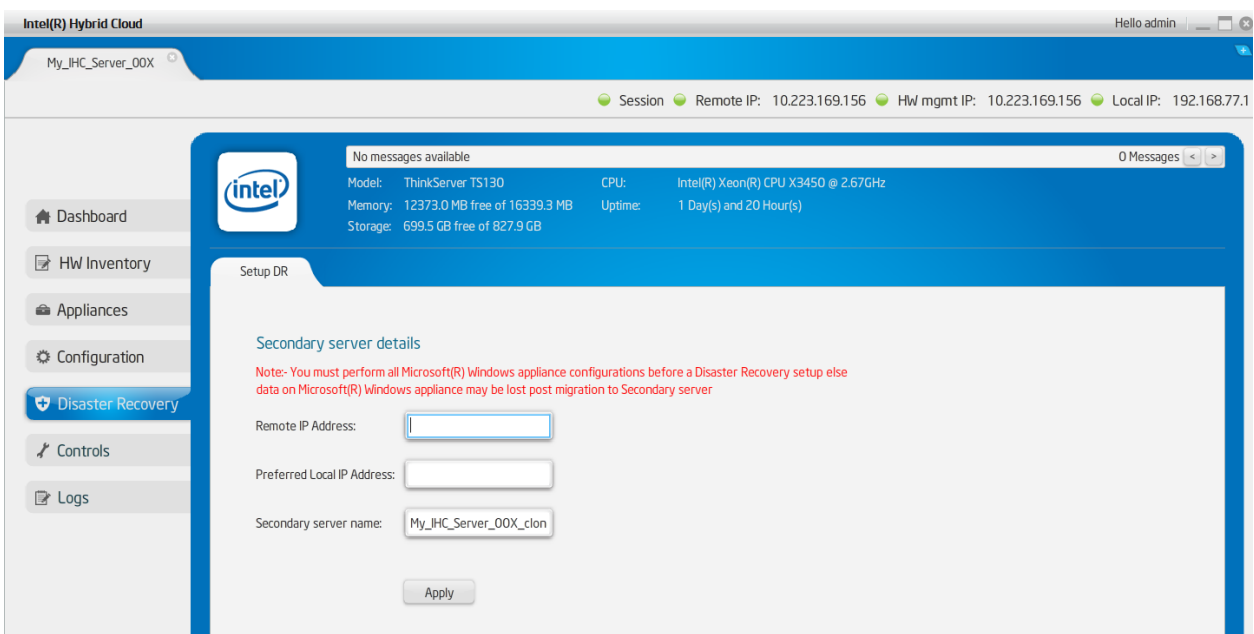

**Figure 65. Secondary server details window**

Once these details are entered, Intel® Hybrid Cloud software stack configures LAN interfaces of the machines to enable the communication between the servers. Once the LAN is configured, Intel® Hybrid Cloud software stack waits for 5 minutes to connect the LAN interfaces of the two machines and thus enables the communication between machines.

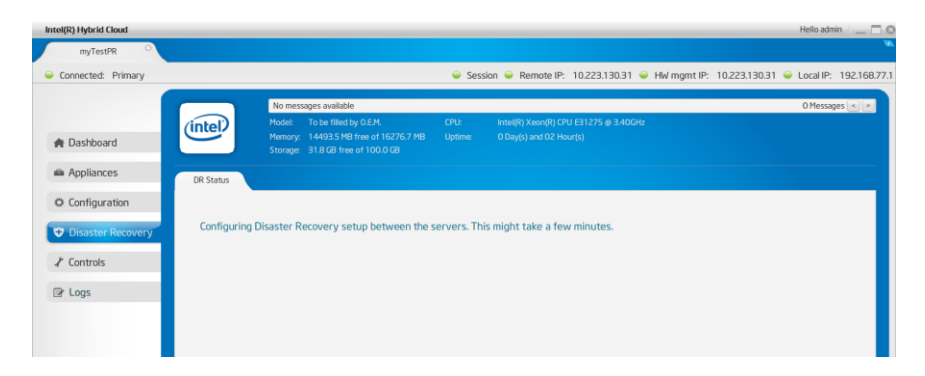

**Figure 66. Server Manager - Configuring Disaster Recovery between servers**
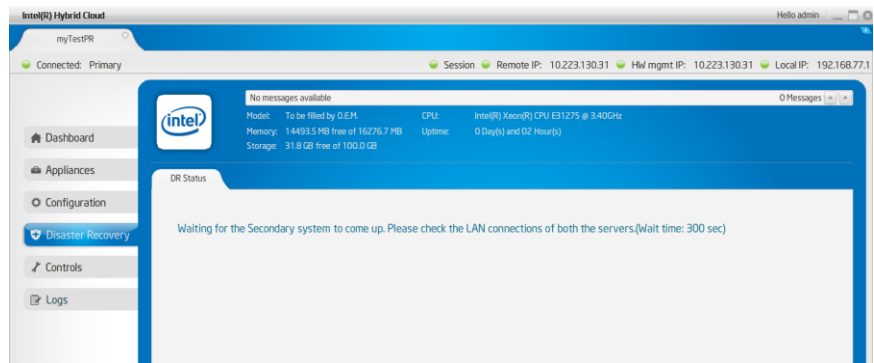

**Figure 67. Server Manager - Waiting for Secondary systems to come up**

Once the communication between the machines is enabled, the DR sync process starts.

After the DR setup is done, this view shows the present state of the servers for Disaster Recovery setup. It shows the DR Sync percentage for each appliance. Please refer the following screenshot.

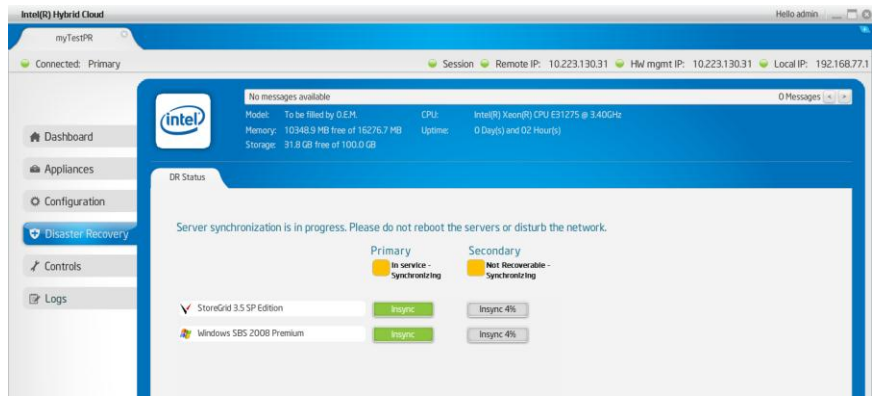

**Figure 68. Server Manager - Synchronization in progress**

During Sync, the resources on the secondary server would be in a non-recoverable state. Please refer to the screenshot above.

Once the complete sync is done, the view would show the state of each of the servers. Note: It may take several hours for the initial sync to complete. Please refer the following screenshot.

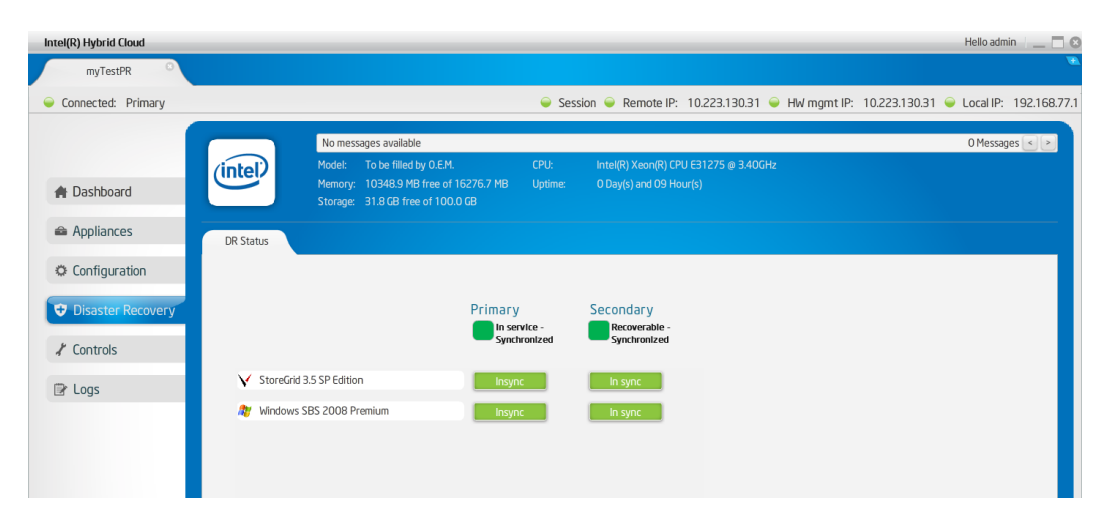

**Figure 69. Server Manager - Synchronization complete**

Intel<sup>®</sup> Hybrid Cloud software stack keeps syncing the VM metadata and various other system details (network details, API ACL, SMTP) between the servers so that the switch-over during a failure would be as easy as possible for the MSP.

Once the DR setup is done, the dashboard of the Server Management console shows the usage of the secondary server too. Please refer to the following screenshot.

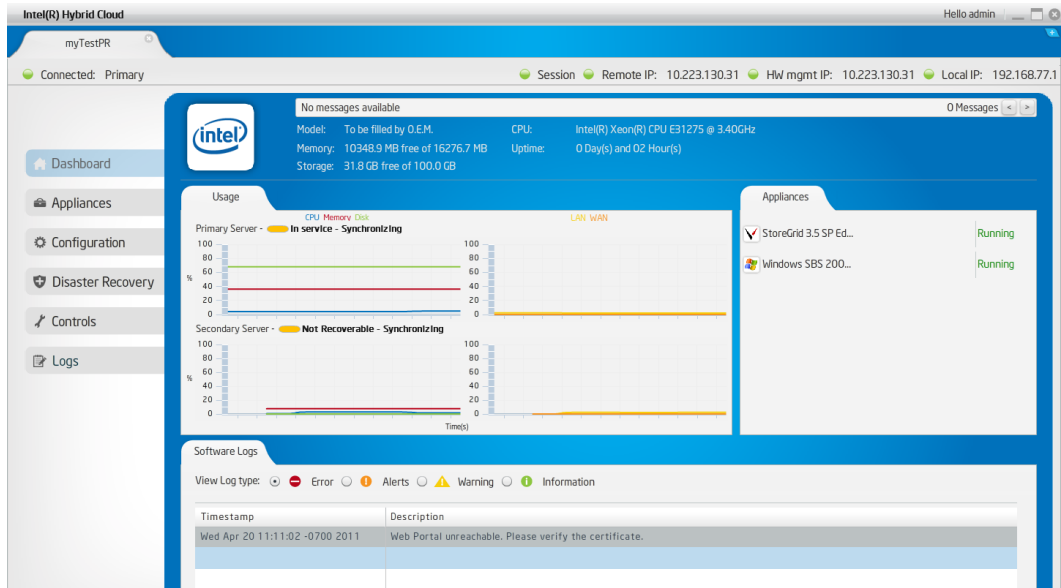

**Figure 70. Server Manager - displaying usage of the mirror server**

# **6.8.2 Recover from Primary Server Failure**

Once the DR Setup is done, and, if at some point, the Primary server encounters a hardware/software failure, the secondary machine can be brought into service. This would bring back the IT infrastructure of the SMB in a matter of few minutes. When a user/MSP connects to the secondary server while the primary server is down, the following is displayed as the server status.

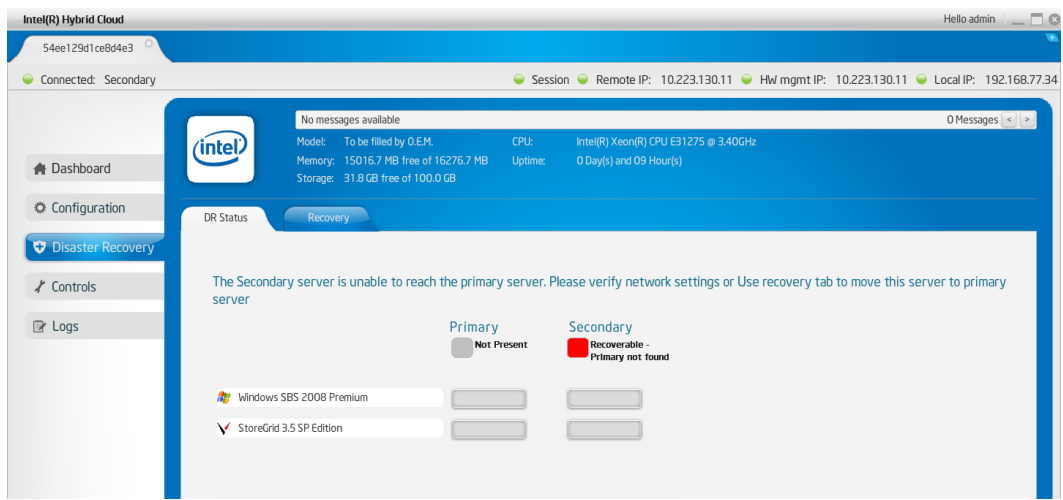

**Figure 71. Server Manager - Server status message**

Also, the dashboard shows the appropriate status of the machines. Please refer to the screenshot below.

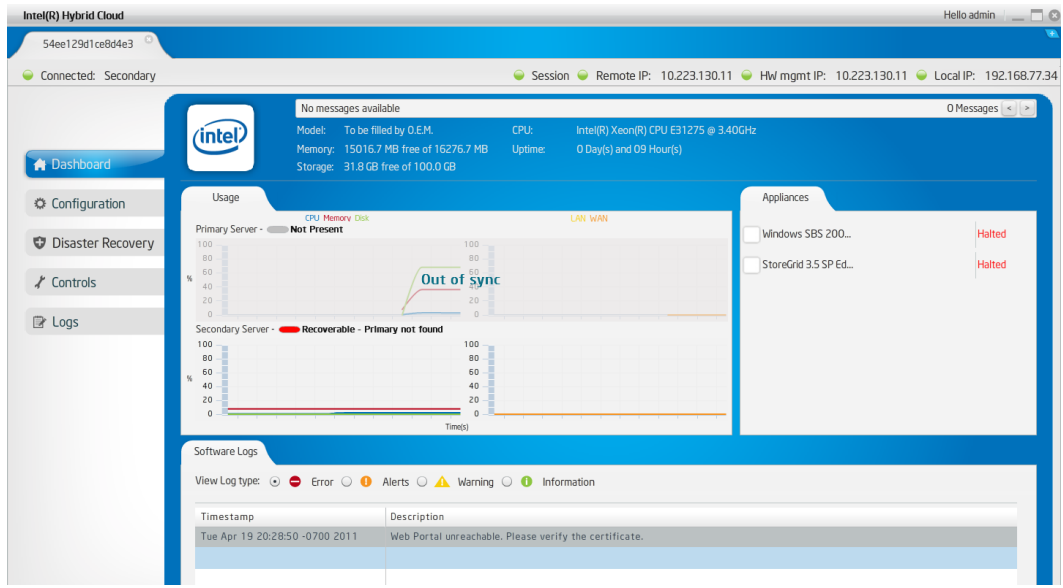

**Figure 72. Server Manager - Machine status**

MSP can use the Recovery tab to bring the appliances back into service on this secondary server which will be the new Primary server post recovery (click the "Recover" button). Please refer the screenshot below for the Recovery tab.

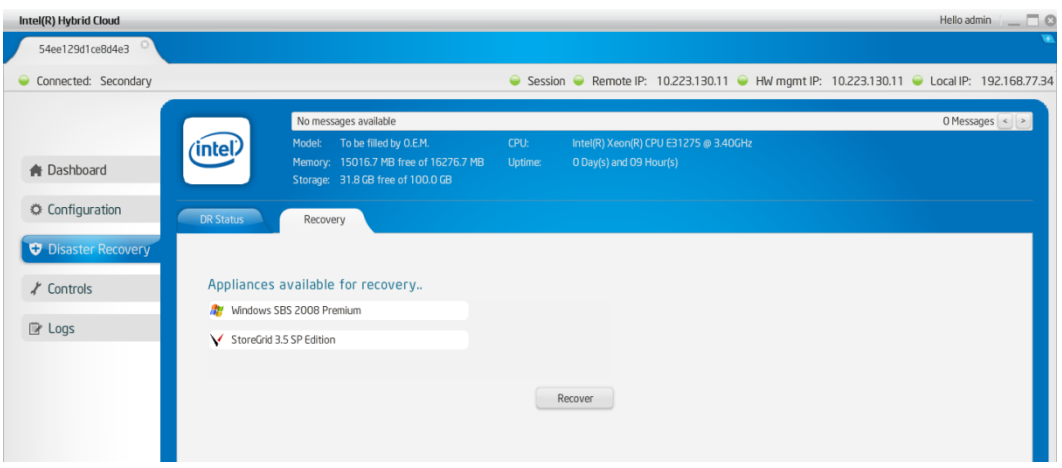

**Figure 73. Server Manager - Recovery tab**

# **6.8.3 Repair – Re-Create the Disaster Recovery Setup**

Once the appliances are recovered, the original secondary server becomes the primary server. Now MSP can add a new secondary server and repair the setup to have disaster recovery capability once again. Repairing is a single step process where the MSP has to provide the WAN IP address of the new server. Please refer the screenshot below.

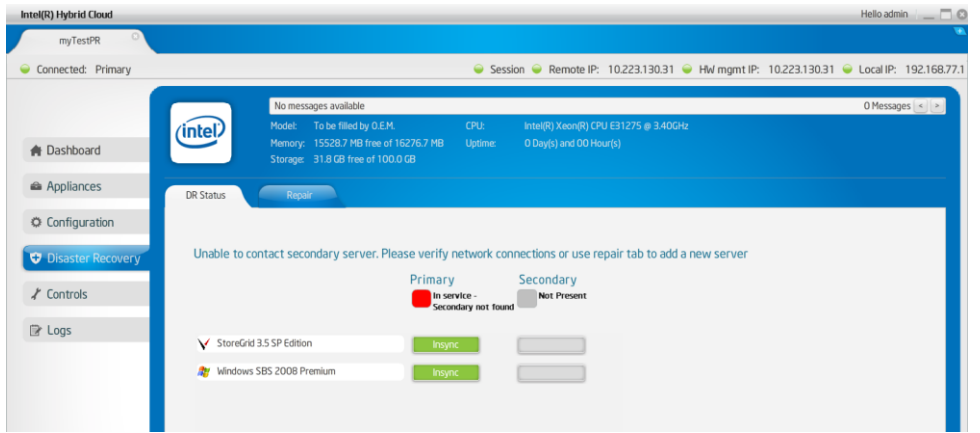

**Figure 74. Verify Network Connections for Secondary Server**

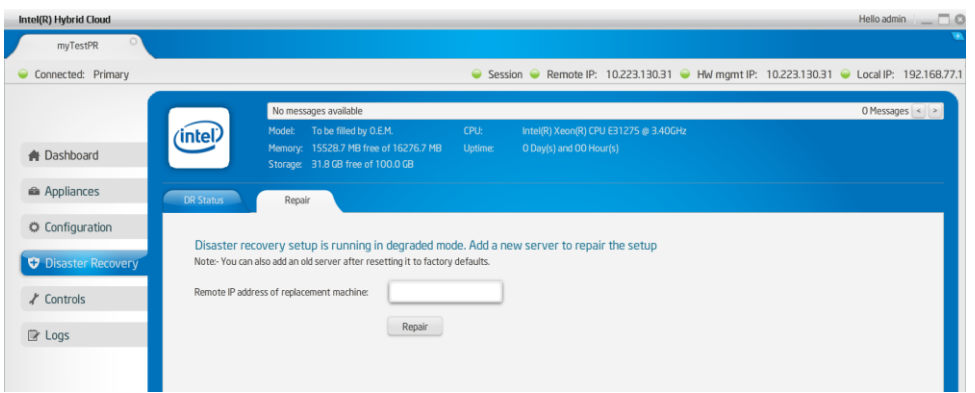

**Figure 75. Re-Create the Disaster Recovery Setup**

Just like in the case of the first-time DR setup, both the servers must be reachable on the Remote/WAN interface, and on the Local/LAN side both servers have to be connected to the same network. Refer to section **6.8.1 Setup** above to re-create the Disaster Recovery setup.

Post-repair, disaster recovery is setup again, and it ensures high availability for the customer's IT infrastructure.

# **6.8.4 Disabling Disaster Recovery Mode**

#### **Primary Server Procedure**

- 1. Shut down the primary server's appliances (under "Appliances" select "Stop" or perform a shutdown within the OS itself via RDP or VNC).
- 2. Disconnect the primary server from the local network interface (network port "B" on the primary server).
- 3. On the primary server, do a system reset to default (refer to section **6.9 Controls – Restore Defaults**).
- 4. Login to the primary server again with Intel Hybrid Cloud server manager and reconfigure the Remote Network Interface to the correct settings for your network if needed; the remote network interface will be configured for DHCP after a Restore Defaults is issued (Configuration  $\rightarrow$  Network Settings: Remote Network Interface). Keep the local network interface configured to the 192.168.77.1/255.255.255.0 IP configuration.

## **Secondary Server Procedure**

- 1. On the secondary server, connect with Intel Hybrid Cloud server manager using the secondary server's IP address (either local or remote interface).
- 2. Click "Disaster Recovery" in the left panel, and then click the "Recovery" tab.
- 3. Click the "repair/restore" button.

After clicking on "repair/restore", the backup state changes to active state. The secondary server is now in standalone mode and the appliances can be uninstalled. This server can now be repurposed as a standalone server. Additionally, you may now reconnect the primary server to the local network interface (network port "B") and continue using as a standalone server.

# **6.9 Controls**

Various actions can be taken on the Intel® Hybrid Cloud server manager using the "Controls" menu option and the "Maintenance" tab (e.g. system restart, shutdown, etc.). Forced restart and shutdown can be done OOB using Intel<sup>®</sup> AMT. These Intel<sup>®</sup> AMT commands are available only for the admin role. For others, admin can grant permission to the user role.

**Software Reset** — Resets the Intel<sup>®</sup> Hybrid Cloud software stack on the server.

**Restore Defaults** — Resets the Intel® Hybrid Cloud software stack configuration to initial default settings. This sets the user permissions to default permission levels and disables SSH for the user. It also configures the remote interface to 'dhcp' and sets local interface to 192.168.77.1/255.255.255.0 IP configuration. All Email alert configurations are removed. The boot orders of the appliances are also removed. There is no effect on the server registration and appliance activation state.

**Upgrade** — The Intel® Hybrid Cloud software stack can be patched using the upgrade option. There is an option to patch both Intel® Hybrid Cloud server manager and Intel® Hybrid Cloud software stack. User needs to copy the patch to the client system and then using the upgrade feature, remotely patch the software stack, or patch the server manager on the client system.

**Sync** – The Sync with Web Portal is used to initiate appliance and application downloads. If this option is not used, downloads scheduled from the portal can take up to 6 hours to initiate.

**Appliance network** — There is also a provision for taking appliances off the network. This could be used in scenarios where a network threat is detected and admin may want to put appliances off the network. Post diagnostics, he/she can put these appliances back on the network. Remote Administrator logged in as "admin" can also allow user role to perform this action.

**Note**: A power cycle on an appliance after detaching it from network automatically brings the appliance back on the network.

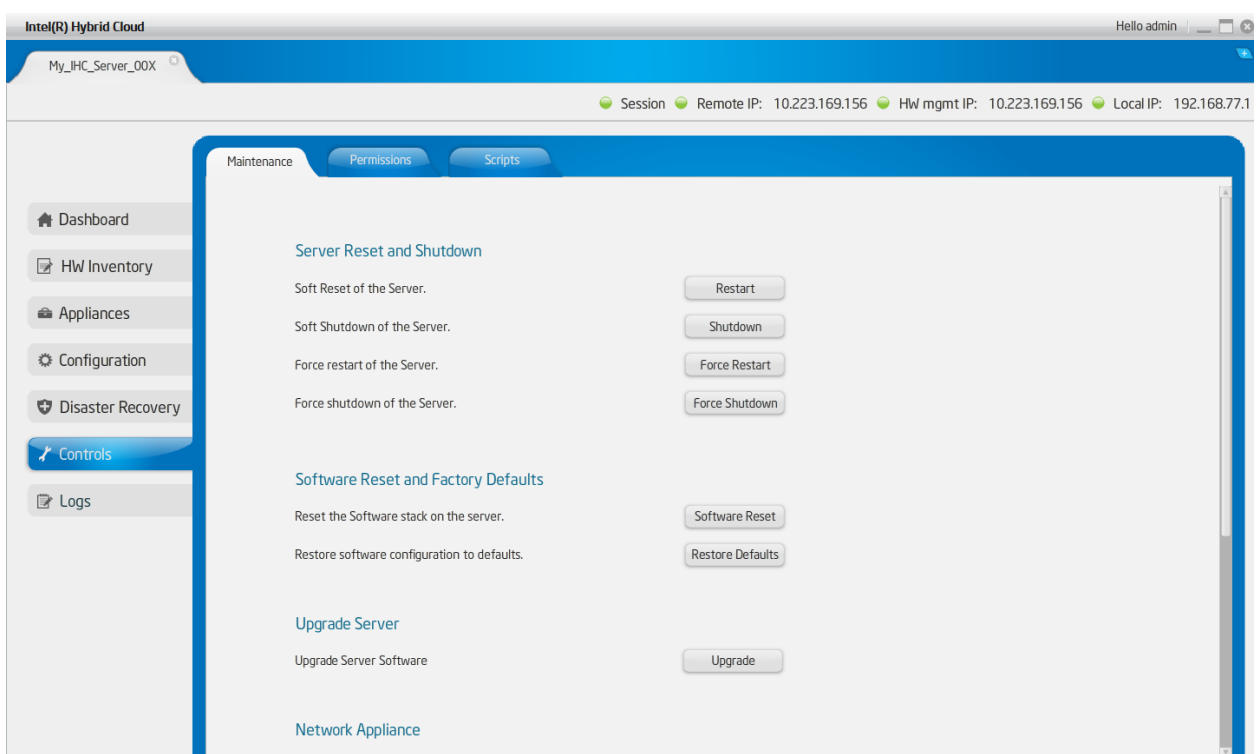

**Figure 76. Server Manager - Control - Maintenance Screen 1**

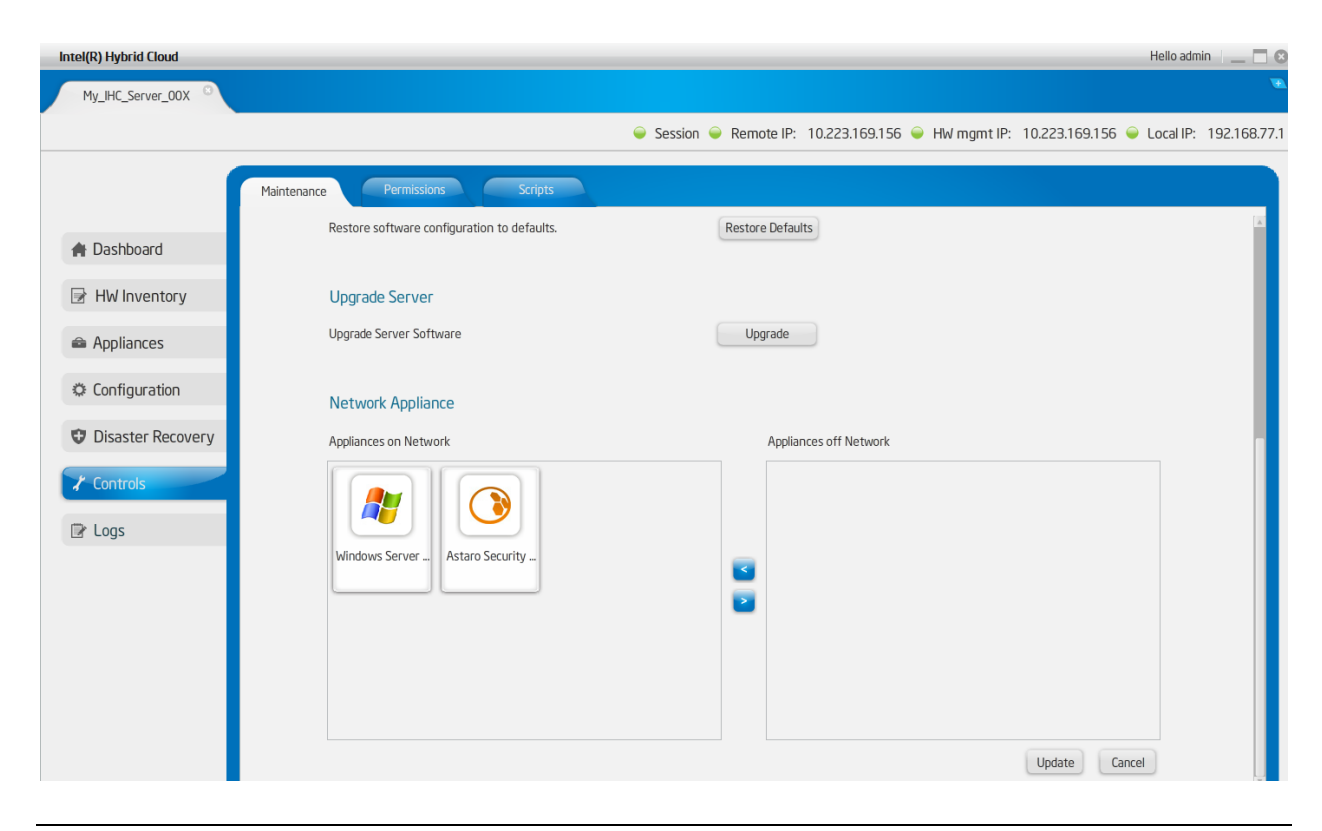

#### **Figure 77. Server Manager - Maintenance Screen 2**

#### **6.9.1 Permissions**

This screen is divided into 2 groups; system or hardware permissions and User permissions.

System permissions allow "Admin" to enable/disable SSH and System Console.

User permissions allow "Admin" set permissions for user role. Once logged in as "admin", the Remote Administrator can change the default access permissions for the "user". The access permissions are limited to "allowed" or "denied" for various operations supported.

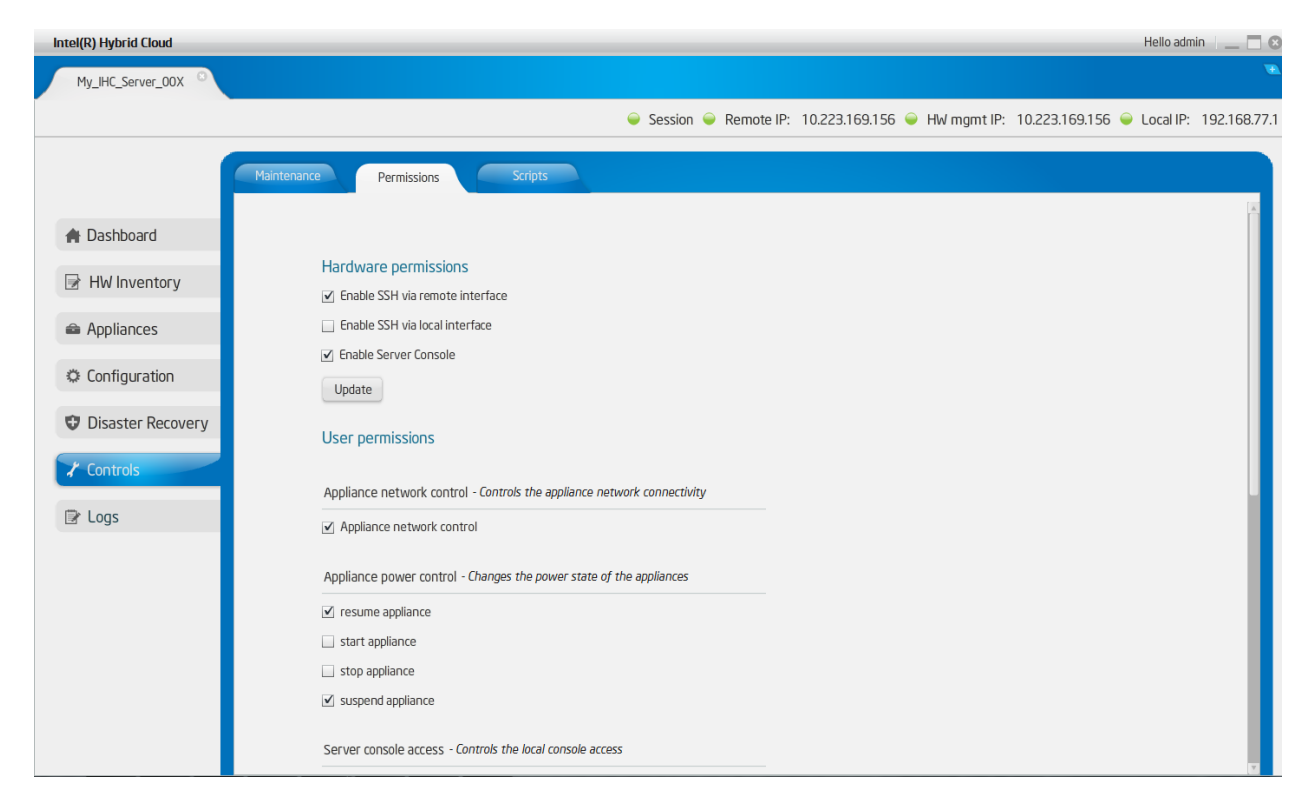

**Figure 78. Server Manager - Permissions Screen**

# **6.9.2 Diagnostics (Controls Scripts)**

This tab provides a window to execute scripts to perform operations on the server. The script engine is designed in such a way that the user can add customized scripts. Default scripts available include:

1. Configuring the UPS connected to the system

Using this script, the user can configure an UPS that is connected to the system. Note that in this release, only APC UPS' are supported.

When this script is run, it displays the current "Battery Threshold" value of the UPS. If the main power supply is disrupted and the system is running on UPS, then the Virtual Machines on the system will be suspended and the system shutdown, when the battery level goes below the "Battery Threshold". The default value of this threshold is set at 15% and can be changed through this script.

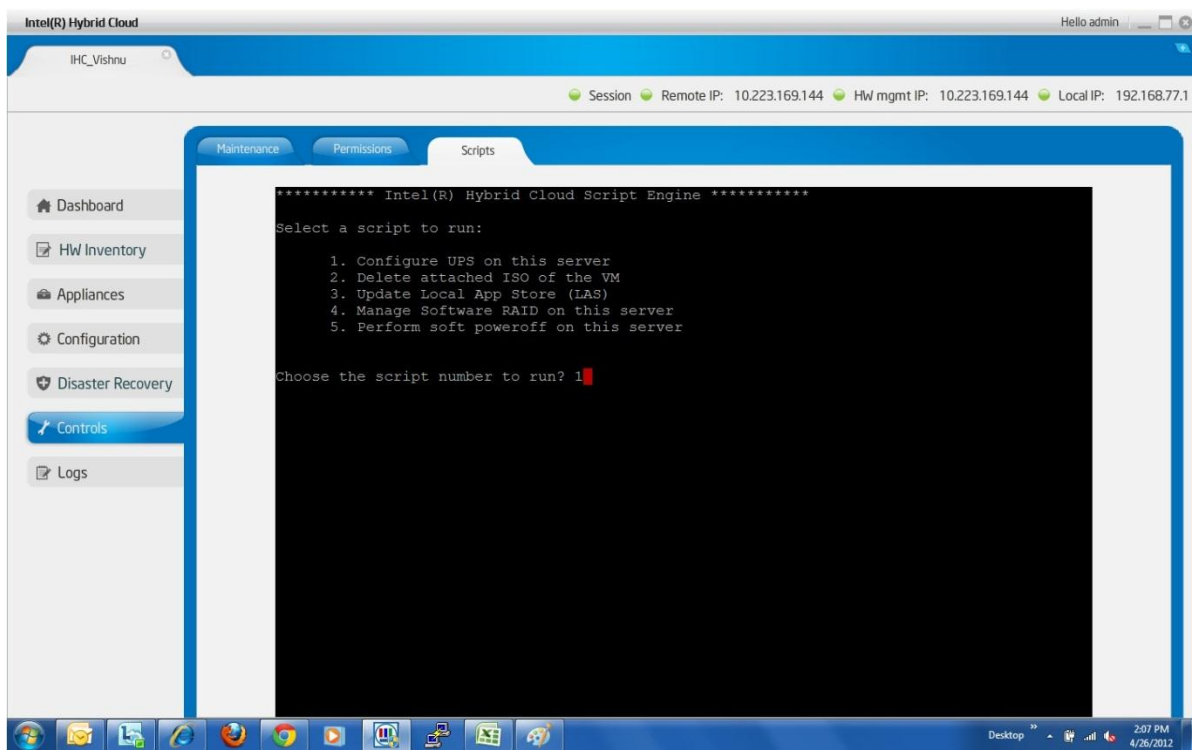

**Figure69. Server Manager - Diagnostics (Control > Scripts) window**

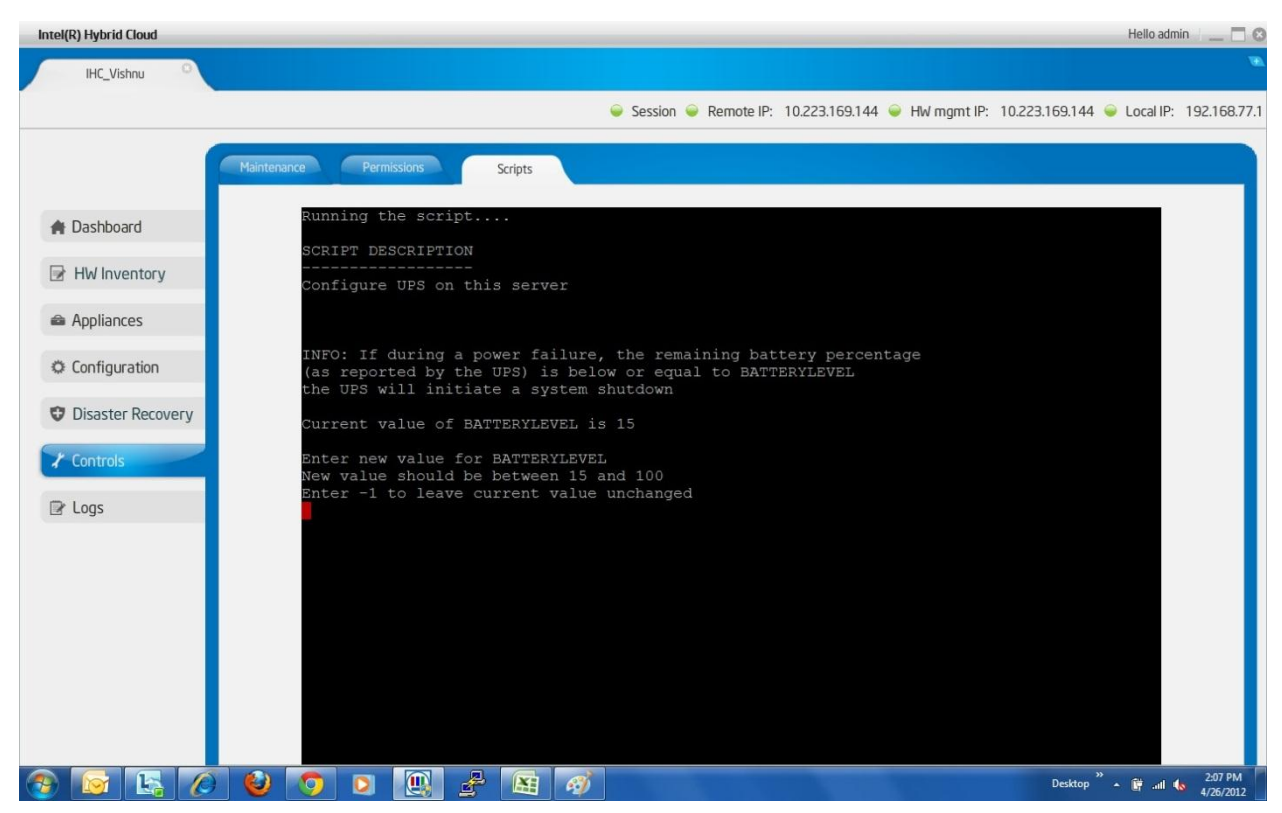

**Figure70: Configuration settings for APC UPS**

Note that for this feature to work, the USB cable from the UPS system must be connected to the server.

- 2. Deleting ISO attached to appliance/VM.
- 3. Manage software RAID on this system.

# **6.10 Logs**

This tab shows detailed logs on Intel® Hybrid Cloud server. The log entries fall under various categories: information, warning, alerts, and errors. A filtering mechanism is available by which any subset of these categories of messages can be viewed. The log messages are also classified into three "event" types.

- Software events that are captured by Intel<sup>®</sup> Hybrid Cloud software stack and RAID Controller.
- **Hardware events that are captured by Intel<sup>®</sup> AMT.**
- System events that are captured by Citrix\* Xenserver\*.

Intel® Hybrid Cloud software stack supports both Hardware and Software RAID to be configured on the server to provide maximum availability for the services installed on the server. RAID drives would be used as the default storage for installing all the appliances. Intel® Hybrid Cloud software stack collects the logs generated by RAID and adds them to the Intel® Hybrid Cloud software logs.

The user also has the option of marking a particular log entry, or a set of log entries, as "closed". The default response of the server manager is to not display the closed log entries any more. Using a drop down, the user can select and view closed log entries as well.

| Intel(R) Hybrid Cloud |             |    |                                  | Hello admin                                                                                                    |          |
|-----------------------|-------------|----|----------------------------------|----------------------------------------------------------------------------------------------------|----------|
| My IHC Server 00X     |             |    |                                  |                                                                                                    |          |
|                       |             |    |                                  | ● Session ● Remote IP: 10.223.169.156 ● HW mgmt IP: 10.223.169.156 ● Local IP: 192.168.77.1                                                                                            |          |
|                       |             |    |                                  |                                                                                                    |          |
|                       |             |    |                                  |                                                                                                    | $\alpha$ |
|                       | Software    |    | <b>Hardware</b><br><b>System</b> |                                                                                                    |          |
| A Dashboard           | State: Open |    | $\vee$ All $\vee$                | Error <b>of a</b> Alerts <b>of A</b> Warning <b>of a</b> Information                                                                                                    | ×ы       |
| ■ HW Inventory        | Type        |    | Record ID Timestamp              | Description                                                                                                    |          |
|                       | $\bullet$   | 79 | Thu Dec 22 02:12:38 -0700 2011   | Usage reporting successful.                                                                                                    |          |
| Appliances            | $\bullet$   | 78 | Thu Dec 22 02:11:35 -0700 2011   | Usage reporting successful.                                                                                                    |          |
| Configuration         | A           | 77 | Thu Dec 22 02:06:27 -0700 2011   | Invalid Session ID detected. It is possible Server Manager was not closed properly. If this log is seen<br>repeatedly, please check for unauthorized attempt to break into the server. |          |
|                       | ▲           | 76 | Thu Dec 22 02:06:27 -0700 2011   | Invalid Session ID detected. It is possible Server Manager was not closed properly. If this log is seen<br>repeatedly, please check for unauthorized attempt to break into the server. |          |
| Disaster Recovery     | A           | 75 | Thu Dec 22 02:06:27 -0700 2011   | Invalid Session ID detected. It is possible Server Manager was not closed properly. If this log is seen<br>repeatedly, please check for unauthorized attempt to break into the server. |          |
| $\chi$ Controls       | ▲           | 74 | Thu Dec 22 02:06:27 -0700 2011   | Invalid Session ID detected. It is possible Server Manager was not closed properly. If this log is seen<br>repeatedly, please check for unauthorized attempt to break into the server. |          |
| $\mathbb{R}$ Logs     | ▲           | 73 | Thu Dec 22 02:06:27 -0700 2011   | Invalid Session ID detected. It is possible Server Manager was not closed properly. If this log is seen<br>repeatedly, please check for unauthorized attempt to break into the server. |          |
|                       | ▲           | 72 | Thu Dec 22 02:06:26 - 0700 2011  | Invalid Session ID detected. It is possible Server Manager was not closed properly. If this log is seen<br>repeatedly, please check for unauthorized attempt to break into the server. |          |
|                       | ▲           | 71 | Thu Dec 22 02:06:26 -0700 2011   | Invalid Session ID detected. It is possible Server Manager was not closed properly. If this log is seen<br>repeatedly, please check for unauthorized attempt to break into the server. |          |
|                       | ▲           | 70 | Thu Dec 22 02:06:11 -0700 2011   | Invalid Session ID detected. It is possible Server Manager was not closed properly. If this log is seen<br>repeatedly, please check for unauthorized attempt to break into the server. |          |
|                       | ▲           | 69 | Thu Dec 22 02:06:11 -0700 2011   | Invalid Session ID detected. It is possible Server Manager was not closed properly. If this log is seen<br>repeatedly, please check for unauthorized attempt to break into the server. |          |
|                       | ▲           | 68 | Thu Dec 22 02:06:10 -0700 2011   | Invalid Session ID detected. It is possible Server Manager was not closed properly. If this log is seen<br>repeatedly, please check for unauthorized attempt to break into the server. |          |
|                       | ^           | 67 | Thu Dec 22 02:06:09 -0700 2011   | Invalid Session ID detected. It is possible Server Manager was not closed properly. If this log is seen                                                                                |          |
|                       |             |    | Showing 79 - 1 of 79             | Page 1 of 1                                                                                                    |          |

**Figure 79. Server Manager - Software Logs screen**

| Intel(R) Hybrid Cloud                |                  |                 |                                                                                                    |                                                                                                    |                                                                                           | Hello admin<br>$\Box$ $\alpha$ |
|--------------------------------------|------------------|-----------------|----------------------------------------------------------------------------------------------------|----------------------------------------------------------------------------------------------------|-------------------------------------------------------------------------------------------|--------------------------------|
| bmc                                  |                  |                 |                                                                                                    |                                                                                                    |                                                                                           |                                |
|                                      |                  |                 |                                                                                                    |                                                                                                    | ● Session ● Remote IP: 10.223.131.83 ● HW mgmt IP: 10.223.131.69 ● Local IP: 192.168.77.1 |                                |
|                                      |                  |                 |                                                                                                    |                                                                                                    |                                                                                           |                                |
|                                      |                  |                 |                                                                                                    |                                                                                                    |                                                                                           | $\alpha$                       |
|                                      | Software         |                 | System by System by The System of the System of the System of the System of the System of the System of the System of the System of the System of the System of the System of the System of the System of the System of the Sy | Hardware                                                                                                    |                                                                                           |                                |
| A Dashboard                          |                  |                 |                                                                                                    | View Log Type: $\blacksquare$ All $\blacksquare$ $\blacksquare$ Error $\blacksquare$ $\blacksquare$ Alerts $\blacksquare$ A Warning $\blacksquare$ $\blacksquare$ Information |                                                                                           |                                |
| <b>B</b> HW Inventory                | Type             |                 | Record ID Timestamp                                                                                                    | Source                                                                                                    | Description                                                                               |                                |
|                                      | 0                | $\mathbf{1}$    | 4/21/2011 4:14 pm                                                                                                    | Intel(R) AMT                                                                                                    | Authentication failed 5 times. The system may be under attack.                            |                                |
| Appliances                           | $\blacktriangle$ | $\overline{c}$  | 4/20/2011 5:05 am                                                                                                    | <b>BIOS</b>                                                                                                    | Starting operating system boot process.                                                   |                                |
|                                      | ▲                | 3               | 4/20/2011 5:05 am                                                                                                    | Unspecified entity                                                                                                    | Starting operating system boot process.                                                   |                                |
| <b><math>\$</math></b> Configuration | ▲                | 4               | 4/20/2011 5:05 am                                                                                                    | Add-in card                                                                                                    | Starting ROM initialization.                                                              |                                |
|                                      | ▲                | 5               | 4/20/2011 5:05 am                                                                                                    | Add-in card                                                                                                    | Starting ROM initialization.                                                              |                                |
| <b>Disaster Recovery</b>             | $\blacktriangle$ | 6               | 4/20/2011 5:05 am                                                                                                    | Disk or disk bay                                                                                                    | Starting hard-disk initialization and test.                                               |                                |
|                                      | ▲                | $\overline{7}$  | 4/20/2011 5:05 am                                                                                                    | Disk or disk bay                                                                                                    | Starting hard-disk initialization and test.                                               |                                |
| Le Controls                          | ▲                | $^{\rm 8}$      | 4/20/2011 5:05 am                                                                                                    | Disk or disk bay                                                                                                    | Starting hard-disk initialization and test.                                               |                                |
|                                      | ▲                | 9               | 4/20/2011 5:05 am                                                                                                    | Disk or disk bay                                                                                                    | Starting hard-disk initialization and test.                                               |                                |
| $\mathbb{R}$ Logs                    | $\bullet$        | 10 <sup>°</sup> | 4/20/2011 5:05 am                                                                                                    | <b>BIOS</b>                                                                                                    | keyboard test.                                                                            |                                |
|                                      | $\bullet$        | 11              | 4/20/2011 5:05 am                                                                                                    | <b>BIOS</b>                                                                                                    | Keyboard controller initialization.                                                       |                                |
|                                      | ▲                | 12              | 4/20/2011 5:05 am                                                                                                    | Add-in card                                                                                                    | Starting ROM initialization.                                                              |                                |
|                                      | $\bullet$        | 13              | 4/20/2011 5:05 am                                                                                                    | <b>BIOS</b>                                                                                                    | Video initialization.                                                                     |                                |
|                                      | $\blacktriangle$ | 14              | 4/20/2011 5:05 am                                                                                                    | <b>BIOS</b>                                                                                                    | Performing PCI configuration.                                                             |                                |
|                                      | ▲                | 15              | 4/20/2011 5:05 am                                                                                                    | <b>BIOS</b>                                                                                                    | Performing PCI configuration.                                                             |                                |
|                                      | ▲                | 16              | 4/20/2011 5:05 am                                                                                                    | <b>BIOS</b>                                                                                                    | USB resource configuration.                                                               |                                |
|                                      | $\blacktriangle$ | 18              | 4/20/2011 5:02 am                                                                                                    | Unspecified entity                                                                                                    | Starting operating system boot process.                                                   |                                |
|                                      | ▲                | 19              | 4/20/2011 5:02 am                                                                                                    | Add-in card                                                                                                    | Starting ROM initialization.                                                              |                                |
|                                      | ▲                | 20              | 4/20/2011 5:02 am                                                                                                    | Add-in card                                                                                                    | Starting ROM initialization.                                                              |                                |
|                                      | ₳                | 21              | 4/20/2011 5:02 am                                                                                                    | Disk or disk bay                                                                                                    | Starting hard-disk initialization and test.                                               |                                |
|                                      |                  |                 |                                                                                                    |                                                                                                    | Showing 390 - 1 of 390                                                                    | Page 1 of 1                    |

**Figure 80. Server Manager - Hardware Logs Screen**

# **6.10.1 Software and Hardware Logs Deletion:**

Clicking on the **Trash Bin** icon highlighted below will delete all software or hardware logs. There is no option to delete specific set of logs. Also, system logs cannot be deleted.

| Intel(R) Hybrid Cloud      |                      |     |                                                                            | He                                                                                                    |
|----------------------------|----------------------|-----|----------------------------------------------------------------------------|----------------------------------------------------------------------------------------------------|
| 54ee129d1ce8d4e3           |                      |     |                                                                            |                                                                                                    |
| Connected: Primary         |                      |     |                                                                            | Session C Remote IP: 10.223.130.11 C HW mgmt IP: 10.223.130.11 C Local                                                                                                    |
| A Dashboard                | Software             |     | System                                                                     |                                                                                                    |
|                            | View Log Type: √ All |     | <b>D</b> Error <b>d O</b> Alerts <b>d A</b> Warning <b>d O</b> Information | ы                                                                                                    |
| <b>a</b> Appliances        | Type                 |     | Record ID Timestamp                                                        | Description                                                                                                    |
|                            | ◓                    | 28  | Wed Apr 20 16:31:04 -0700 2011                                             | Web Portal unreachable. Check Internet connection. If problem persist please contact support pro                                                                                                |
| <b>♦ Configuration</b>     | ◓                    | 27  | Wed Apr 20 16:30:35 -0700 2011                                             | License of appliance XenServer DDK 5.5.0-25727p import has expired.                                                                                                    |
|                            | A                    | 26  | Wed Apr 20 16:30:27 -0700 2011                                             | Usage reporting successful.                                                                                                    |
| <b>D</b> Disaster Recovery | $\bullet$            | 25  | Wed Apr 20 16:24:50 -0700 2011                                             | System will reboot in three seconds.                                                                                                    |
| Let Controls               | A                    | 24  | Wed Apr 20 16:24:24 -0700 2011                                             | Appliance 'Windows SBS 2008 Premium' could not be started because of insufficient memory. F<br>other appliances and try again.                                                                  |
|                            | $\bullet$            | 23  | Wed Apr 20 16:19:40 -0700 2011                                             | System will reboot in three seconds.                                                                                                    |
| $\mathbb{R}$ Logs          | A                    | 22  | Wed Apr 20 16:18:00 -0700 2011                                             | Appliance 'Windows SBS 2008 Premium' could not be started because of insufficient memory. F<br>other appliances and try again.                                                                  |
|                            | $\blacktriangle$     | 21  | Wed Apr 20 16:17:01 -0700 2011                                             | Appliance 'Windows SBS 2008 Premium' could not be started because of insufficient memory.<br>other appliances and try again.                                                                    |
|                            | А                    | 20  | Wed Apr 20 16:16:40 -0700 2011                                             | Appliance 'Windows SBS 2008 Premium' could not be started because of insufficient memory. F<br>other appliances and try again.                                                                  |
|                            | $\bullet$            | 19  | Wed Apr 20 16:15:39 -0700 2011                                             | Initial sync of the appliancess has completed. Any change in the appliances on primary would be<br>automatically synchronized to the secondary.                                                 |
|                            | O                    | 18  | Wed Apr 20 15:44:22 -0700 2011                                             | Secondary server registered with the portal.                                                                                                    |
|                            | $\bullet$            | 17  | Wed Apr 20 15:43:08 -0700 2011                                             | Initial sync of the appliancess has started. Please verify the setup by connecting to the seconda                                                                                               |
|                            | ◓                    | 16  | Wed Apr 20 15:40:17 -0700 2011                                             | Server on 10.223.130.31 does not seem to be a fresh machine. To start the repair process, plea<br>the IP of a fresh server or perform factory defaults on the replacement server and try again. |
|                            | $\blacktriangle$     | 15  | Wed Apr 20 15:37:44 -0700 2011                                             | VMs on the secondary machine are shutdown as the VMs are running on this server. Please try re<br>Disaster Recovery setup.                                                                      |
|                            | A                    | 14  | Wed Apr 20 13:04:30 -0700 2011                                             | New appliance registration successfully. Please activate the appliance in Web Portal.                                                                                                    |
|                            |                      | . . |                                                                            | Access denied due to Invalid Session ID this might be due to Server Manager not closed properly<br>Showing 28 - 1 of 28<br>Pag                                                                  |

**Figure 81. Server Manager - Software and Hardware Logs Deletion**

# **6.10.2 Software Logs Download**

The entire software log set can be exported to a CSV (Comma Separated Values) file. This file can also be used to import data to an excel sheet. This feature is available only for software logs. Clicking on the icon highlighted below can download software logs.

| Intel(R) Hybrid Cloud    |                         |           |                                                     | Hello admin                                                                                                    |
|--------------------------|-------------------------|-----------|-----------------------------------------------------|----------------------------------------------------------------------------------------------------|
| My_IHC_Server_00X        |                         |           |                                                     |                                                                                                    |
|                          |                         |           |                                                     | Session C Remote IP: $10.223.169.156$ C HW mamt IP: $10.223.169.156$ C Local IP: 192.168.77.1                                                                                          |
|                          |                         |           |                                                     | $\Omega$                                                                                                    |
| A Dashboard              | Software<br>State: Open |           | Hardware<br><b>System</b><br>Error $\vee$ $\bullet$ | Alerts $\vee$ A Warning $\vee$ <b>O</b><br>$\times \Box$<br>Information                                                                                                    |
| <b>HW Inventory</b><br>R | Type                    | Record ID | Timestamp                                           | Description                                                                                                    |
|                          | o                       | 79        | Thu Dec 22 02:12:38 -0700 2011                      | Usage reporting successful.                                                                                                    |
| <b>a</b> Appliances      | A                       | 78        | Thu Dec 22 02:11:35 -0700 2011                      | Usage reporting successful.                                                                                                    |
| ◎ Configuration          | A                       | 77        | Thu Dec 22 02:06:27 -0700 2011                      | Invalid Session ID detected. It is possible Server Manager was not closed properly. If this log is seen<br>repeatedly, please check for unauthorized attempt to break into the server. |
|                          | $\blacktriangle$        | 76        | Thu Dec 22 02:06:27 -0700 2011                      | Invalid Session ID detected. It is possible Server Manager was not closed properly. If this log is seen<br>repeatedly, please check for unauthorized attempt to break into the server. |
| <b>Disaster Recovery</b> | A                       | 75        | Thu Dec 22 02:06:27 -0700 2011                      | Invalid Session ID detected. It is possible Server Manager was not closed properly. If this log is seen<br>repeatedly, please check for unauthorized attempt to break into the server. |
| ∦ Controls               | $\blacktriangle$        | 74        | Thu Dec 22 02:06:27 -0700 2011                      | Invalid Session ID detected. It is possible Server Manager was not closed properly. If this log is seen<br>repeatedly, please check for unauthorized attempt to break into the server. |
| $\mathbb{R}$ Logs        | A                       | 73        | Thu Dec 22 02:06:27 -0700 2011                      | Invalid Session ID detected. It is possible Server Manager was not closed properly. If this log is seen<br>repeatedly, please check for unauthorized attempt to break into the server. |
|                          | $\blacktriangle$        | 72        | Thu Dec 22 02:06:26 -0700 2011                      | Invalid Session ID detected. It is possible Server Manager was not closed properly. If this log is seen<br>repeatedly, please check for unauthorized attempt to break into the server. |
|                          | ▴                       | 71        | Thu Dec 22 02:06:26 -0700 2011                      | Invalid Session ID detected. It is possible Server Manager was not closed properly. If this log is seen                                                                                |

**Figure 82. Server Manager - Software Logs Download**

# **6.11 Appliance and Application Download**

Appliance and application installation can be performed through Intel® Hybrid Cloud management portal. Refer to Section [5.1](#page-28-0) to access the Intel® Hybrid Cloud management portal, and Section [5.5](#page-44-0) for appliance and application installation details.

After the download has been initiated, the software package will automatically install and appear in the "Appliance" tab as shown in [Figure 1: Elements in the Intel](#page-12-0)® Hybrid Cloud platform.

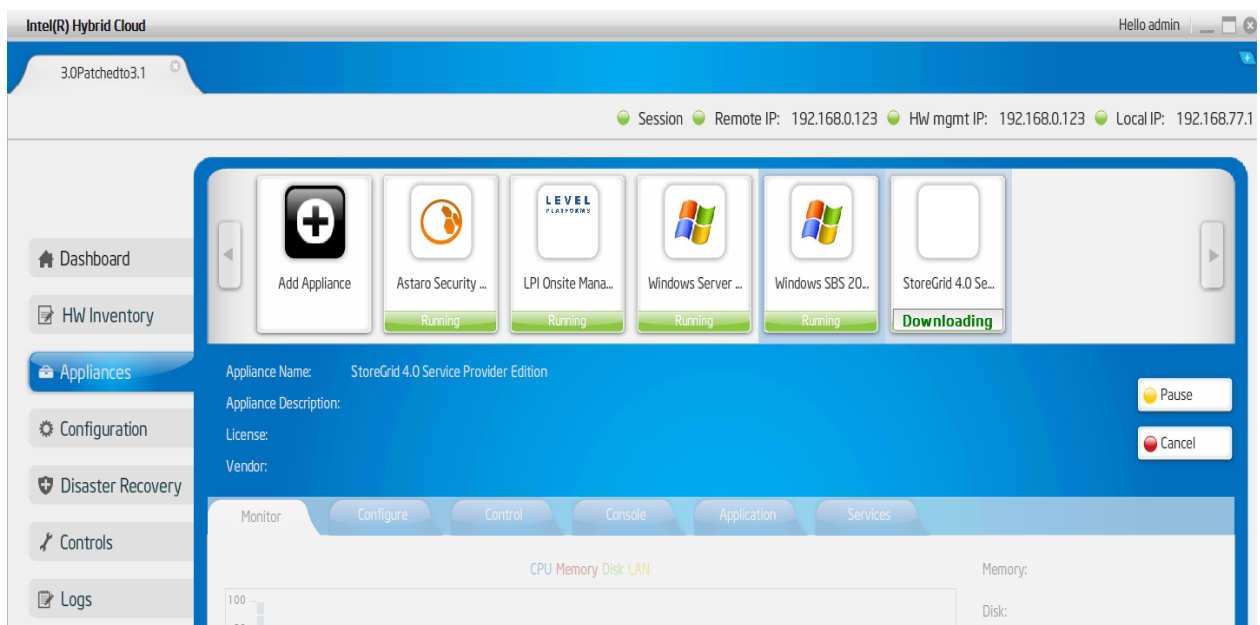

Figure 83-a. Server Manager – Appliance Downloading

Users can initate a download even while a restore or installation of a application or appliance is in progress. Both download and installation of a application or appliance will be executed in parallel.

If multiple items are chosen from the catalog and download is initiated, a subsequent download starts immediately after the first one finishes downloading and proceeds to the installation stage.

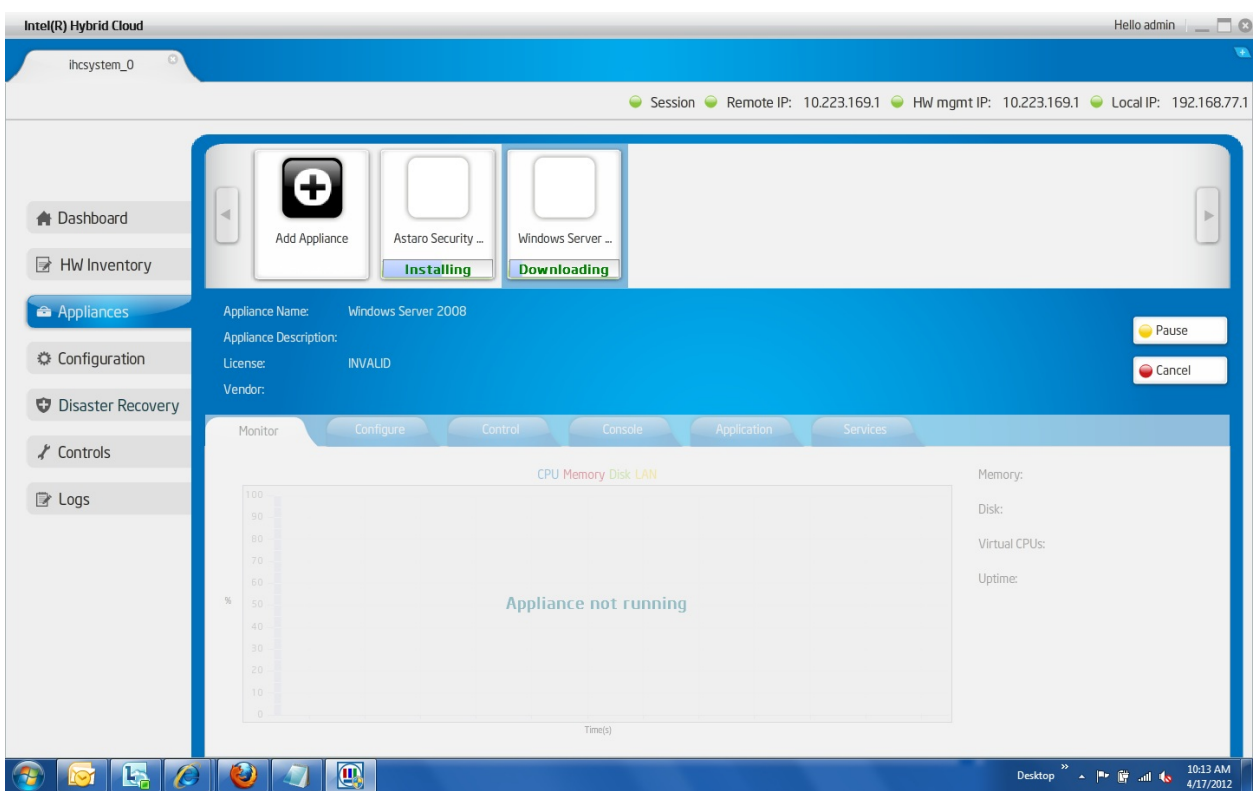

Figure 84-b. Server Manager – Appliance Installation/download.

While the download is in progress, it can be paused, resumed, or cancelled by clicking the corresponding buttons (as shown in the following figures):

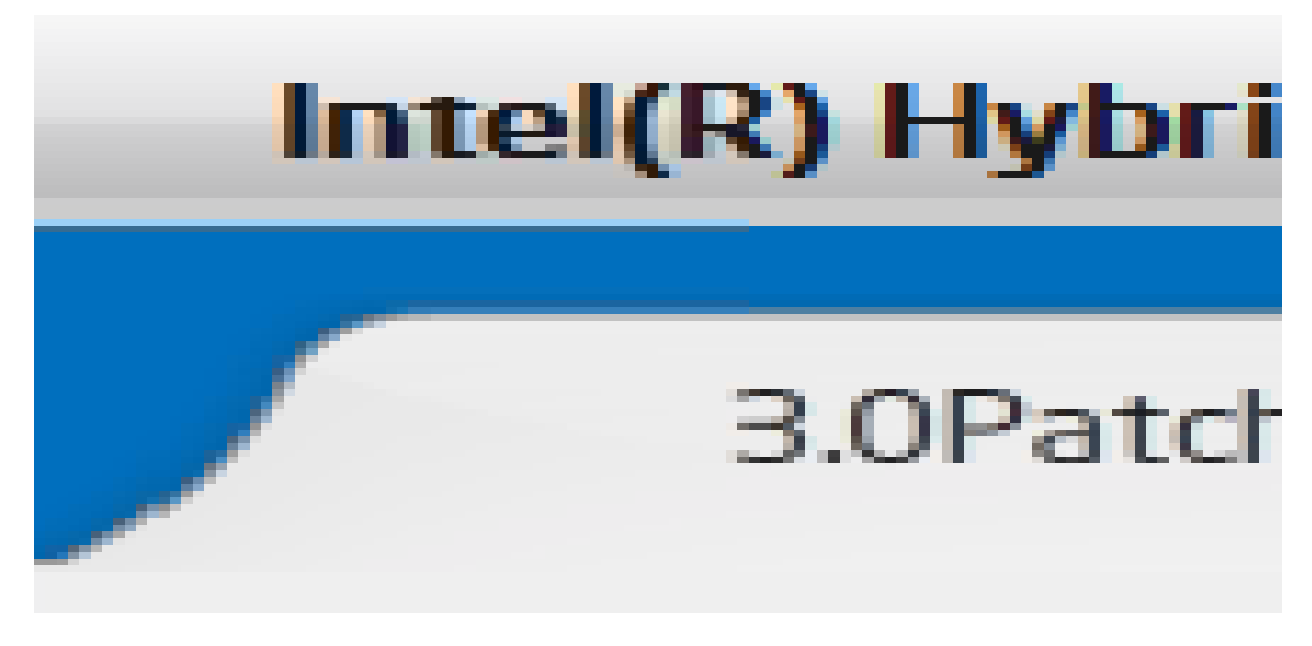

Figure 85. Server Manager – Appliance Paused

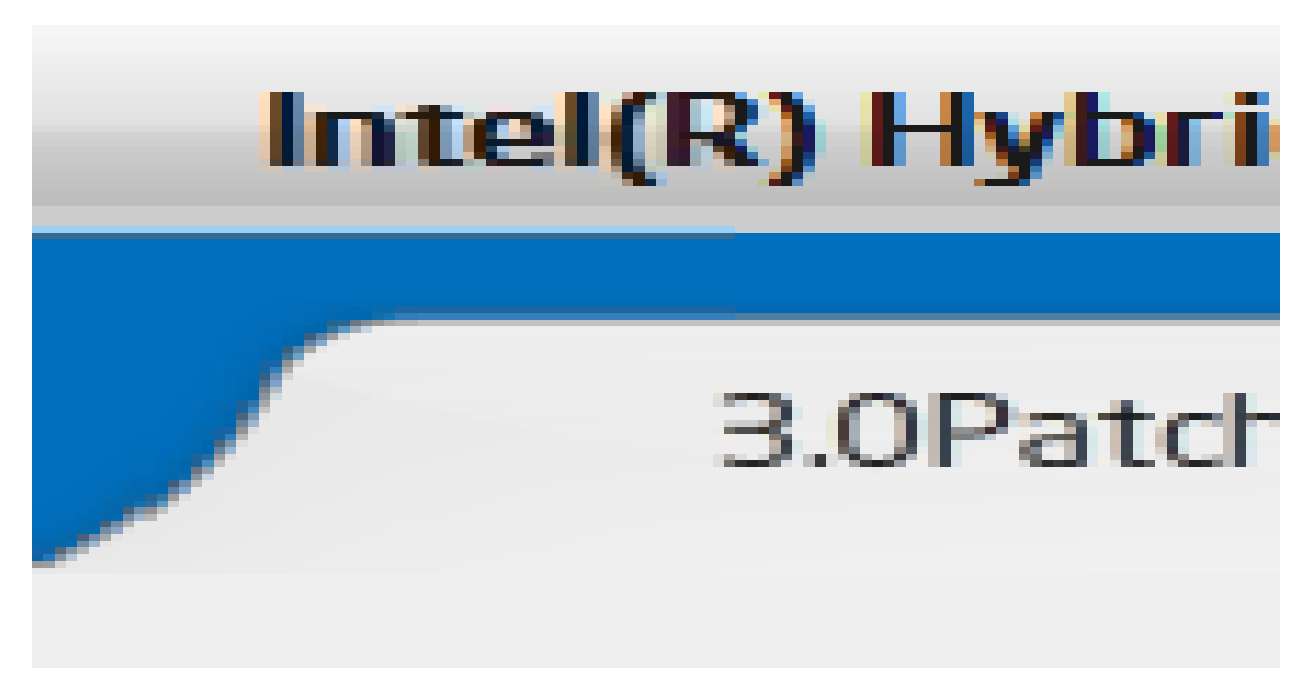

Figure 86. Server Manager – Appliance Resuming

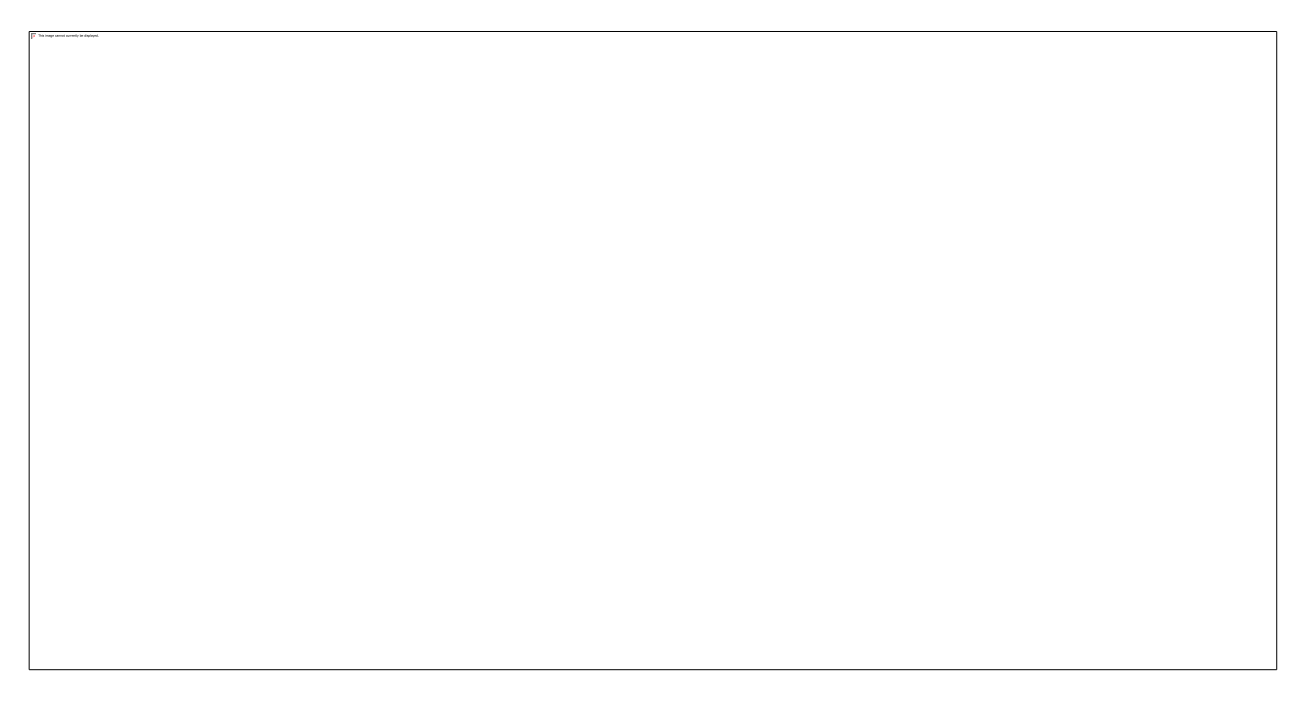

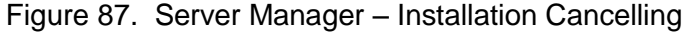

# **6.12 Patching Mechanism**

IHC software (Release 3.0 and above) supports patching the various components. The patching module handles deploying patches for any issues that are fixed once a release is made. During usage reporting, these patches get copied over to the portal and are ready to be applied. Patches are version based and will be accompanied by a corresponding log entry to explain the reason for the patch.

Here is a brief explanation of the patching mechanism:

- Intel Admin uploads the patch to IHC web portal.
- The portal administrator initiates the download of the patch to the particular server from the management portal (refer to Section [5.10](#page-47-0) for details).
- When any IHC server performs usage reporting, the portal checks for any patch availability and if a qualifying patch is found, the usage report response to the stack would contain the patch details.
- The stack downloads the patch and displays a ticker message on the server manager dashboard displaying "Patch is available. Please update". Refer to screen shot below.

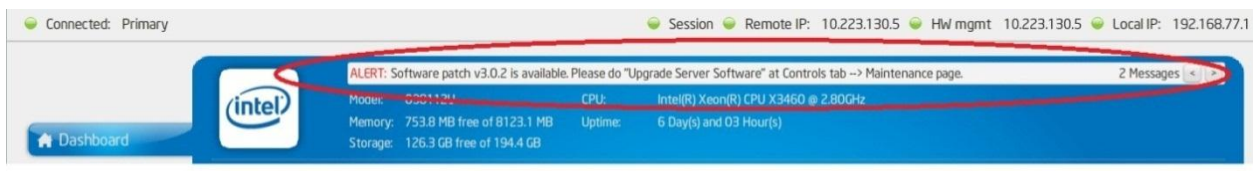

**Figure 88. Server Manager - Patch Message**

 Whenever user wishes to apply patch to stack, click on "Upgrade button in the server manager under Controls  $\rightarrow$  Maintenance tab, in the "Upgrade Server" section. The following screenshot shows the location of this control.

| Intel(R) Hybrid Cloud    |                                              | Helio admin                                                                             |
|--------------------------|----------------------------------------------|-----------------------------------------------------------------------------------------|
| ChiefMinister            |                                              | ۰                                                                                       |
| Connected: Primary       |                                              | Session C Remote IP: 10.223.130.36 C HW mgmt IP: 10.223.130.36 C Local IP: 192.168.77.5 |
|                          | <b>Scripts</b><br>Permissions<br>Maintenance |                                                                                         |
|                          | System Reset and Shutdown                    |                                                                                         |
| <b>A</b> Dashboard       | Soft Reset of the Server.                    | Restart                                                                                 |
| HW Inventory             |                                              |                                                                                         |
|                          | Soft Shutdown of the Server.                 | Shutdown                                                                                |
| Appliances               | Force restart of the Server.                 | Force Restart                                                                           |
| Configuration            | Force shutdown of the Server.                | Force Shutdown                                                                          |
| <b>Disaster Recovery</b> |                                              |                                                                                         |
|                          | Software Reset and Factory Defaults          |                                                                                         |
| $\angle$ Controls        | Reset the Software stack on the server.      | Software Reset                                                                          |
| R Logs                   | Restore software configuration to defaults.  | Restore Defaults                                                                        |
| Catalog                  |                                              |                                                                                         |
|                          | <b>Upgrade Server</b>                        |                                                                                         |
|                          | Upgrade Server Software                      | Upgrade                                                                                 |
|                          |                                              |                                                                                         |

**Figure 89. Server Manager - Upgrade the Server Software**

• If the current patch has a dependency on other patches, the patching mechanism automatically downloads those previous patches and installs them as well.

Upon successfully applying a patch a log message is recorded.

In a configuration where disaster recovery has been setup, if a patch is applied via the above steps on the primary machine, the patching module automatically takes care of applying the patch on to the secondary machine. Therefore, no additional steps are required to update the secondary machines.

# **6.13 Multiple Server Management**

The "**Servers"** tab lists all of your registered and active servers. A sample **All Servers** window is displayed below.

| $-\Box$<br>Hello admin<br>Intel(R) Hybrid Cloud Server Manager |                  |                    |                  |                 |                         |                                |
|----------------------------------------------------------------|------------------|--------------------|------------------|-----------------|-------------------------|--------------------------------|
|                                                                | myTestPR         | $\odot$<br>Servers |                  |                 |                         |                                |
|                                                                | List of servers  |                    |                  |                 |                         | Intel® Hybrid Cloud Web Portal |
|                                                                |                  |                    |                  |                 |                         | SOL<br>Connect                 |
| $\#$                                                           | Customer         | Server Name        | Version          | IP Address      | <b>HWMgt IP Address</b> | DR IP Address                  |
|                                                                | amttest          | eco1               | V <sub>2.0</sub> | 10.223.130.29   |                         |                                |
| $\overline{c}$                                                 | <b>IHCDEMO</b>   | ts200v             | V <sub>2.0</sub> | 122.166.127.135 |                         |                                |
| 3                                                              | sdg              | bc194172d855ecaa   | V <sub>2.0</sub> | 10.223.130.9    | 10.223.130.9            |                                |
| $\overline{4}$                                                 | sdf              | gloStreamUser1     | V2.5             | 10.223.130.33   | <b>NA</b>               |                                |
| 5                                                              | kirk             | <b>IHCDEMO</b>     | V2.0             | 10.223.130.35   |                         |                                |
| 6                                                              | Mayank           | ts200v             | V <sub>2.0</sub> | 10.223.130.3    |                         |                                |
| $\overline{7}$                                                 | kiran            | 24feb2.5           | V <sub>2.5</sub> | 10.223.130.81   | 10.223.130.81           |                                |
| 8                                                              | kiran            | 25feb2.5           | V2.5             | 10.223.130.81   | 10.223.130.81           |                                |
| 9                                                              | Not Available    | Deepak             | V2.0             | 10.223.130.36   |                         |                                |
|                                                                | 10 Not Available | xenserver          | V <sub>2.0</sub> | 10.223.130.14   | <b>NA</b>               |                                |
|                                                                | 11 Not Available | NewMachine         | V2.5             | 10.223.130.14   | 10.223.130.14           |                                |
|                                                                | 12 Not Available | xmlrpc             | V <sub>2.0</sub> | 10.223.130.12   |                         |                                |
|                                                                | 13 Not Available | eco1               | V2.0             | 10.223.130.36   |                         |                                |
|                                                                | 14 Not Available | xenTest            | V <sub>2.0</sub> | 10.223.130.47   |                         |                                |
|                                                                | 15 Not Available | eco1               | V2.0             | 10.223.130.29   |                         |                                |
|                                                                | 16 Not Available | finalTest          | V20              | 10,223,130.6    | 10.2231306              |                                |

**Figure 90. Server Manager - All Servers page**

You can connect to any of the servers listed by selecting a server, clicking "**Connect**" button and entering the corresponding login credentials (in the "**Connect to Server**" box). A new tab will be added to the management screen (for each server connection).

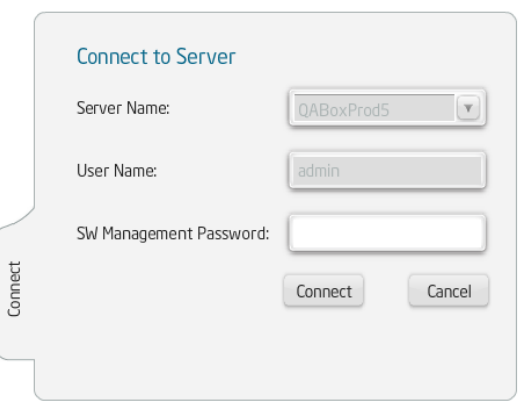

**Figure 91. Server Manager - All servers Connect to Server window**

#### **NOTES:**

- Click **Portal** button in the **All Servers** page to open the management portal page in the default browser of the client machine.
- Click **SOL** to open a Serial over LAN access to a specific server. This will require Intel <sup>®</sup> AMT or Baseboard Management Controller (BMC) login credentials. You can use this to recover a server remotely.
	- If the configured system has AMT support, upon clicking the SOL button, the user will be prompted to enter the SW Management Password prior to establishing the SOL session.
	- If the configured system has BMC support, upon clicking the SOL button, the Intel® BMC Integrated Web Console will open in a web browser. The user will login with Username: **root** and the SW Management Password. From the console, you can view system information, server health, and perform power actions and other out-ofband operations. Console redirect (IDE) and KVM management requires Intel® Remote Management Module (Intel® RMM) hardware [\(http://www.intel.com/support/motherboards/server/sb/CS-032371.htm\)](http://www.intel.com/support/motherboards/server/sb/CS-032371.htm).

|                         | Intel(R) Hybrid Cloud Server Manager |                    |         |                                   |                  |                    |                  | Hello admin                    | $-\Box$ |
|-------------------------|--------------------------------------|--------------------|---------|-----------------------------------|------------------|--------------------|------------------|--------------------------------|---------|
|                         | myTestPR                             | $\odot$<br>Servers |         |                                   |                  |                    |                  |                                |         |
|                         | List of servers                      |                    |         |                                   |                  |                    |                  | Intel® Hybrid Cloud Web Portal |         |
|                         |                                      |                    |         |                                   |                  |                    |                  | SOL<br>Connect                 |         |
| #                       | Customer                             | Server Name        |         |                                   | Version          | <b>IP Address</b>  | HWMgt IP Address | DR IP Address                  |         |
|                         | amttest                              | eco1               |         |                                   | V2.0             | 10.223.130.29      |                  |                                |         |
| $\overline{c}$          | <b>IHCDEMO</b>                       | ts200v             |         |                                   | V <sub>2.0</sub> | 122.166.127.135    |                  |                                |         |
| $\overline{\mathbf{3}}$ | sdg                                  | bc194172d855ecaa   |         | <b>Connect to Serial Over LAN</b> |                  |                    | 10.223.130.9     |                                |         |
| $\overline{4}$          | sdf                                  | gloStreamUser1     |         | Server Name:                      |                  | bc194172d855ecaa ( | <b>NA</b>        |                                |         |
| 5                       | kirk                                 | <b>IHCDEMO</b>     |         |                                   |                  |                    |                  |                                |         |
| 6                       | Mayank                               | ts200v             |         | User Name:                        |                  | admin              |                  |                                |         |
| $\overline{7}$          | kiran                                | 24feb2.5           | Connect | HW Management Password:           |                  |                    | 10.223.130.81    |                                |         |
| 8                       | kiran                                | 25feb2.5           |         |                                   |                  | Cancel<br>Connect  | 10.223.130.81    |                                |         |
| $\overline{9}$          | Not Available                        | Deepak             |         |                                   |                  |                    |                  |                                |         |
|                         | 10 Not Available                     | xenserver          |         |                                   |                  |                    | <b>NA</b>        |                                |         |
|                         | 11 Not Available                     | NewMachine         |         |                                   | V <sub>2.5</sub> | 10.223.130.14      | 10.223.130.14    |                                |         |
|                         | 12 Not Available                     | xmlrpc             |         |                                   | V2.0             | 10.223.130.12      |                  |                                |         |
|                         | 13 Not Available                     | eco1               |         |                                   | V <sub>2.0</sub> | 10.223.130.36      |                  |                                |         |

**Figure 92. Server Manager - All servers Connect to Server window (via Intel® AMT)**

# **6.14 Logging out of Intel® Hybrid Cloud server manager**

User can log out of the management console anytime by using the sign out option as highlighted in following screen OR clicking the UI close (X) button.

|                | Intel <sup>®</sup> Hybrid Cloud Server Manager |                   | $\sqrt{2}$<br>Hello admin      |
|----------------|------------------------------------------------|-------------------|--------------------------------|
|                | Testmachine123<br>Servers                      |                   |                                |
|                | List of servers                                |                   | Intel® Hybrid Cloud Web Porta. |
|                |                                                |                   | Connect<br>SOL                 |
| #              | Customer                                       | Server Name       | IP Address                     |
|                | sample                                         | 1Beta4            | 10.223.131.83                  |
| $\overline{z}$ | Prefinal                                       | 86beta42          | 10.223.131.94                  |
| 3              | Prefinal                                       | 86beta41          | 10.223.131.117                 |
| $\overline{4}$ | test                                           | ExpressITS        | 10.223.131.84                  |
| 5              | 1beta4                                         | ExpressITS        | 10.223.131.65                  |
| 6 <sup>1</sup> | 1test                                          | <b>ExpressITS</b> | 10 223 131 89                  |

**Figure 93. Server Manager - Log Out**

# **7. Saving & Restoring System Configuration**

Once the Intel® Hybrid Cloud server is configured, the system configuration can be saved and restored to the same machine (if needed due to a server stack or VMM crash). IXE commands are used to create the restore file, and to subsequently restore the configuration to the server.

The following items may be saved and restored:

- IP table settings: Secure Shell (SSH), Citrix XenServer\* management
- **Remote & Local IP configuration**
- **Email alerts configuration**
- **System Asset Tag**
- **Appliance store URL**
- **System brand info**
- System name, time-zone
- User permissions
- User & Admin passwords
- **System Host Name**

**NOTE:** The restore file can only be applied to the server from which it was created. SMTP configuration can only be restored when using a DNS name. If SMTP is using a server IP address, it will not be restored.

# **7.1 Saving the Server Configuration**

Use the following IXE commands to save the server configuration to a convenient location:

```
IXE -h <server IP> -u <user name> -p <password> -o save-restore-
configuration <directory path>.
```
# **7.2 Restoring the Server Configuration**

Use the following IXE commands to restore the server configuration:

IXE -h <server IP> -u <user name> -p <password> -o apply-restoreconfiguration user <file name>

**NOTE:** The server will reboot after successfully restoring and applying the configuration. Refer to Section [11](#page-96-0) for additional IXE command information.

# **8. Activating Appliances**

# **8.1 Activating Windows\* Appliances**

When the Remote Administrator tries to start a Microsoft Windows appliance for the first time via the Intel® Hybrid Cloud server manager, the server manager opens a customer profile page giving an option to fill in appliance specific information (name, login name, business name, machine name, and password) as shown in following figure: This information is used for creating auto answer file for Windows\* configuration and will vary from one version of Windows\* OS to other.

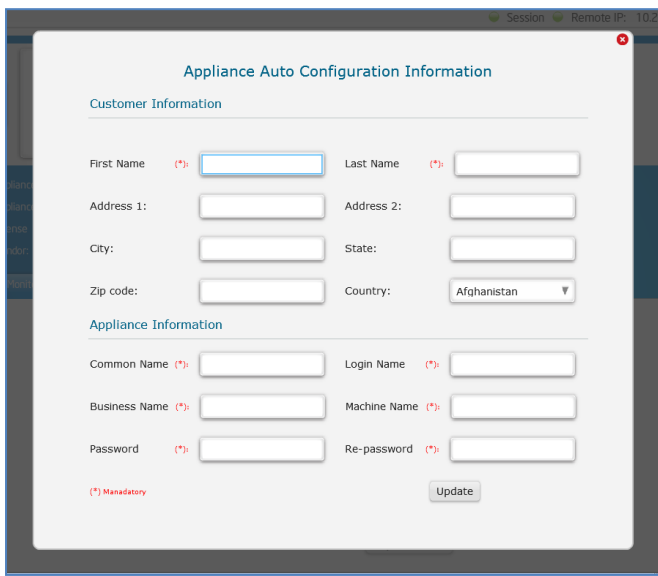

**Figure 94. Activating Microsoft Windows\* Appliances - Customer Profile page**

After the Remote Administrator fills the information and clicks **Update**, server manager gets the available appliance activation key from the management portal, activates the appliance with that key, and configures the appliance with the information entered by the Remote Administrator (like login name, password and so on).

# **8.2 Activating Other Appliances**

All non-Windows\* appliances can directly be started from the server manager. If needed, a license is downloaded by the server manager from the management portal. License mechanism varies depending on the type of appliance. In some cases, an appliance key is emailed to MSP/Remote administrator and remote administrator may have to apply the license key manually for fully activating the appliance functionality. Once the appliance is installed on the server, the information would be sent to the management portal. Remote administrator can login to the management portal and activate the appliance.

# **9. Intel ® AMT Configuration**

This section applies only to Intel® Hybrid Cloud servers with Intel® Active Management Technology (Intel® AMT), and does not apply to servers with Baseboard Management Controller (BMC).

Intel® AMT offers a HW chipset based solution for remote out-of-band management, using a secondary processor on the motherboard, with embedded firmware that runs on the Manageability Engine (ME). You can access Intel® AMT through the server remote IP port connection.

**NOTE:** If you are using an external firewall, refer to Section [4.1](#page-17-0) for port forwarding details.

# **9.1 Intel® AMT Password**

The Intel AMT password is automatically synchronized with the SW management password. Using any other method to change the Intel AMT password will break the synchronization. To change the SW management password (and the Intel AMT password), refer to Section [6.3.](#page-51-0)

**IMPORTANT:** Changing the Intel (R) ME Password (Intel AMT password) in the ME Configuration screen (BIOS) will break the synchronization with the SW management password. If an unsynchronized Intel AMT password is lost, cannot be recovered. A subsequent Intel AMT password reset would require returning the Intel® Hybrid Cloud server to the place of purchase.

If the Managed Services Provider (or its End-User) makes changes to the Intel AMT/ME configuration and/or provisioning on the Hardware that renders Intel AMT/ME unusable as designed and implemented with the Intel Hybrid Cloud platform, the Managed Services Provider agrees to be responsible for all costs associated with reimaging that Hardware, including shipping to and from the system builder.

# **10. Intel ® Hybrid Cloud server BMC Configuration**

This section applies only to Intel® Hybrid Cloud servers with Baseboard Management Controller (BMC), and does not apply to servers with Intel® Active Management Technology (Intel® AMT).

BMC is a specialized processor service that monitors the physical state of Intel® Hybrid Cloud server and provides remote management capabilities similar to Intel® AMT technology. You can access BMC through an independent IP port connection.

**NOTE:** If you are using an external firewall, refer to Section [4.1](#page-17-0) for port forwarding details.

# **10.1 Change the BMC IP Address**

**IMPORTANT:** The BMC IP address is initially set to 0.0.0.0 when shipped. You must follow the below steps in order to use HW mgmt, SOL, power actions, etc on BMC systems.

- 1. Open the Intel® Hybrid Cloud server manager and connect to a server (as described in Section [6.2\)](#page-48-0).
- 2. Use the following path in the Intel® Hybrid Cloud server manager to access the hardware information for BMC:

#### "**Configuration**" menu button > "**Network Settings**" tab

- 3. Select the "**HW mgmt**" radio button.
- 4. Select the appropriate network type (i.e. DHCP or Static).
- 5. Change the default HW mgmt IP (BMC IP) to a suitable value. **NOTE:** The BMC IP address must be different from the remote IP address of the Intel® Hybrid Cloud server.
- 6. Close the current connection, and reconnect to the server to access the BMC Hardware features.

# **10.2 BMC Password**

The BMC password is automatically synchronized with the SW management password. Using any other method to change the BMC password will break the synchronization. To change the SW management password (and the BMC password), refer to Section [6.3.](#page-51-0)

# <span id="page-96-0"></span>**11. Intel® Hybrid Cloud command line tool (IXE)**

Intel<sup>®</sup> Hybrid Cloud server can also be managed using the " $i$ xe" command line tool. The tool is a one-operation-at-a-time kind of tool that can be scripted using any of the scripting languages the user may want to use. Both Linux\* & Windows\* variants of the tool are supported.

# **11.1 IXE command Line Format**

The syntax for each operation supported by ixe is provided below.

## **Command Line Format:**

```
# ixe -h | --host <IP Address/Hostname of the target machine> 
-u | --user <target machine username> -p | --pass <target machine 
password> -o | --operation <command name> [ <arg1><arg2>….]
```
## **Intel® AMT command format:**

```
# ixe -h | --host < Intel® AMT IP Address/HostName> -u | --
user < Intel<sup>®</sup> AMT username> <-p | --pass> < Intel<sup>®</sup> AMT password> -
o | --operation < Intel® AMT command>
```
[AMT Commands: force-system-poweroff, force-system-reset, force-system-poweron, hwsystem-information, hw-processor-information, hw-memory-information, hw-disk-information, and hw-event-log, change-hw-management-password]

 $[1 \rightarrow$  optional variable

 $\leftrightarrow$  compulsory variable

 $\overrightarrow{or}$  -  $\rightarrow$  is fixed and must

Command Time out: 3 minutes

Help : **> ixe help** or > **ixe help <command>**

# **11.2 List of IXE Commands**

The following tables provide the IXE commands that are supported on the Intel® Hybrid Cloud platform. Error codes are displayed separately at the end of this section. **NOTE:** The results are provided as examples only. The results you see may differ.

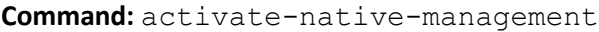

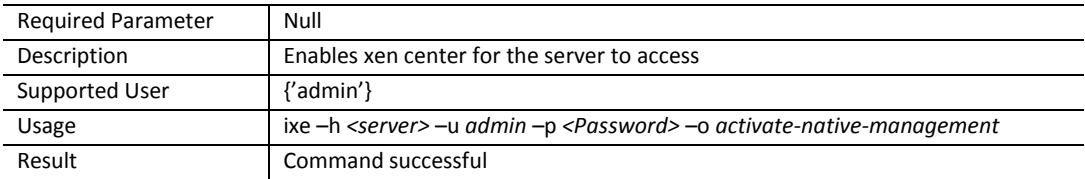

#### **Command:** active-aeon-md5sum

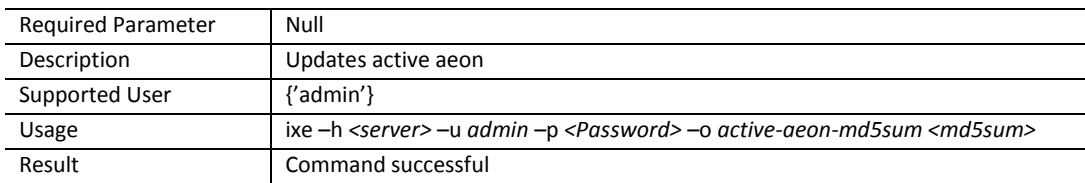

#### **Command:** allow-remote-login

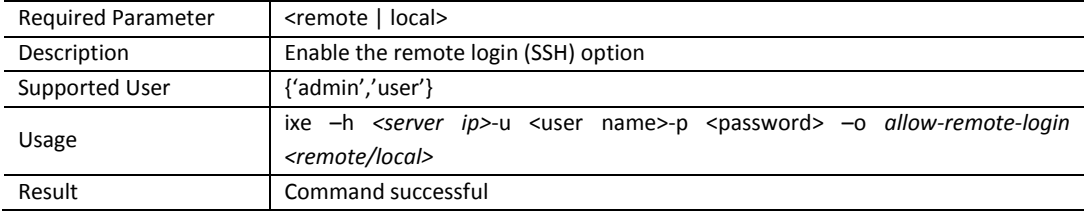

#### **Command:** add-appliance-hard-disk-drive

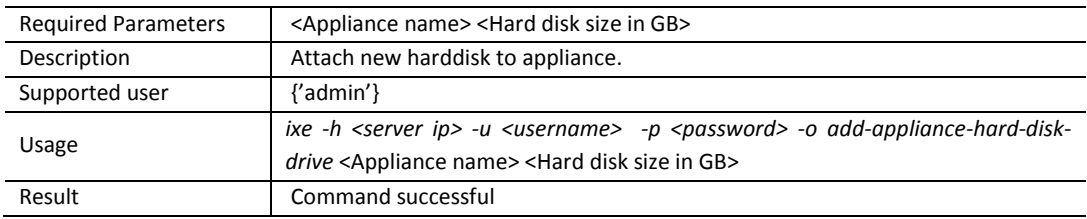

#### **Command:** appliance-attach-cdrom

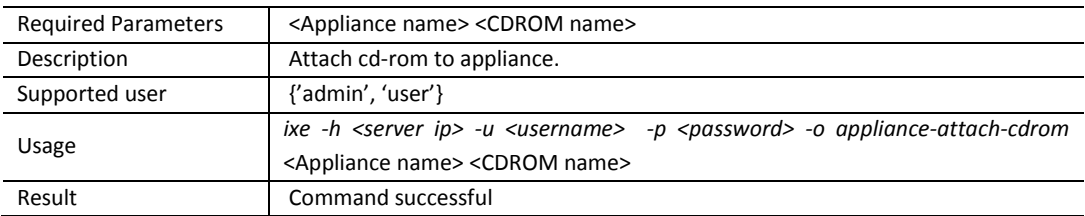

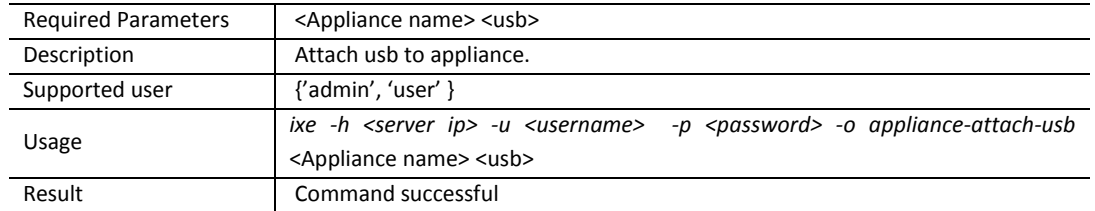

# **Command:** appliance-attach-usb

# **Command:** appliance-delete-hard-drive

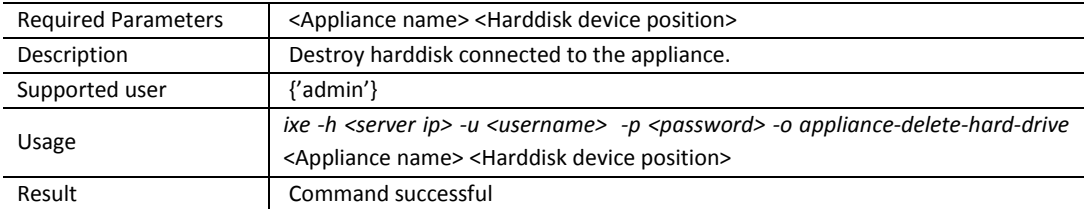

#### **Command:** appliance-detach-cdrom

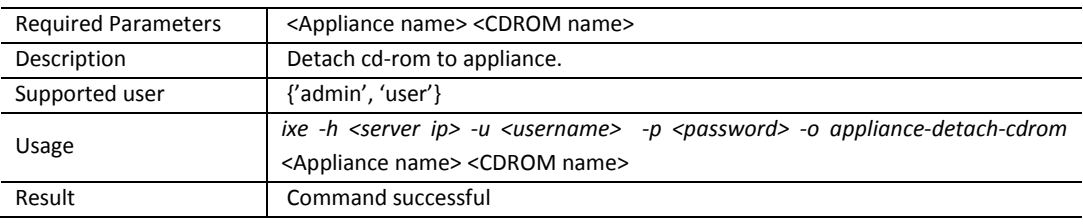

# **Command:** appliance-detach-usb

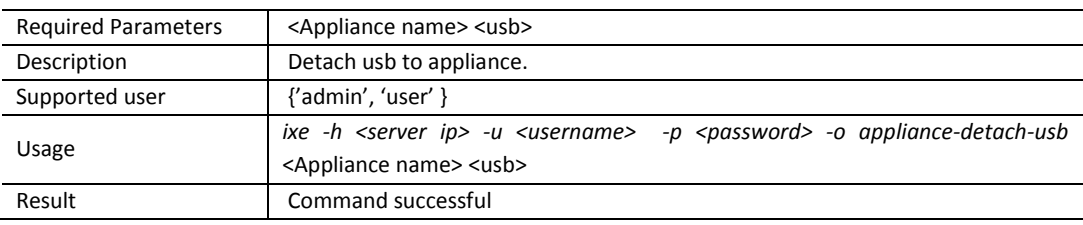

#### **Command:** appliance-resize-hard-drive

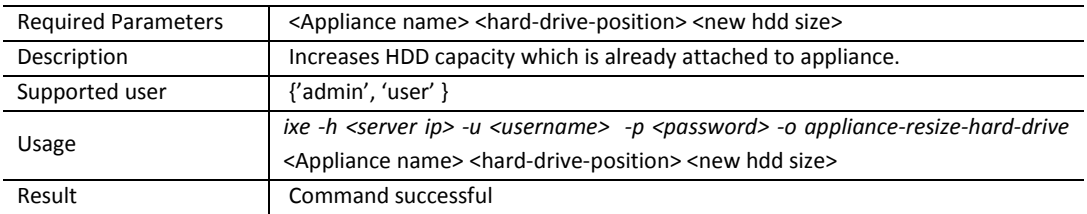

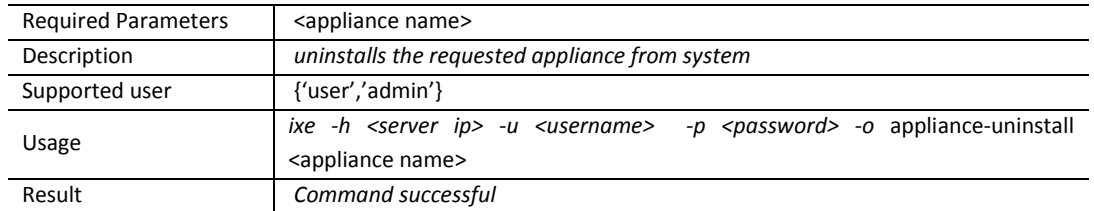

# **Command:** appliance-uninstall

# **Command:** apply-restore-configuration

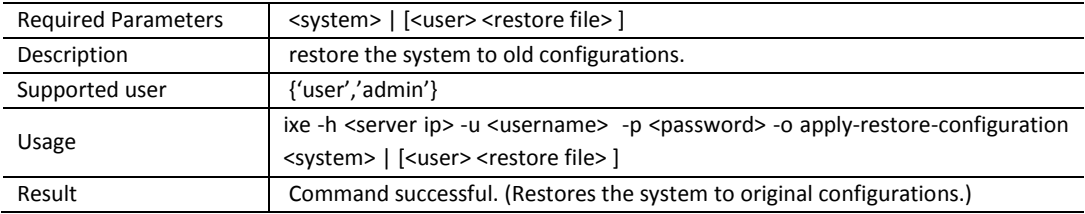

#### **Command:** apply-stack-patch

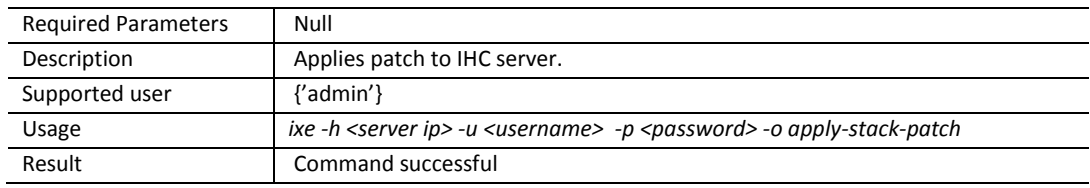

## **Command:** apply-vm-metadata

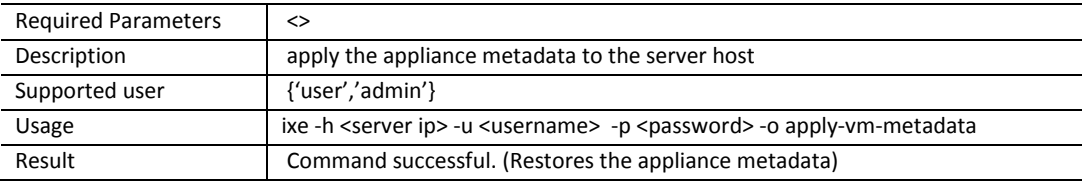

#### **Command:** attach-appliances-to-network

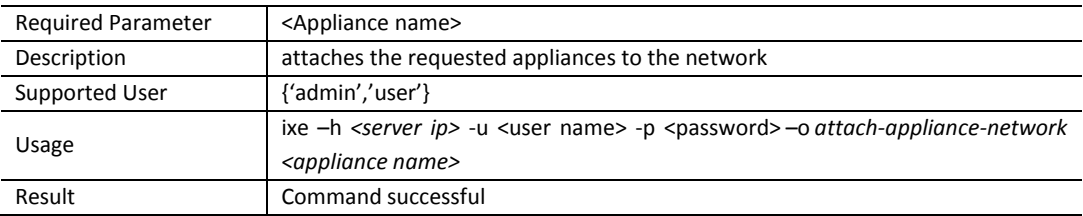

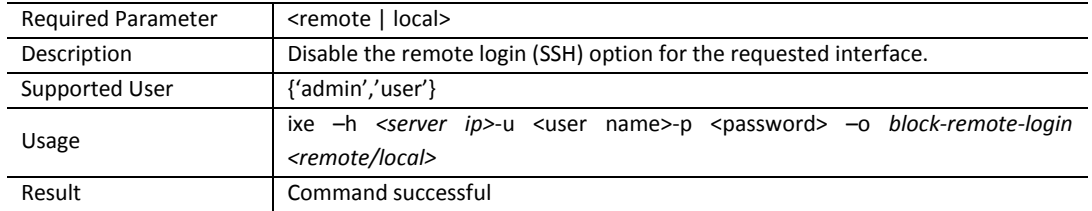

# **Command:** block-remote-login

# **Command:** change-appliance-memory

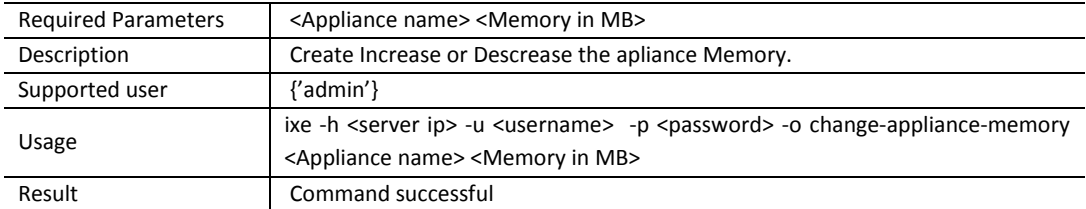

#### **Command:** change-default-password

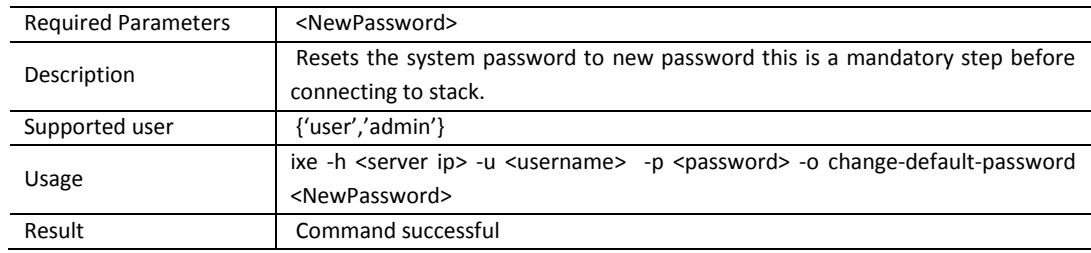

#### **Command:** change-password

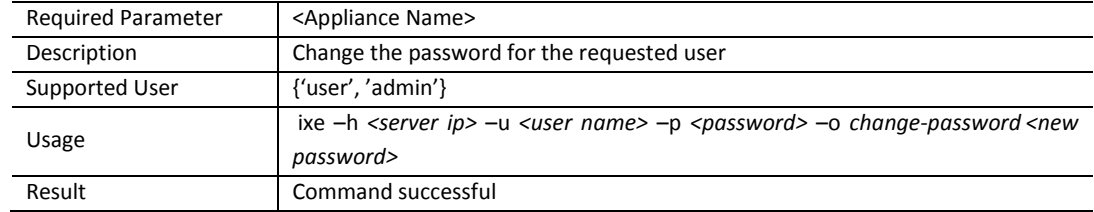

#### **Command:** configure-box-expiry-grace-period

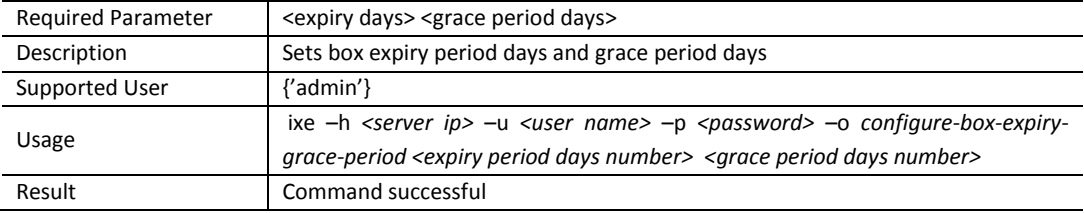

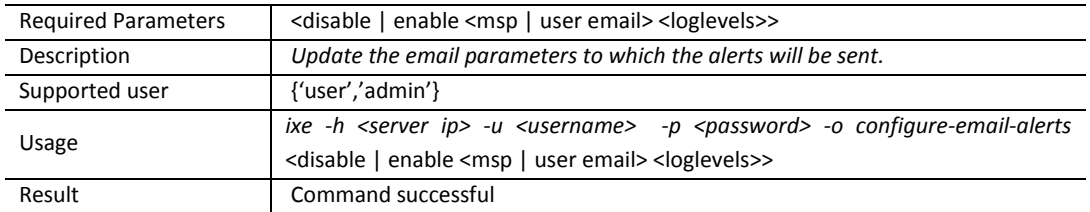

### **Command:** configure-email-alerts

#### **Command:** configure-network-parameters

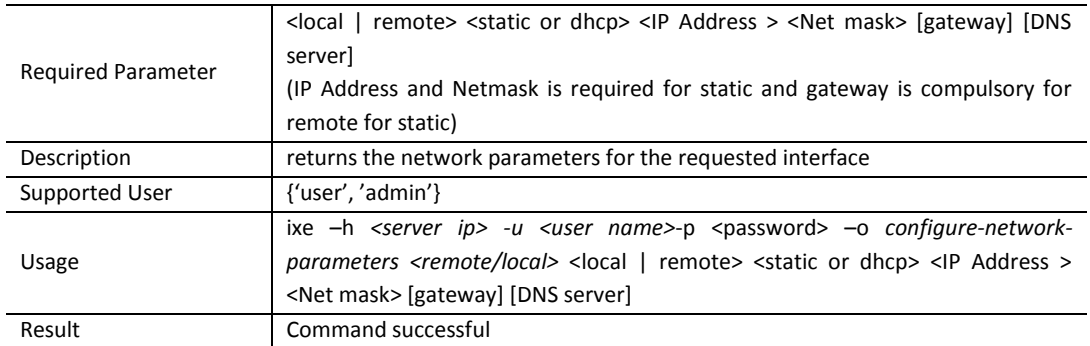

#### **Command**: configure-server-email-alerts

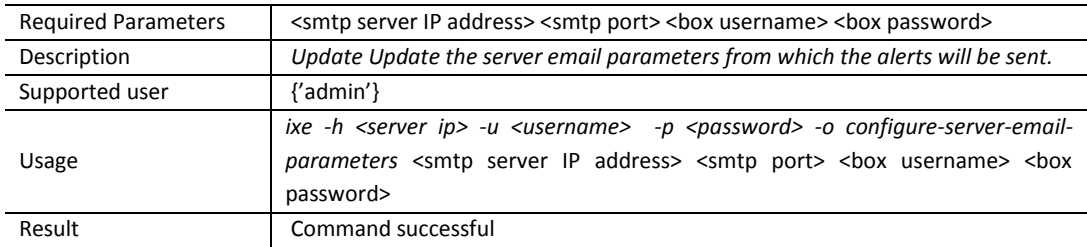

#### **Command:** connect-appliance-console

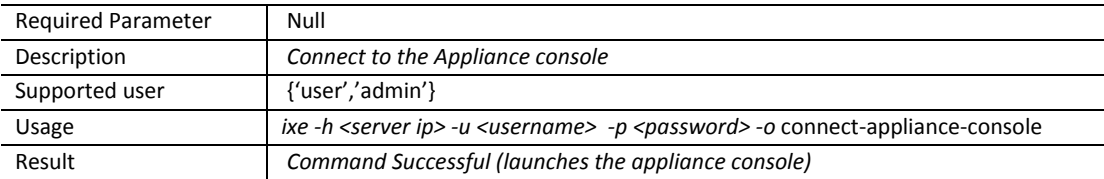

## **Command:** create-appliance-network-interface

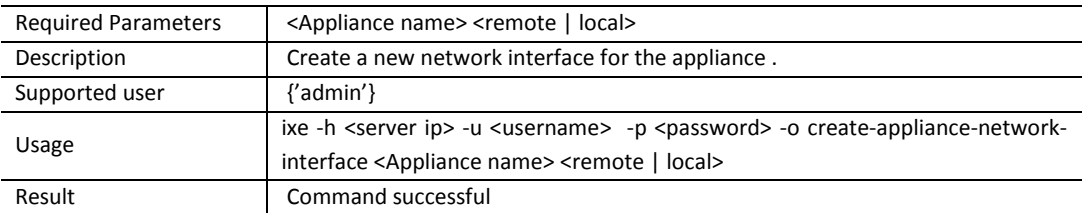

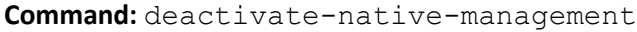

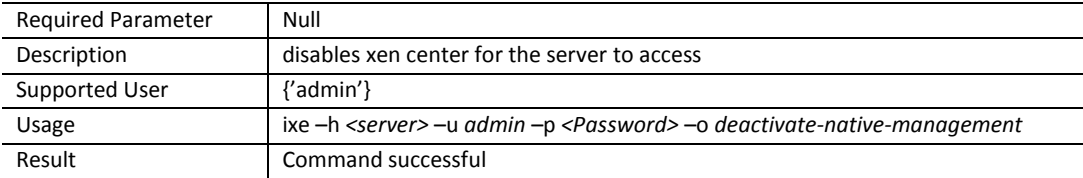

**Command:** delete-appliance-network-interface

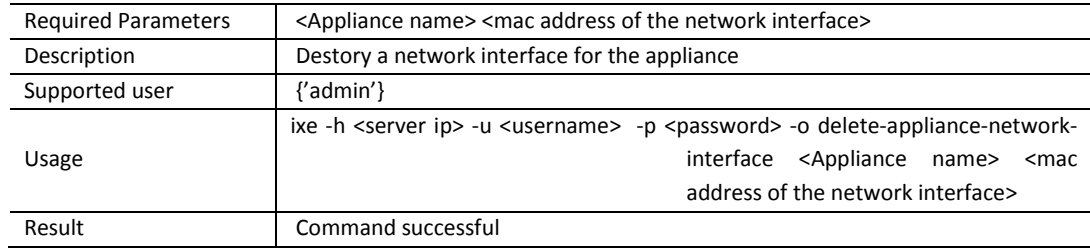

#### **Command:** delete-event-log

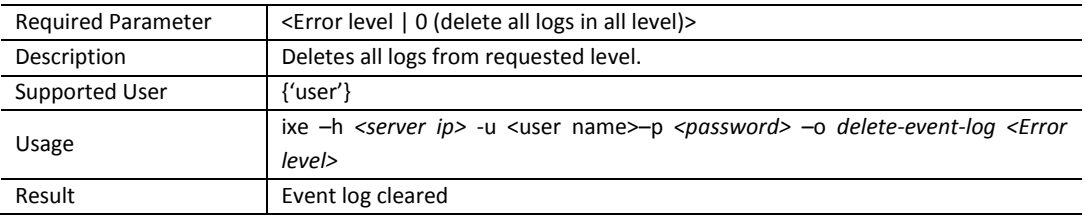

# **Command:** detach-appliances-from-network

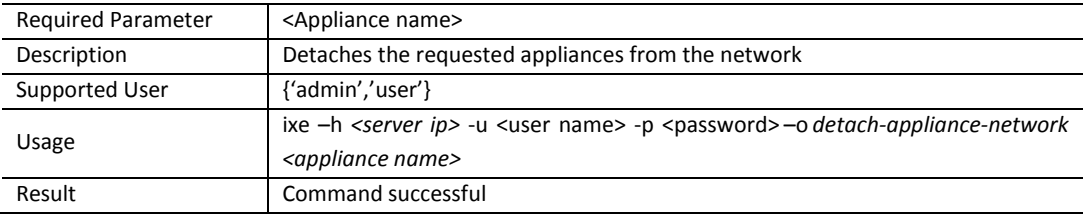

# **Command:** disable-patching

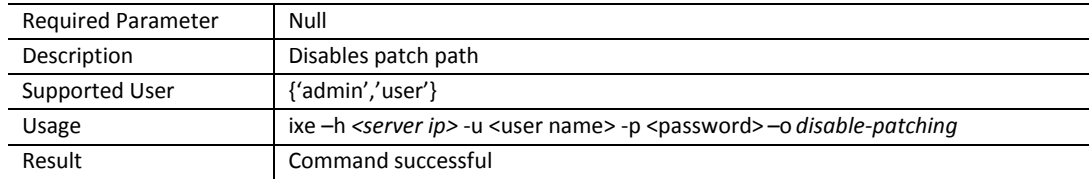

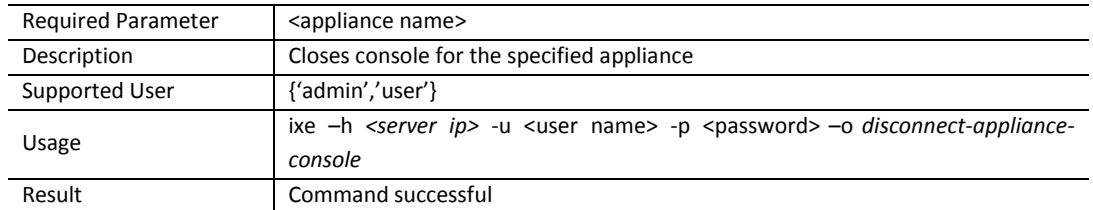

# **Command:** disconnect-appliance-console

#### **Command:** enable-patching

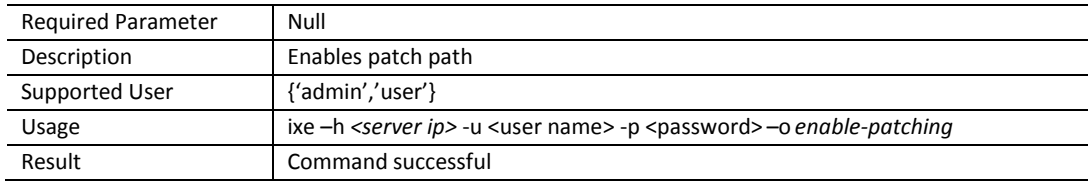

#### **Command:** get-alert-messages

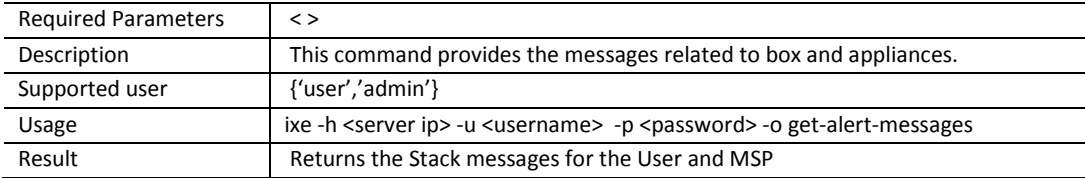

## **Command:** get-appliance-backup-status

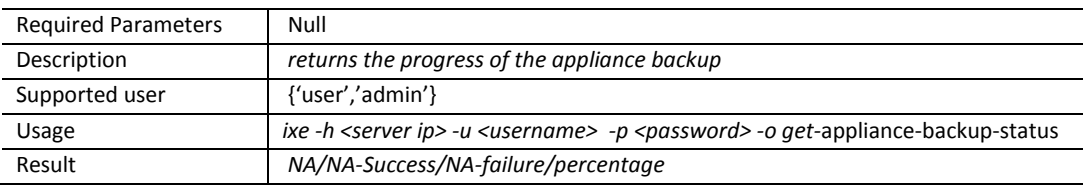

#### **Command:** get-appliance-boot-order

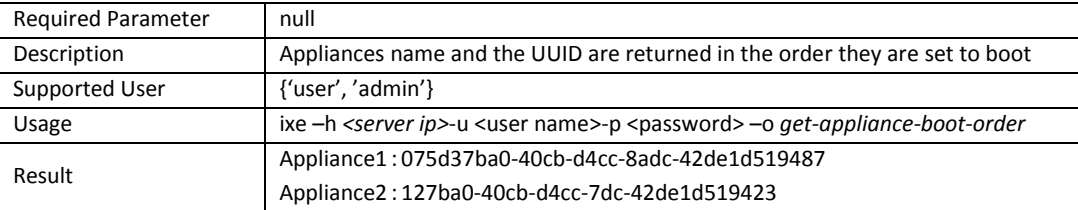

#### **Command:** get-appliance-brand-info

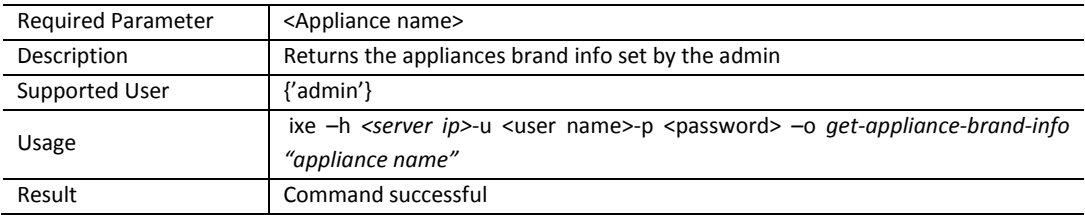

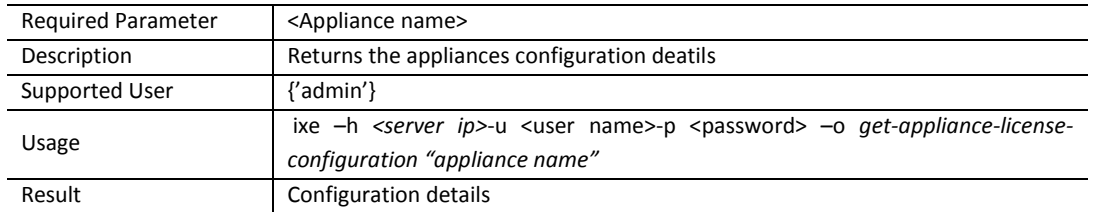

# **Command:** get-appliance-license-configuration

### **Command:** get-appliance-management-url

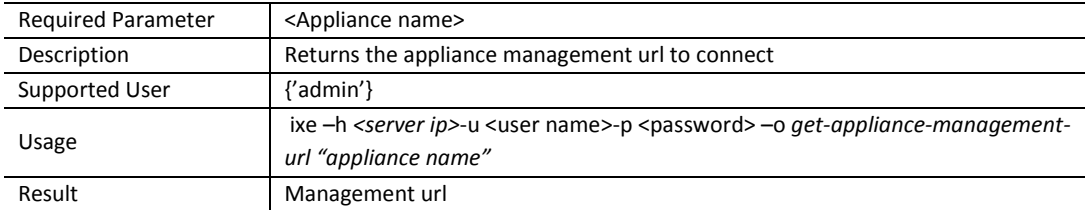

#### **Command:** get-appliance-parameters

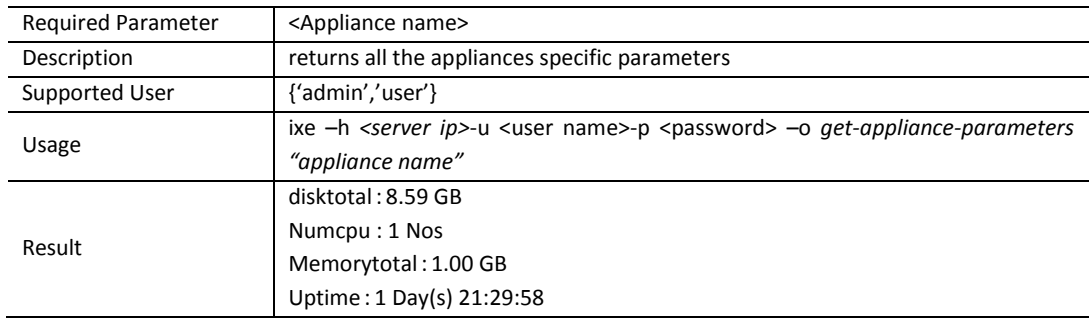

#### **Command:** get-appliance-power-state

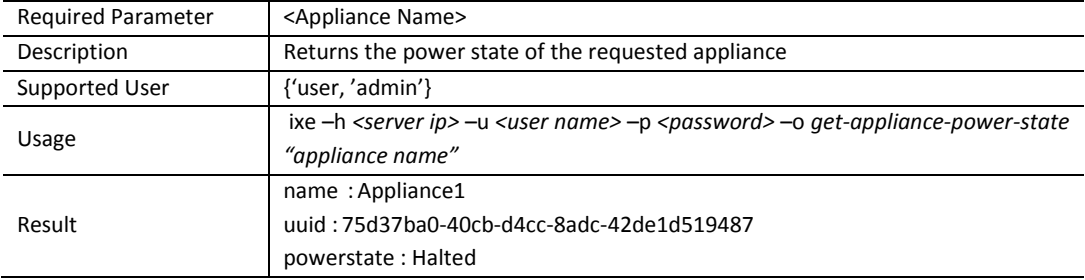

#### **Command:** get-appliance-restore-status

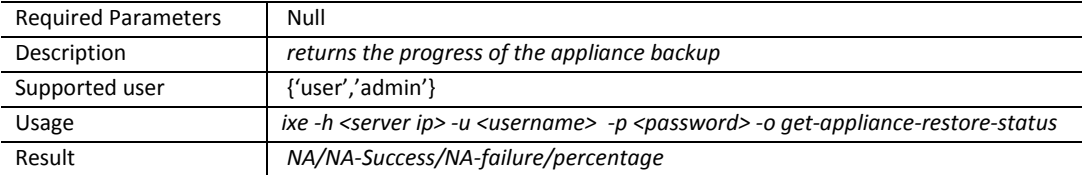

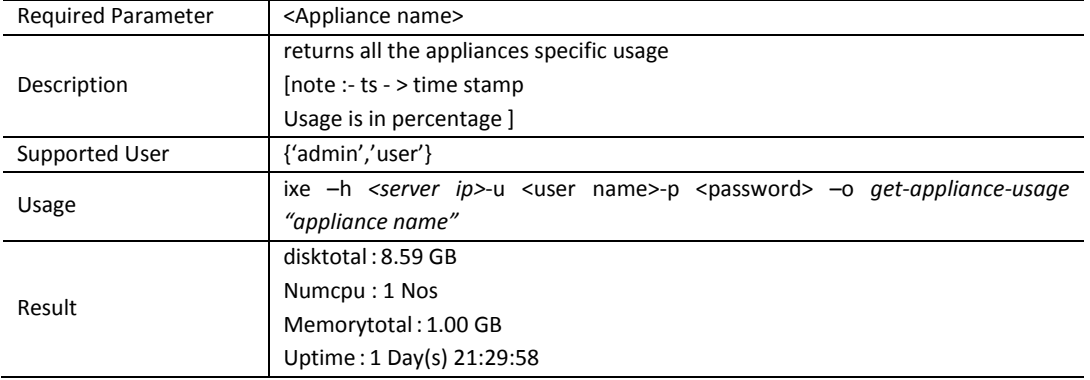

# **Command:** get-appliance-usage

#### **Command:** get-cdrom-list

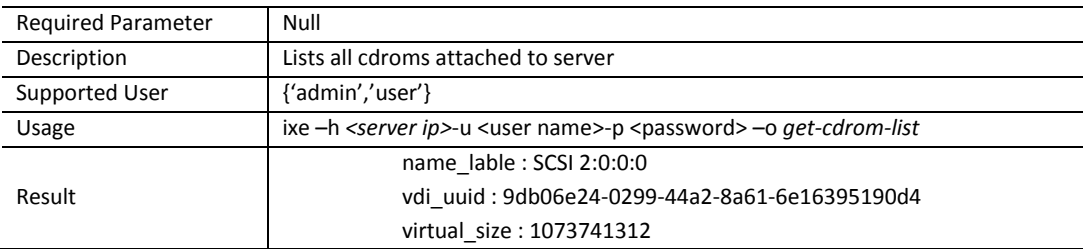

# **Command:** get-close-logs

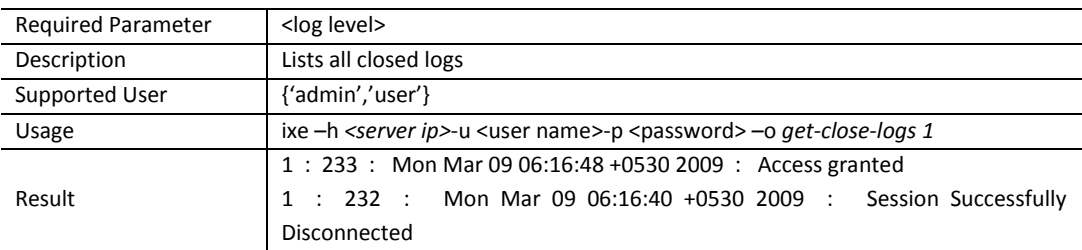

#### **Command:** get-command-permissions

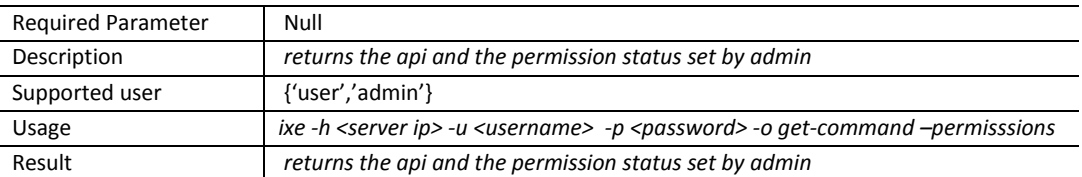

# **Command:** get-console-status

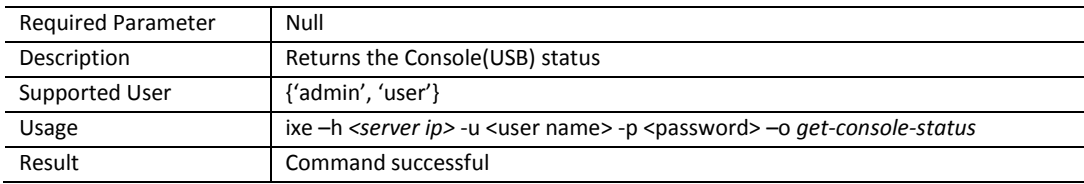

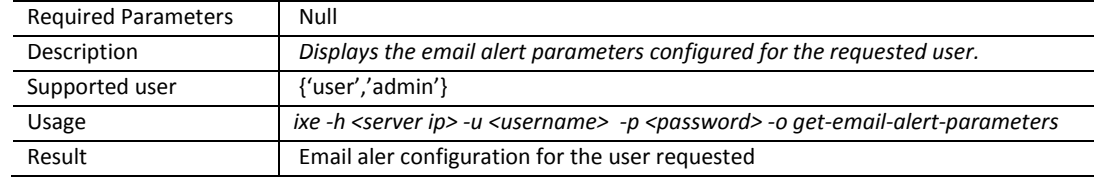

### **Command:** get-email-alert-parameters

## **Command:** get-event-log

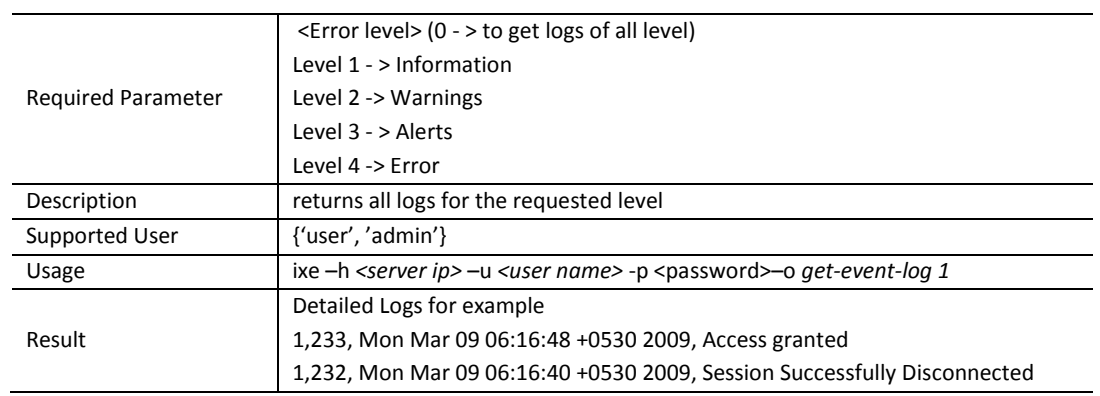

# **Command:** get-installed-appliances

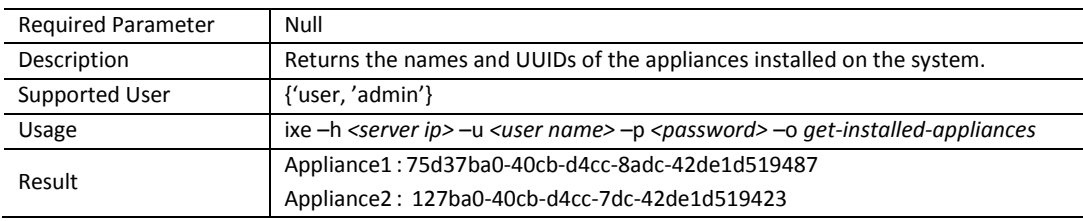

## **Command:** get-internet-ip-address

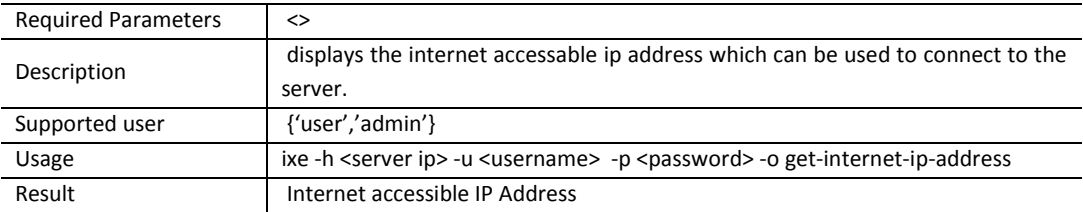

#### **Command:** get-log-size

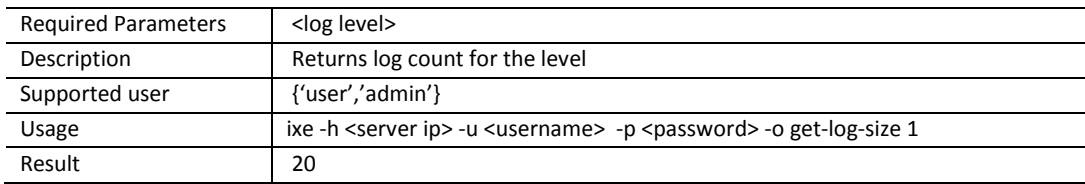

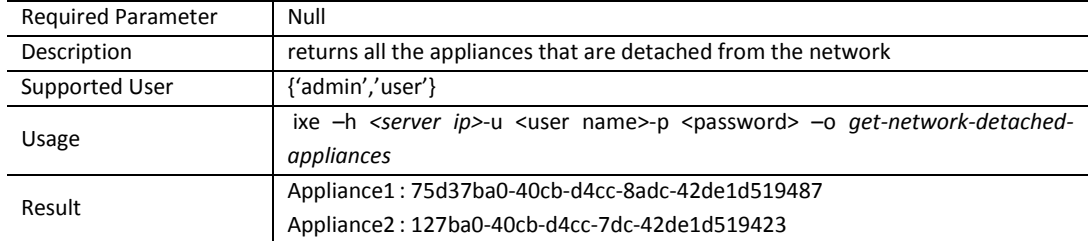

# **Command:** get-network-detached-appliances

#### **Command:** get-network-parameters

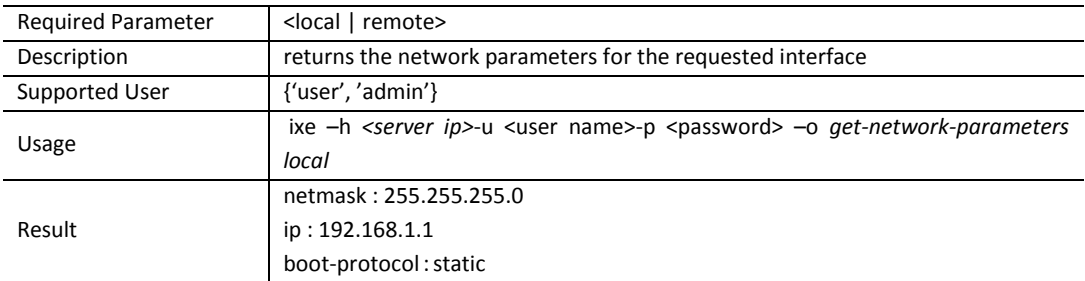

## **Command:** get-network-policy

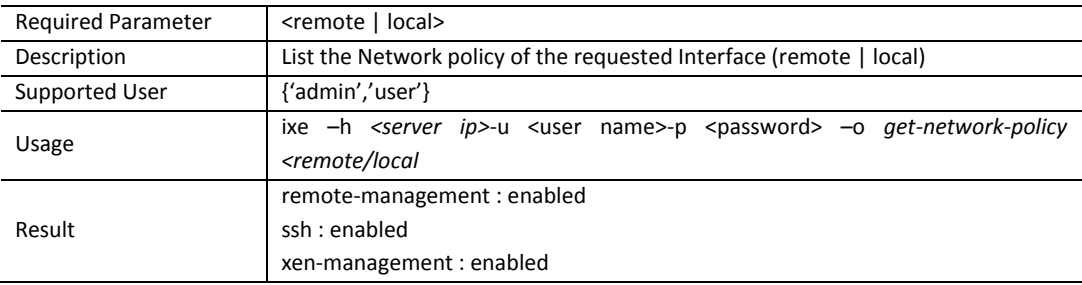

# **Command:** get-number-of-appliances

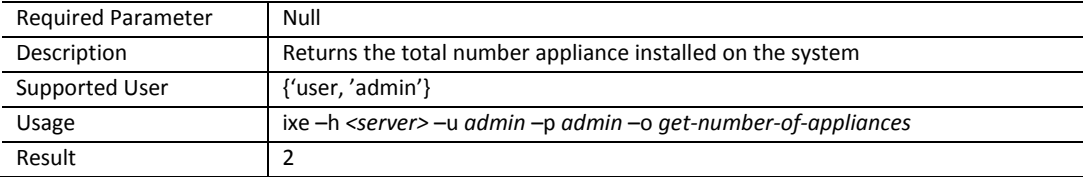

#### **Command:** get-open-logs

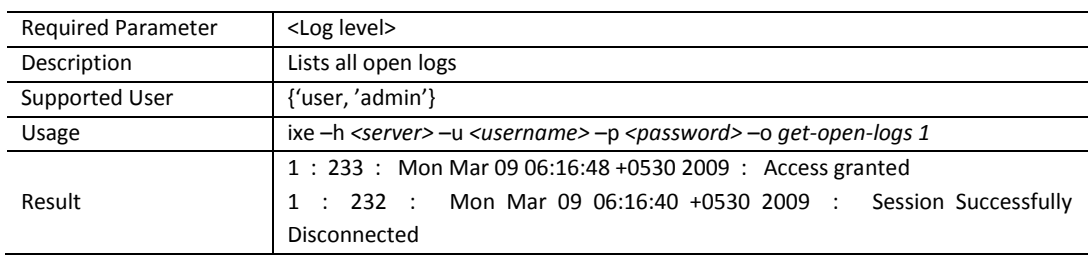
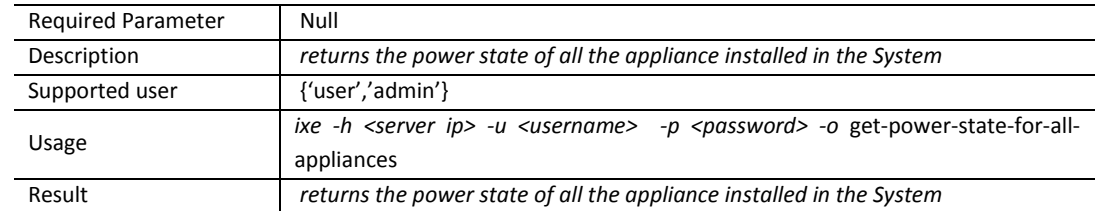

## **Command:** get-power-state-for-all-appliances

## **Command:** get-restore-files

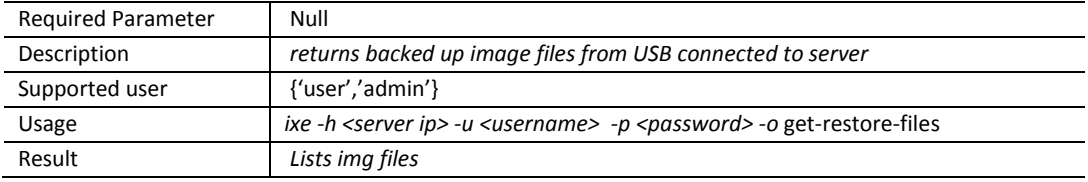

## **Command:** get-service-list

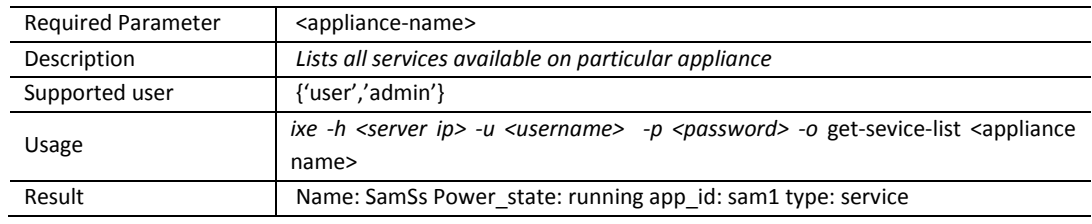

## **Command:** get-system-asset-tag

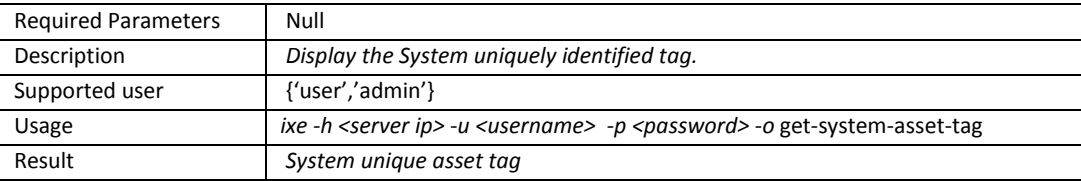

#### **Command:** get-system-brand-info

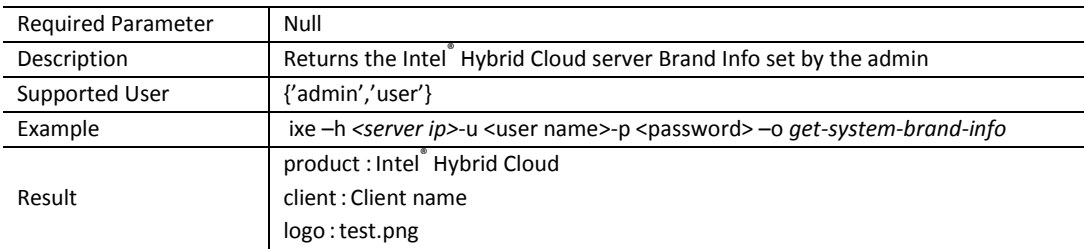

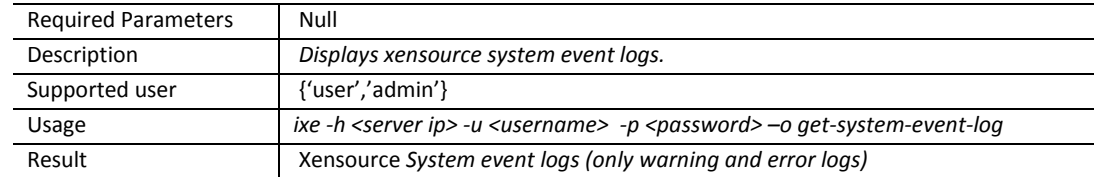

## **Command:** get-system-event-log

## **Command:** get-system-log-size

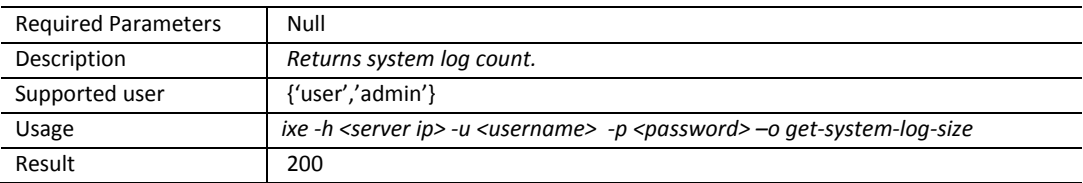

#### **Command:** get-system-parameters

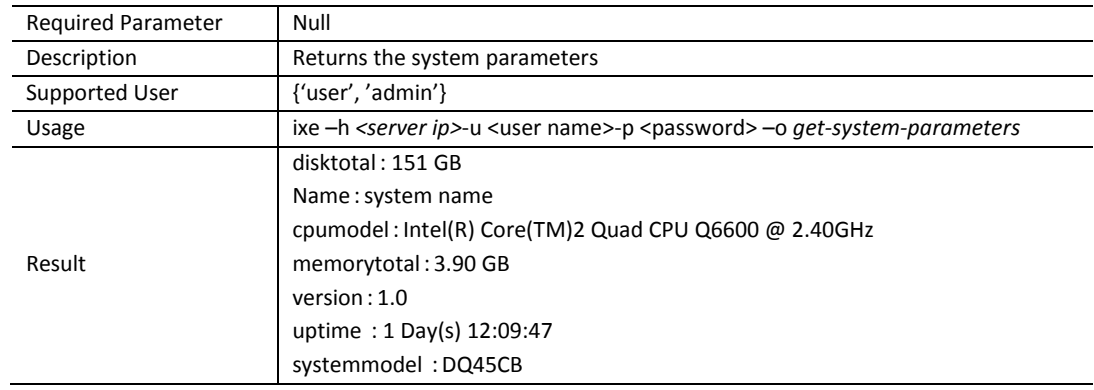

## **Command:** get-system-serial-id

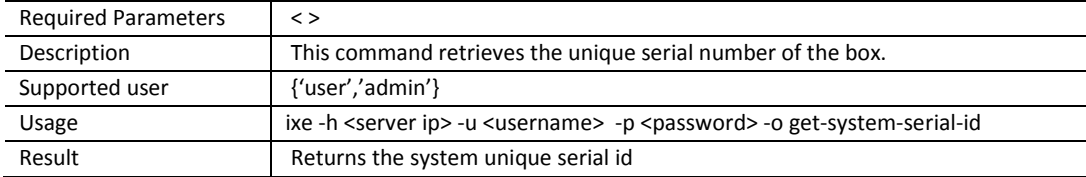

## **Command:** get-system-time

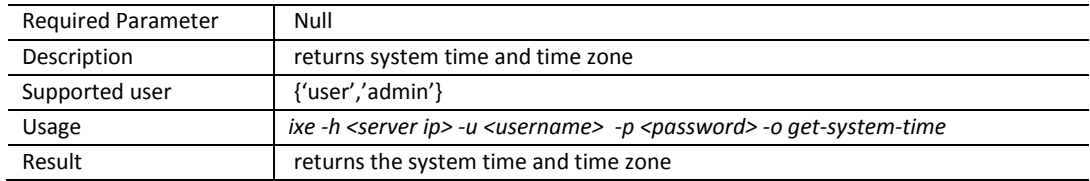

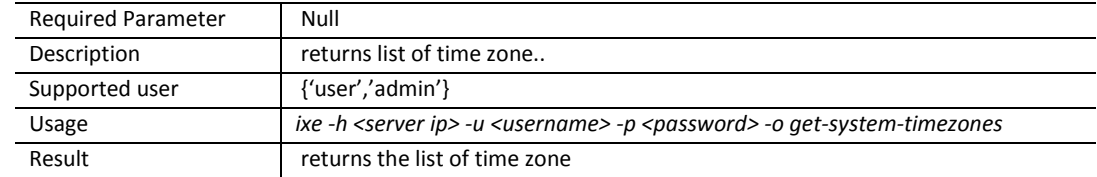

## **Command:** get-system-timezones

## **Command:** get-system-tpm-key

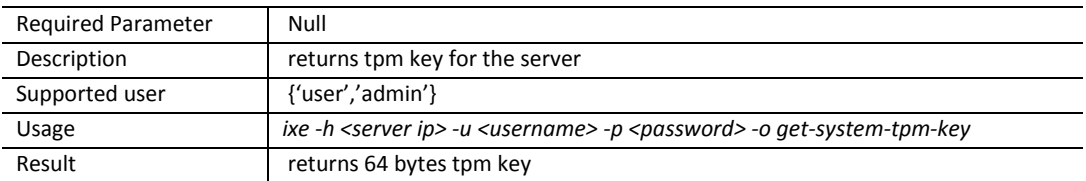

#### **Command:** get-system-usage

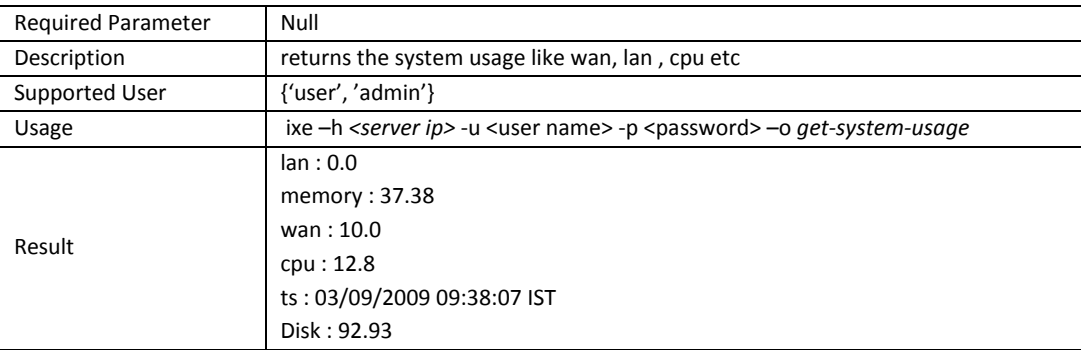

## **Command:** get-usb-list

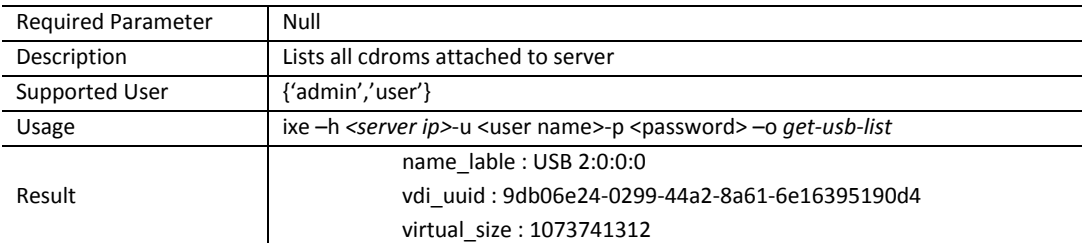

## **Command:** initiate-usage-reporting

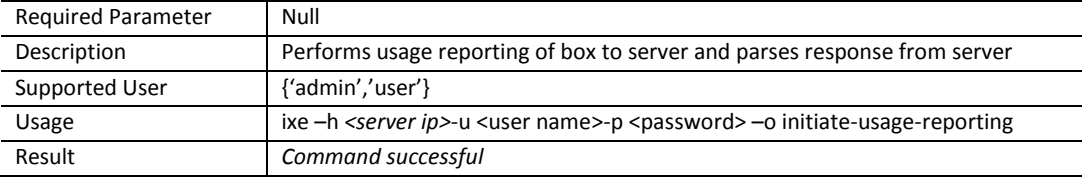

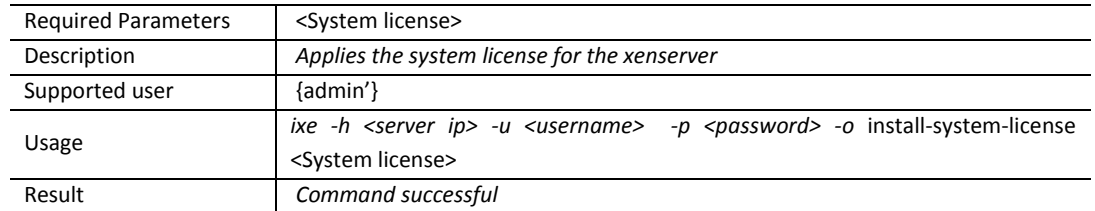

## **Command:** install-system-license

## **Command:** is-appliance-license-valid

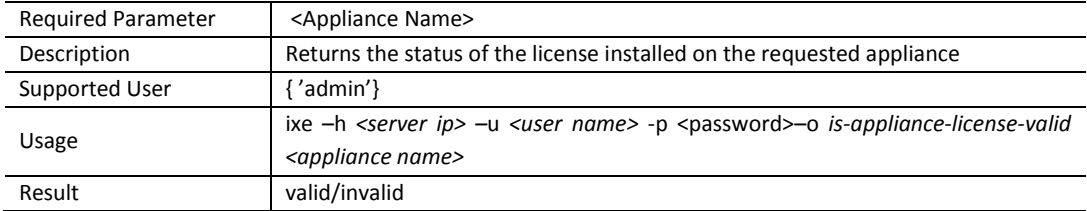

## **Command:** resume-appliance

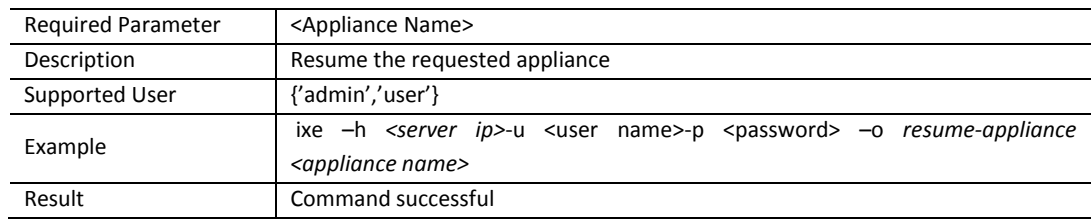

## **Command:** save-restore-configuration

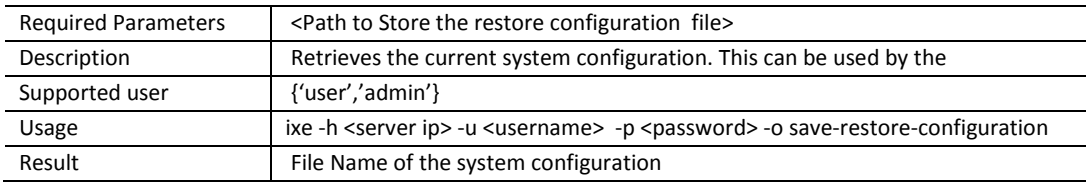

## **Command:** set-appliance-boot-order

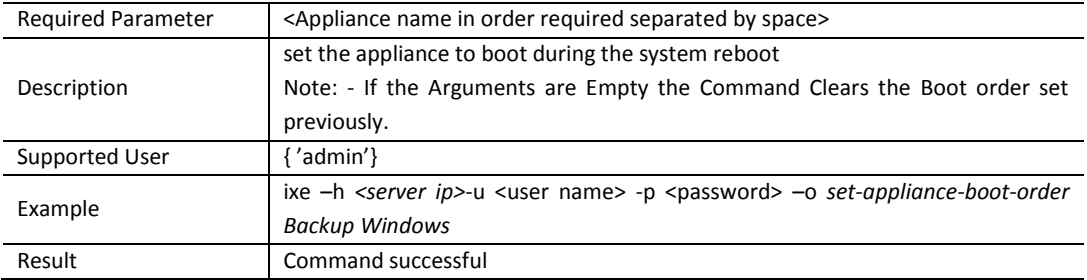

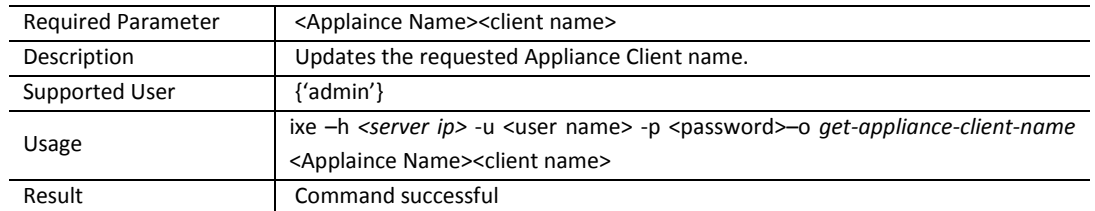

## **Command:** set-appliance-client-name

## **Command:** set-appliance-default-brand-info

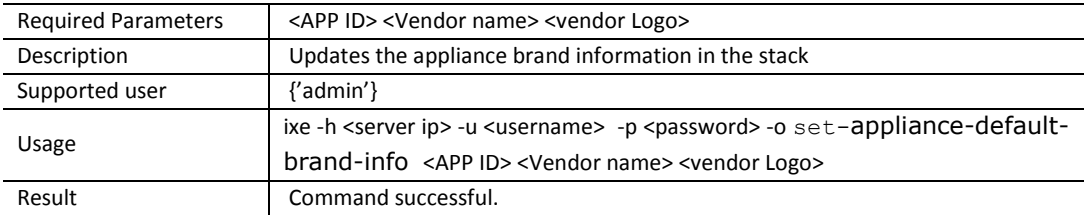

## **Command:** set-appliance-logo

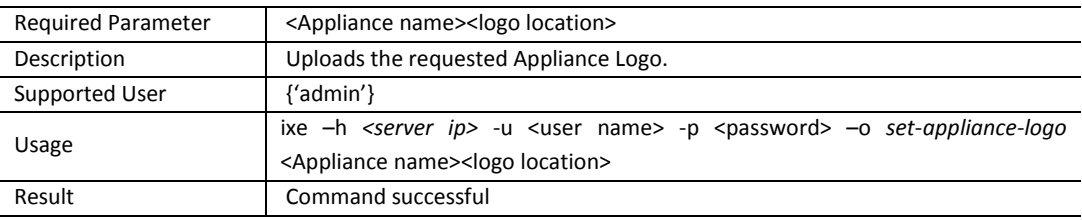

#### **Command:** set-appliance-vcpu-number

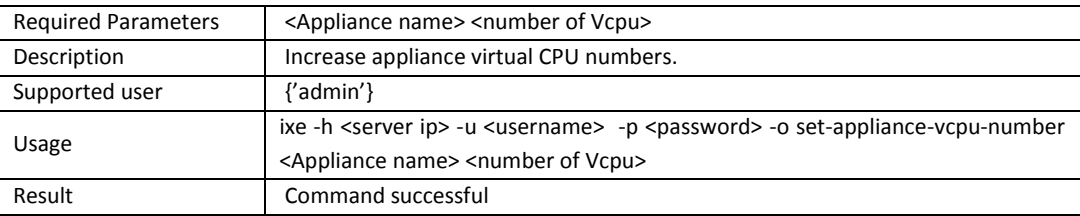

#### **Command:** set-appliance-vendor-name

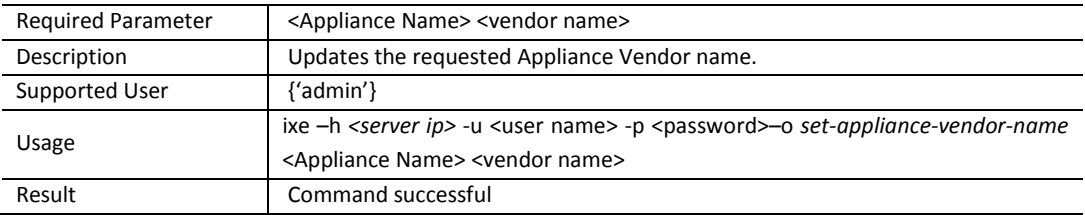

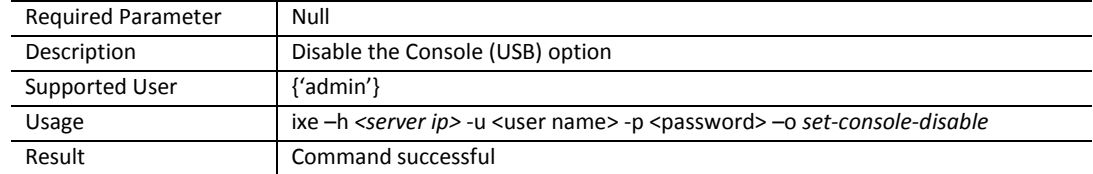

#### **Command:** set-console-disable

#### **Command:** set-console-enable

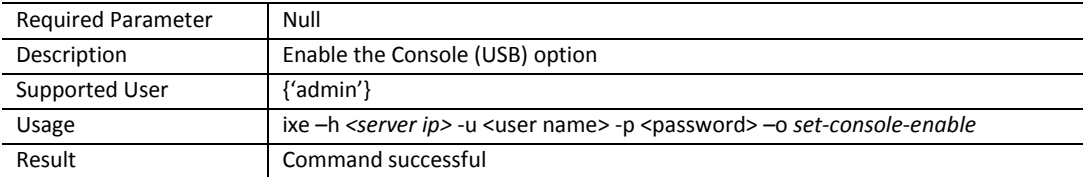

#### **Command:** set-logs-close

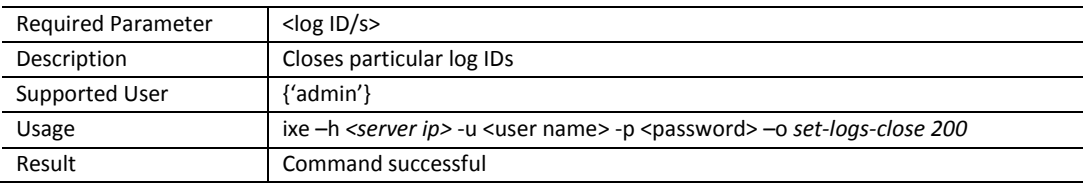

#### **Command:** set-oem-factory-defaults

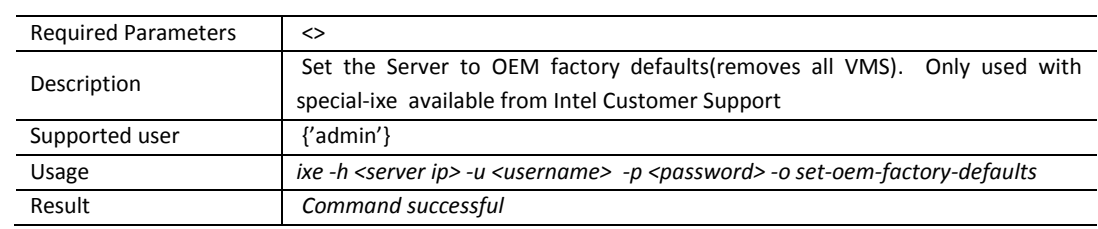

#### **Command:** set-system-client-name

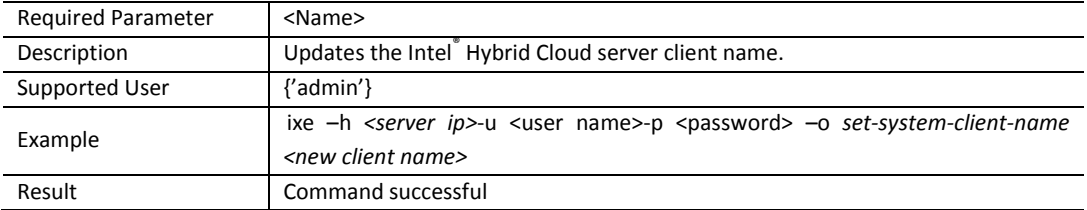

## **Command:** set-system-defaults

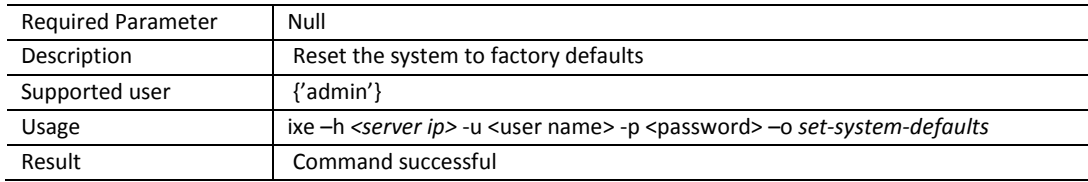

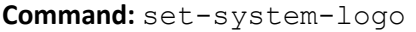

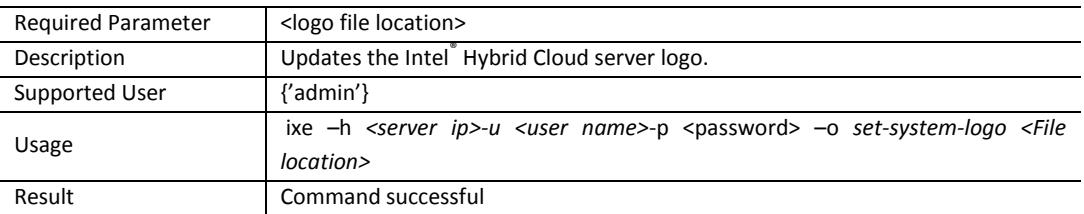

## **Command:** set-system-product-name

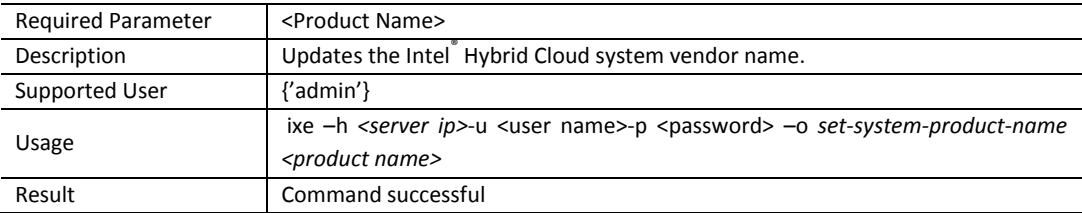

#### **Command:** software-reset

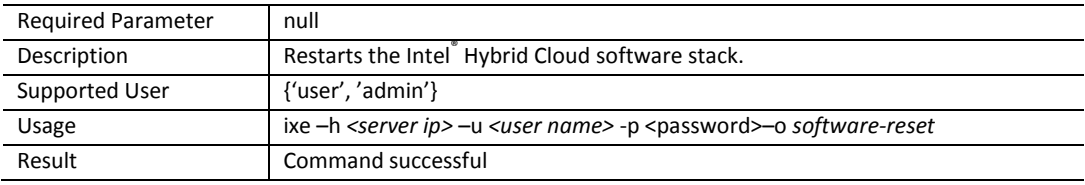

## **Command:** start-appliance

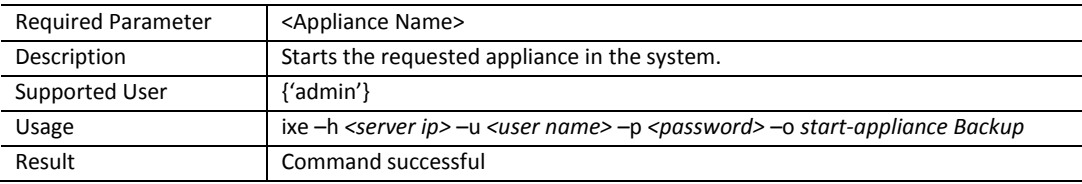

## **Command:** start-appliance-backup

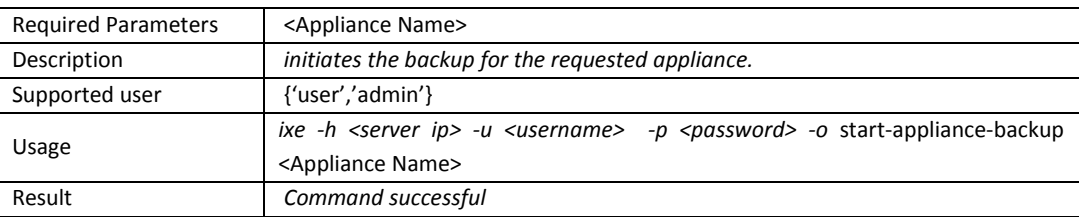

## **Command:** start-appliance-restore

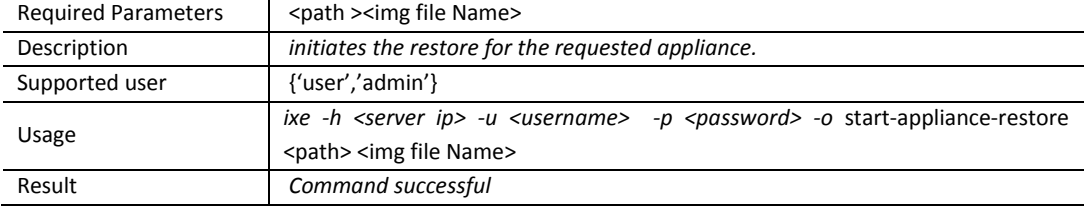

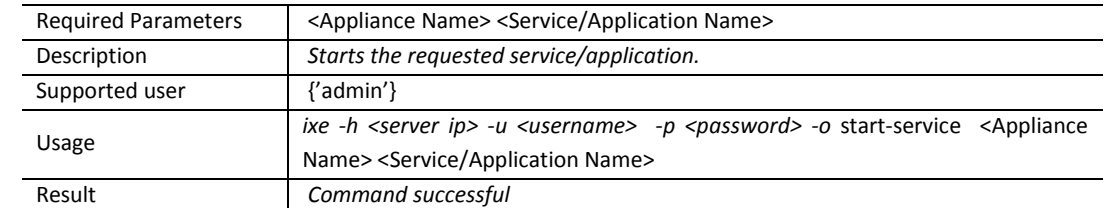

#### **Command:** start-service

## **Command:** stop-service

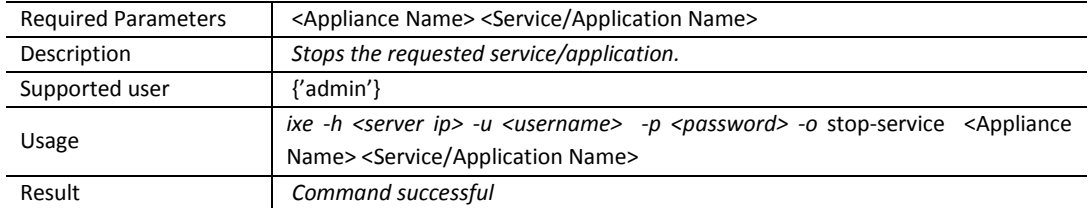

## **Command:** stop-appliance

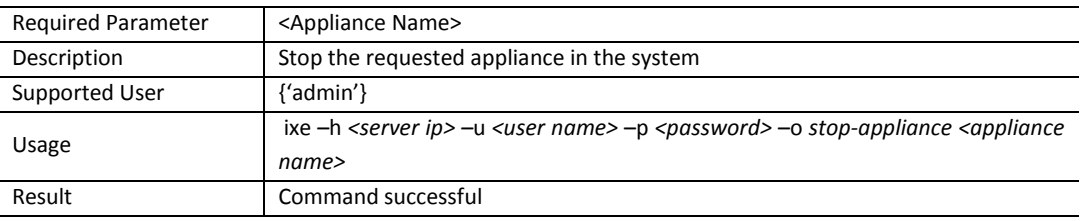

## **Command:** suspend-appliance

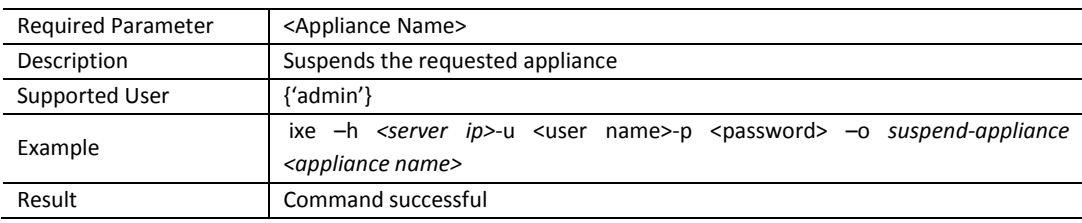

## **Command:** sync-with-portal

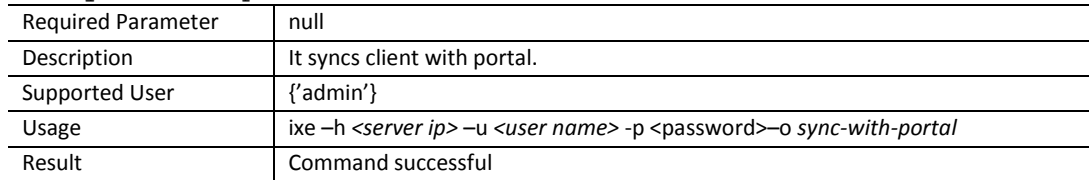

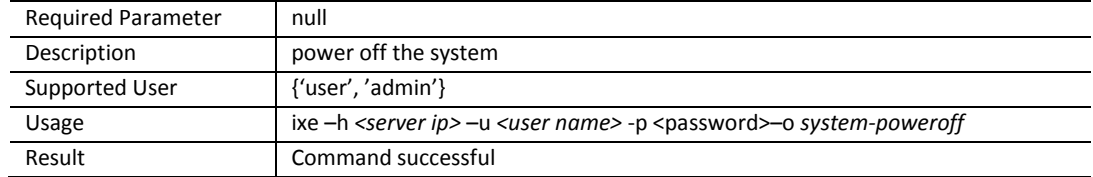

## **Command:** system-poweroff

## **Command:** system-reset

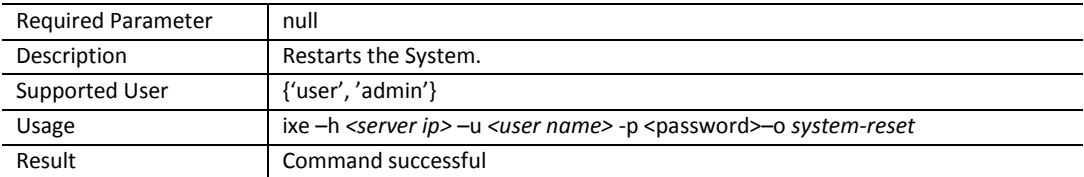

#### **Command:** update-appliance-name

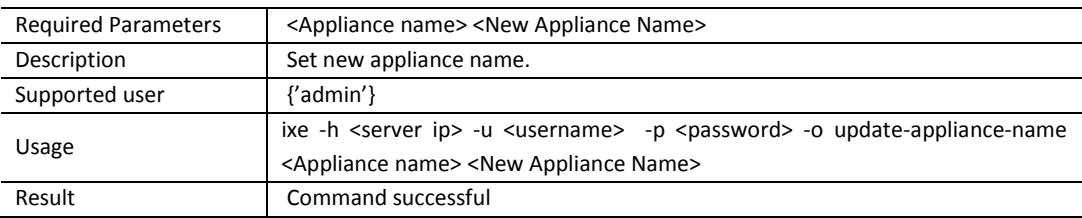

#### **Command:** update-eula

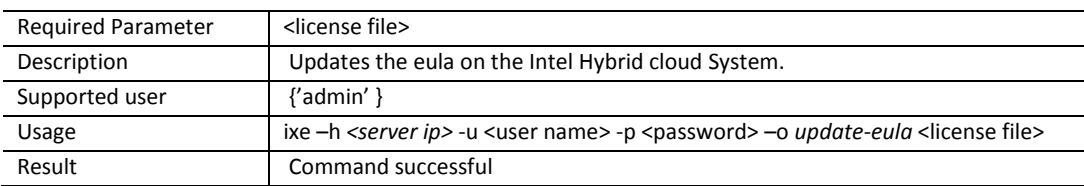

#### **Command:** update-ntp-servers

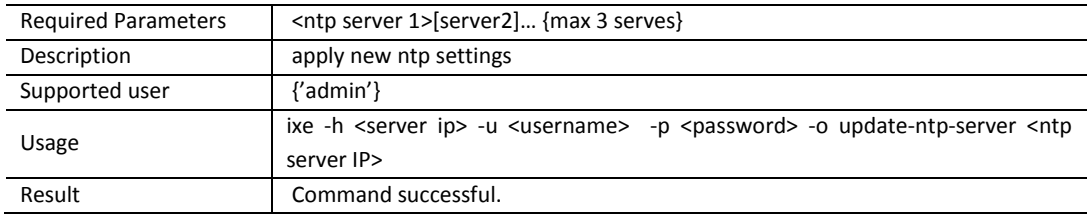

#### **Command:** update-system-name-label

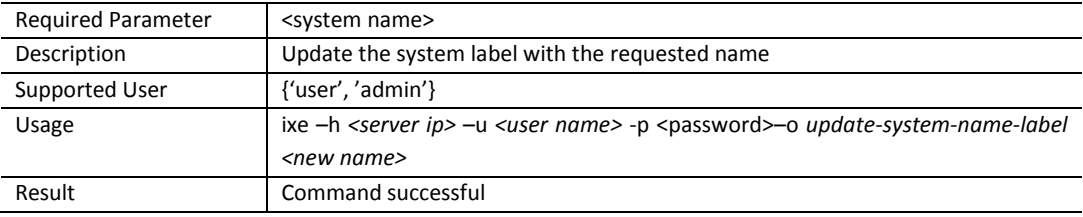

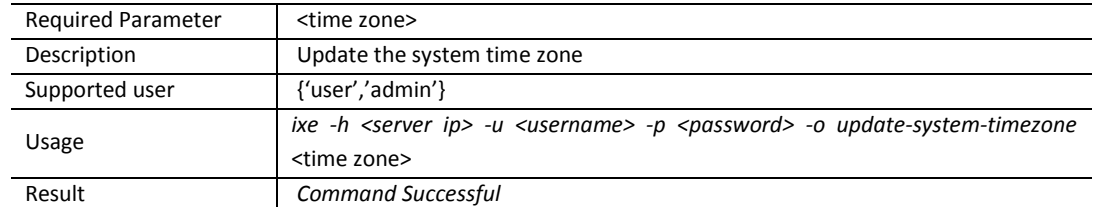

## **Command:** update-system-timezone

## **Command:** update-appliance-unattend-template

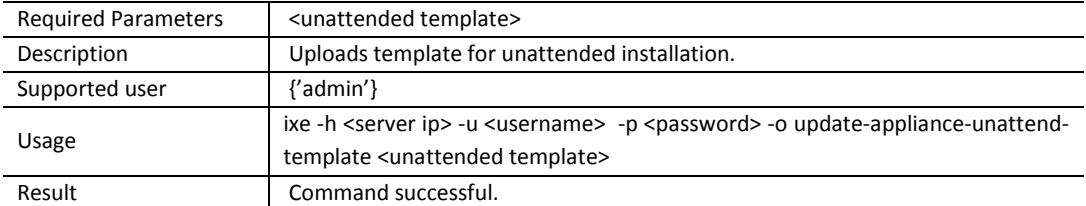

## **Command:** update-catalog-server-url

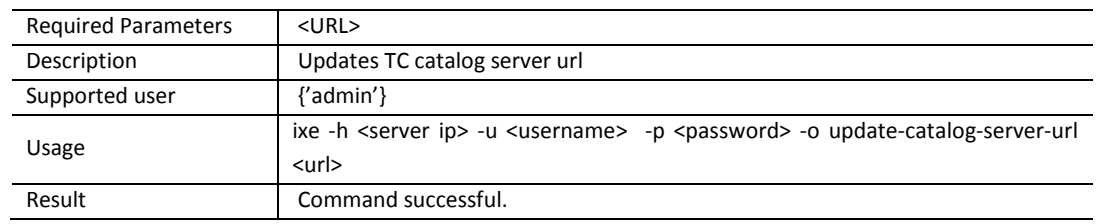

## **Command:** update-custom-template

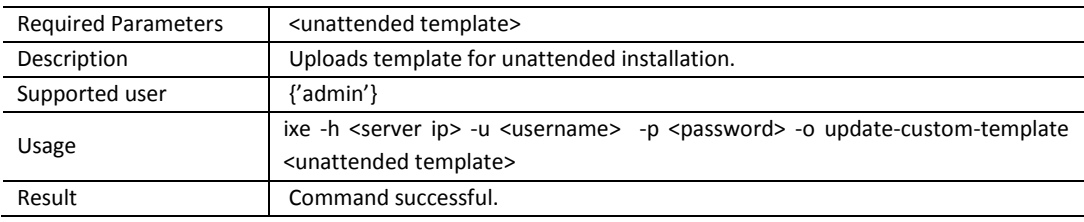

#### **Command:** update-reg-server-url

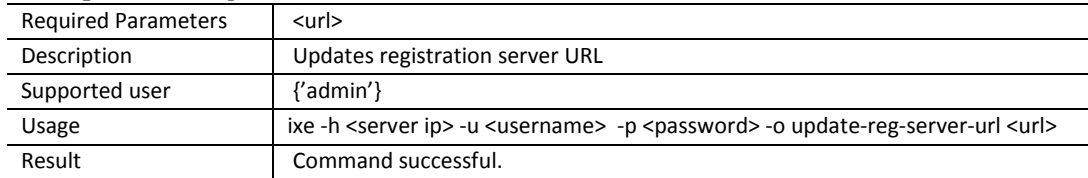

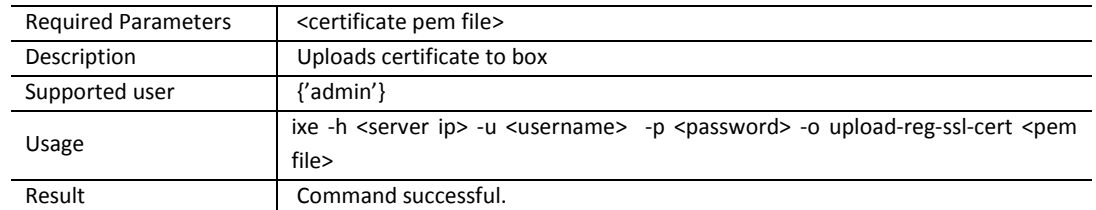

## **Command:** upload-reg-ssl-cert

## **Command:** upgrade-host-server

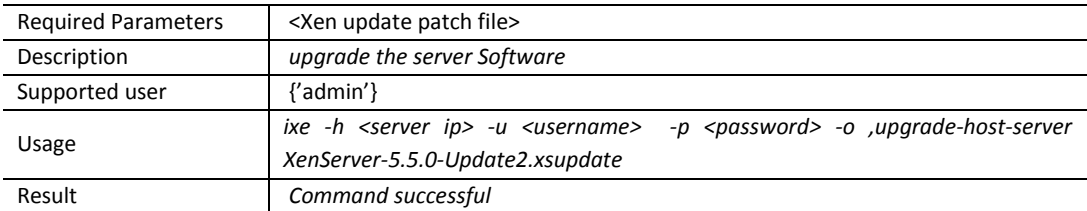

## **Command**: upgrade-management-software

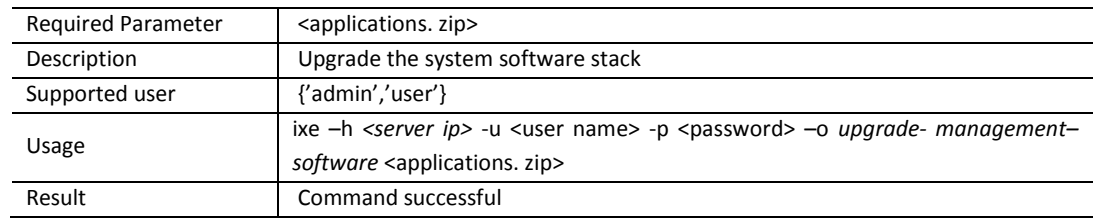

## **Command:** upgrade-system-software

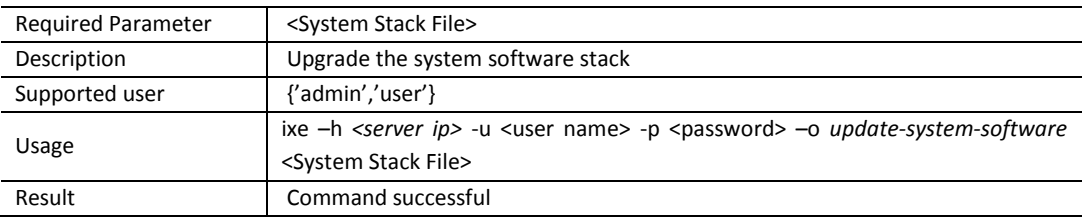

## **Command:** upload-system-scripts

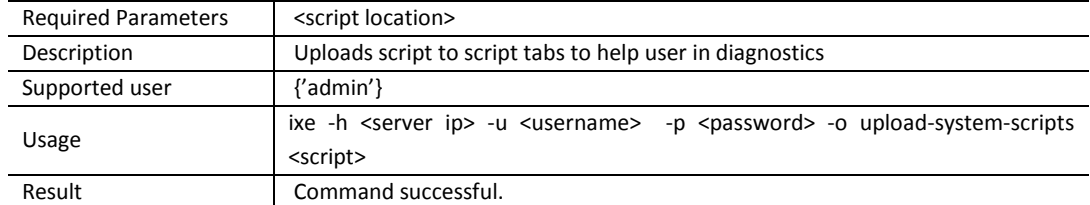

# **11.3 IXE AMT Commands**

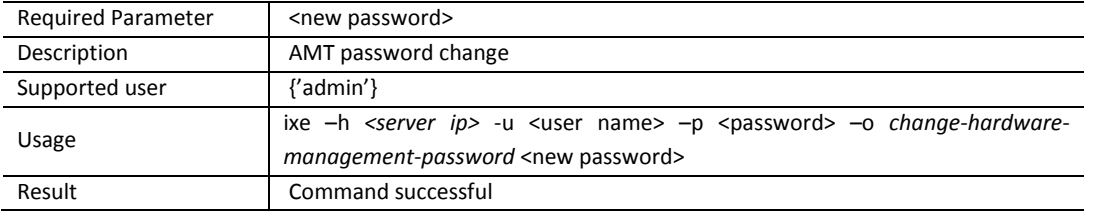

**Command:** change-hardware-management-password

**IMPORTANT:** The Intel AMT password is automatically synchronized with the SW management password. To change the SW management (password and the Intel AMT password), refer to Section [0.](#page-50-0) Changing the Intel AMT password by any other method will break the synchronization. If an unsyscroniized Intel AMT password is lost, it cannot be recovered. A subsequent Intel AMT password reset would require returning the Intel® Hybrid Cloud server to the place of purchase.

#### **Command:** configure-hw-network-parameters

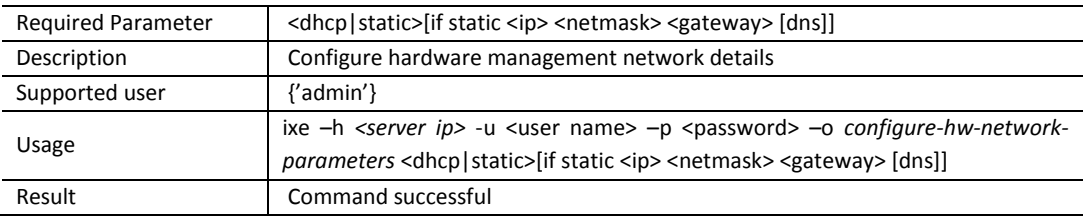

#### **Command:** force-system-poweroff

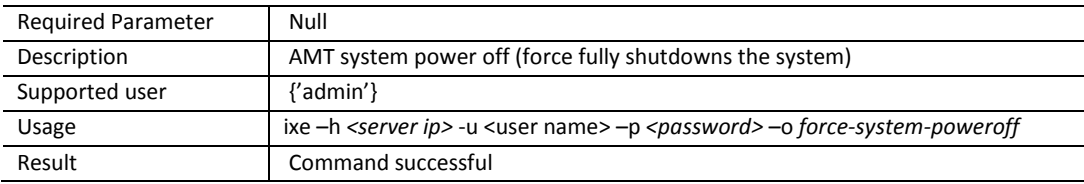

#### **Command:** force-system-poweron

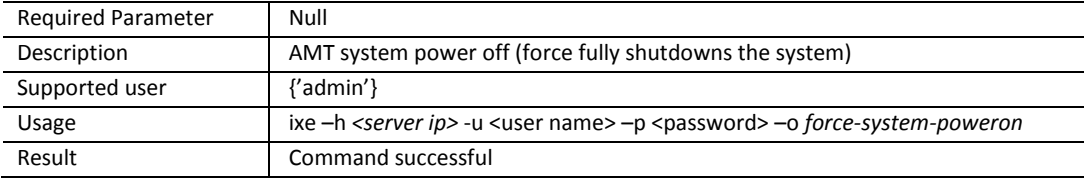

#### **Command:** force-system-reset

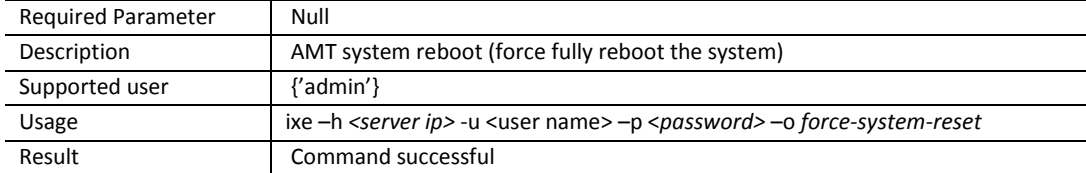

## **Command:** get-hw-network-parameters

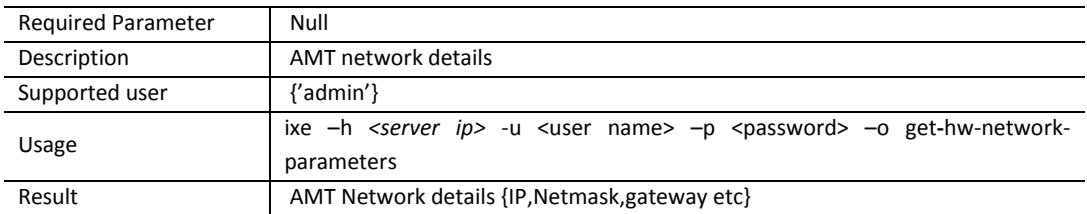

## **Command:** get-hw-system-power-state

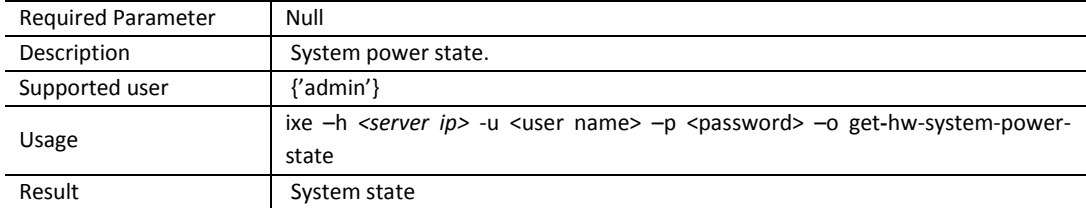

#### **Command:** hardware-disk-information

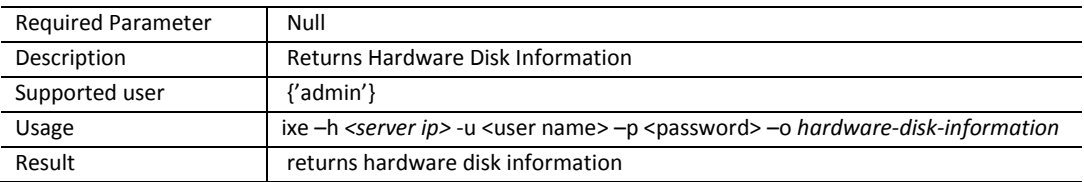

#### **Command:** hardware-event-log

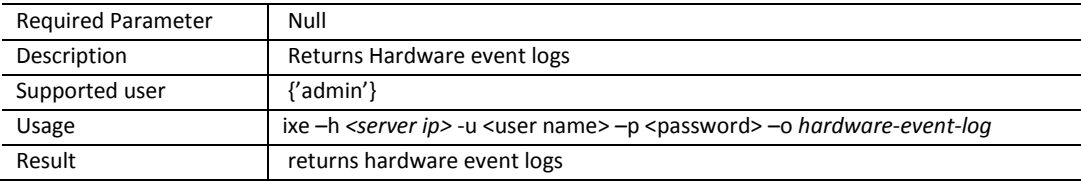

#### **Command:** hardware-memory-information

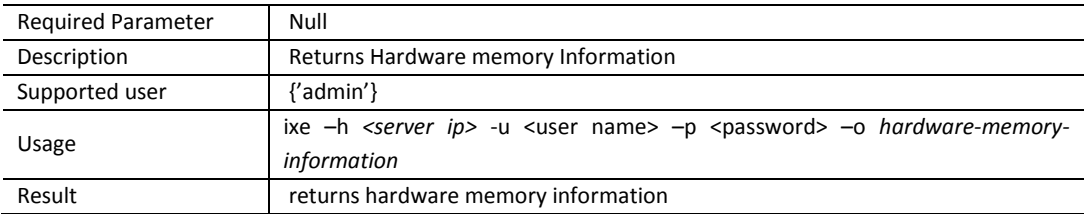

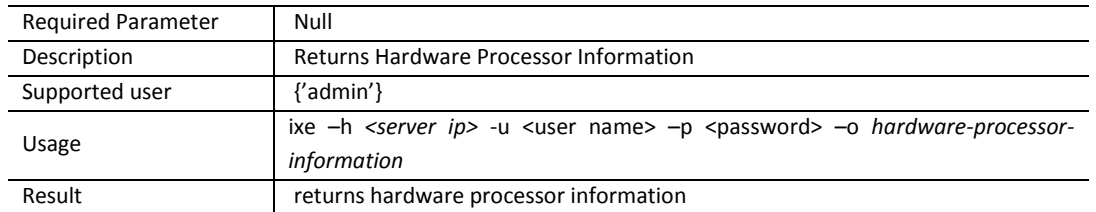

#### **Command:** hardware-processor-information

**Command:** hardware-system-information

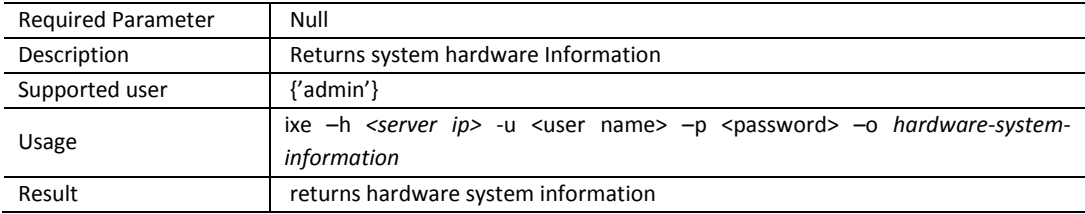

# **11.4 IXE Error Messages**

In the event of a error, IXE commands will provide an error message. For yor convenience, some error descriptions are provided below.

#### **Table 4. IXE Error Messages**

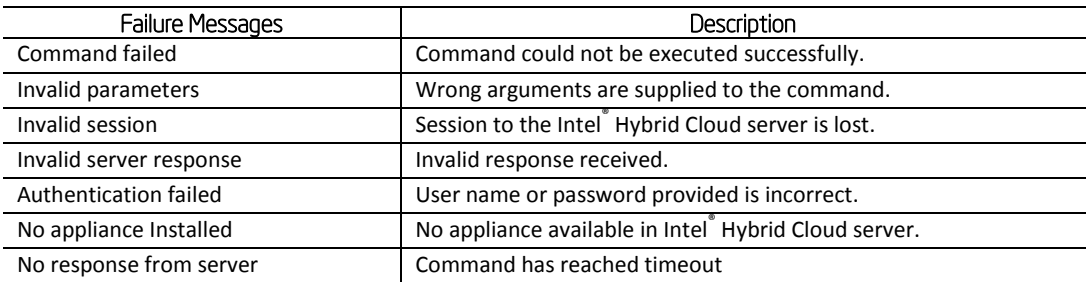